# **Smart ANPR Camera**

# **Web Operation Manual**

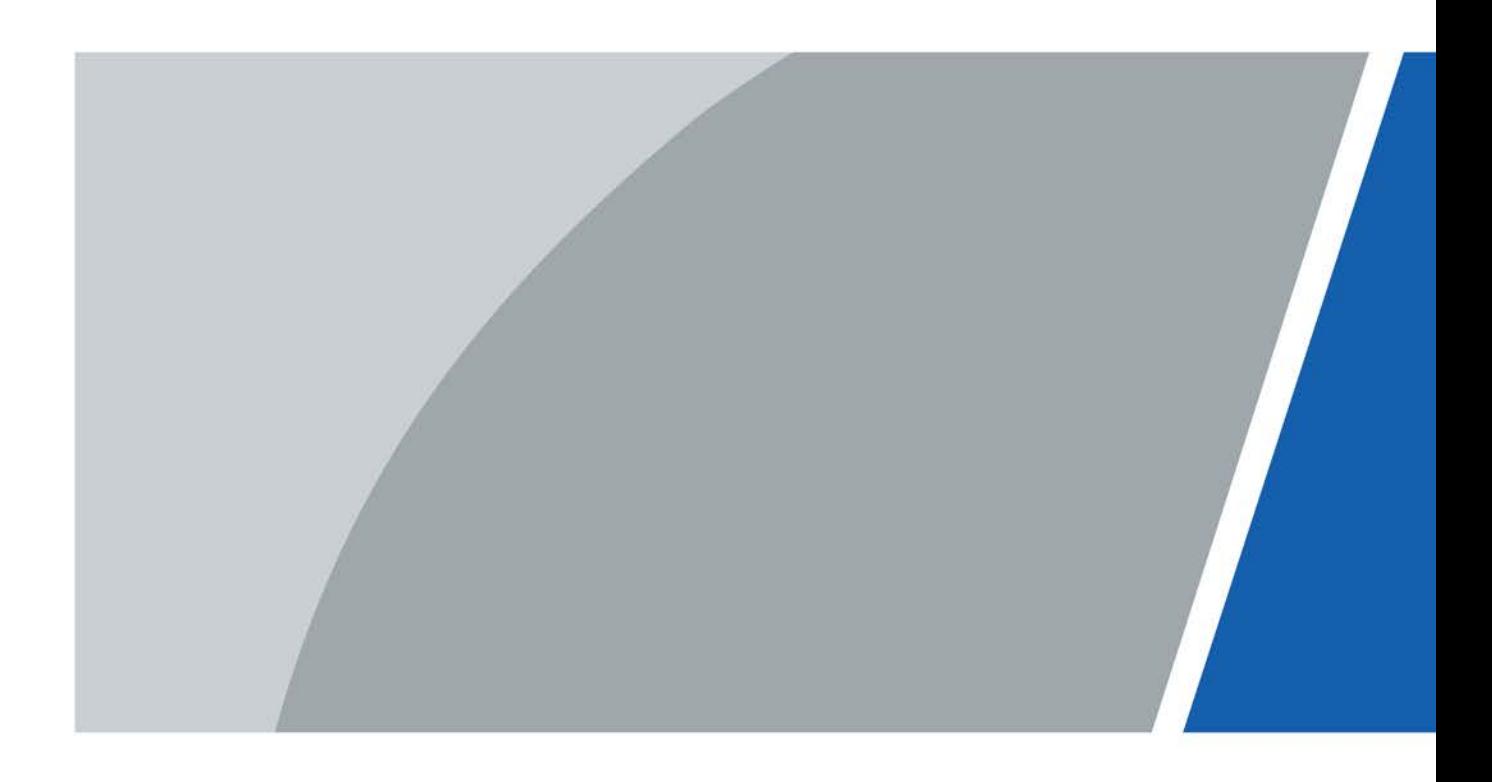

# **Foreword**

### <span id="page-1-0"></span>General

This manual introduces the functions and operations of the smart camera with access automatic number plate recognition (hereinafter referred to as the "ANPR camera"). Read carefully before using the device, and keep the manual safe for future reference.

### Safety Instructions

The following signal words might appear in the manual.

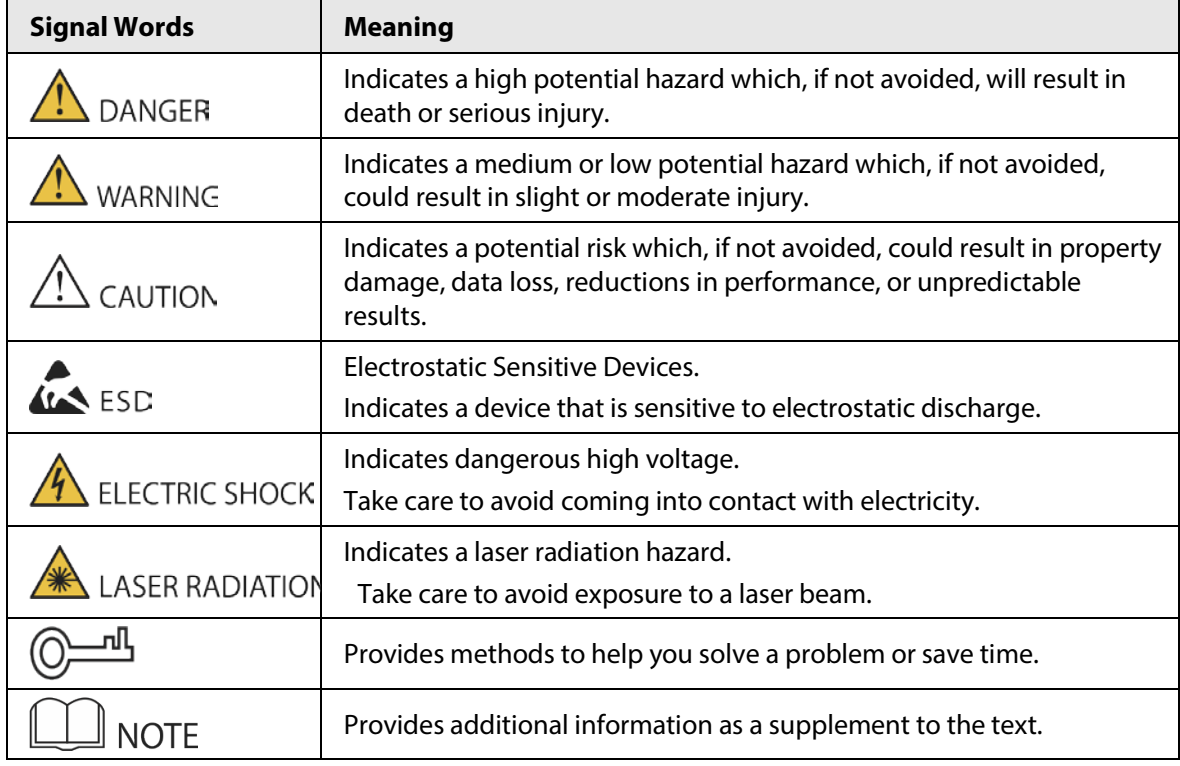

### Revision History

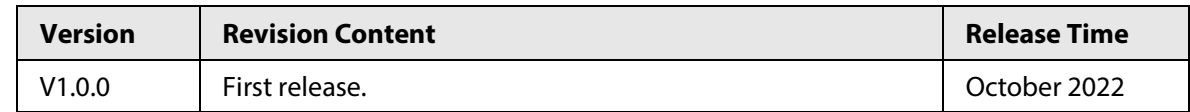

### Privacy Protection Notice

As the device user or data controller, you might collect the personal data of others such as their face, fingerprints, and license plate number. You need to be in compliance with your local privacy protection laws and regulations to protect the legitimate rights and interests of other people by implementing measures which include but are not limited: Providing clear and visible identification to inform people of the existence of the surveillance area and provide required contact information.

### About the Manual

- The manual is for reference only. Slight differences might be found between the manual and the product.
- We are not liable for losses incurred due to operating the product in ways that are not in
	- I

compliance with the manual.

- The manual will be updated according to the latest laws and regulations of related jurisdictions. For detailed information, see the paper user's manual, use our CD-ROM, scan the QR code or visit our official website. The manual is for reference only. Slight differences might be found between the electronic version and the paper version.
- All designs and software are subject to change without prior written notice. Product updates might result in some differences appearing between the actual product and the manual. Please contact customer service for the latest program and supplementary documentation.
- There might be errors in the print or deviations in the description of the functions, operations and technical data. If there is any doubt or dispute, we reserve the right of final explanation.
- Upgrade the reader software or try other mainstream reader software if the manual (in PDF format) cannot be opened.
- All trademarks, registered trademarks and company names in the manual are properties of their respective owners.
- Please visit our website, contact the supplier or customer service if any problems occur while using the device.
- If there is any uncertainty or controversy, we reserve the right of final explanation.

# <span id="page-3-0"></span>**Important Safeguards and Warnings**

This section introduces content covering the proper handling of the device, hazard prevention, and prevention of property damage. Read carefully before using the device, and comply with the guidelines when using it.

### Transportation Requirements

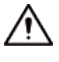

Transport the device under allowed humidity and temperature conditions.

### Storage Requirements

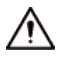

Store the device under allowed humidity and temperature conditions.

### Installation Requirements

### WARNING

- Do not connect the power adapter to the device while the adapter is powered on.
- Strictly comply with the local electric safety code and standards. Make sure the ambient voltage is stable and meets the power supply requirements of the device.
- Do not connect the device to two or more kinds of power supplies, to avoid damage to the device.

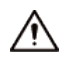

- Personnel working at heights must take all necessary measures to ensure personal safety including wearing a helmet and safety belts.
- Do not place the device in a place exposed to sunlight or near heat sources.
- Keep the device away from dampness, dust, and soot.
- Put the device in a well-ventilated place, and do not block its ventilation.
- Use an adapter or cabinet power supply provided by the manufacturer.
- Make sure the power supply meets the SELV (Safety Extra Low Voltage) requirements, and rated voltage conforms to the IEC60065, IEC60950-1 or IEC62368-1 standard. The requirements of the power supply are subject to the device label.
- The device is a class I electrical appliance. Make sure that the power supply of the device is connected to a power socket with protective earthing.

### Operation Requirements

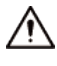

- Check whether the power supply is correct before use.
- Do not unplug the power cord on the side of the device while the adapter is powered on.
- Operate the device within the rated range of power input and output.
- Use the device under allowed humidity and temperature conditions.
- Do not drop or splash liquid onto the device, and make sure that there is no object filled with liquid on the device to prevent liquid from flowing into it.

● Do not disassemble the device without professional instruction.

# **Table of Contents**

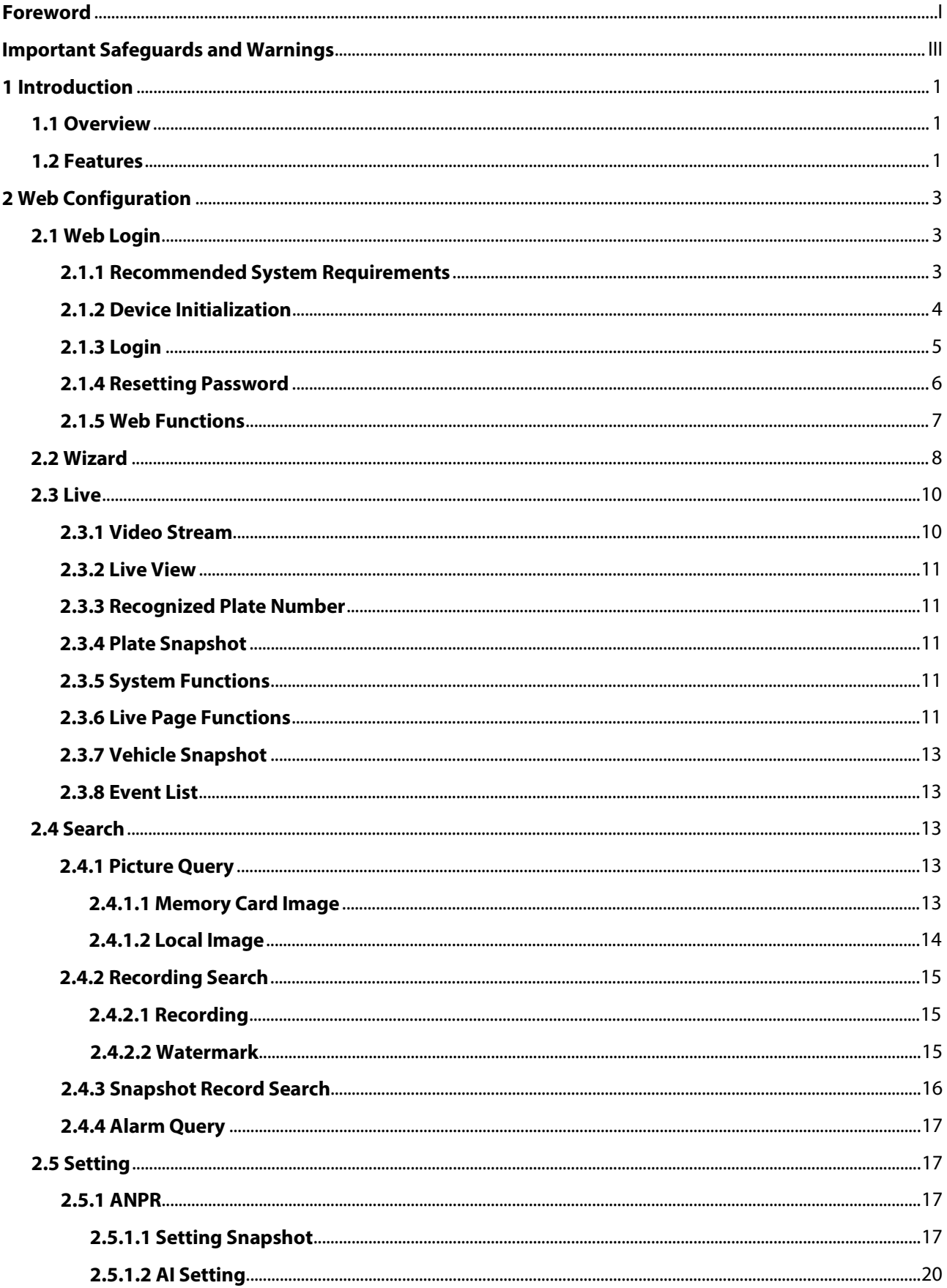

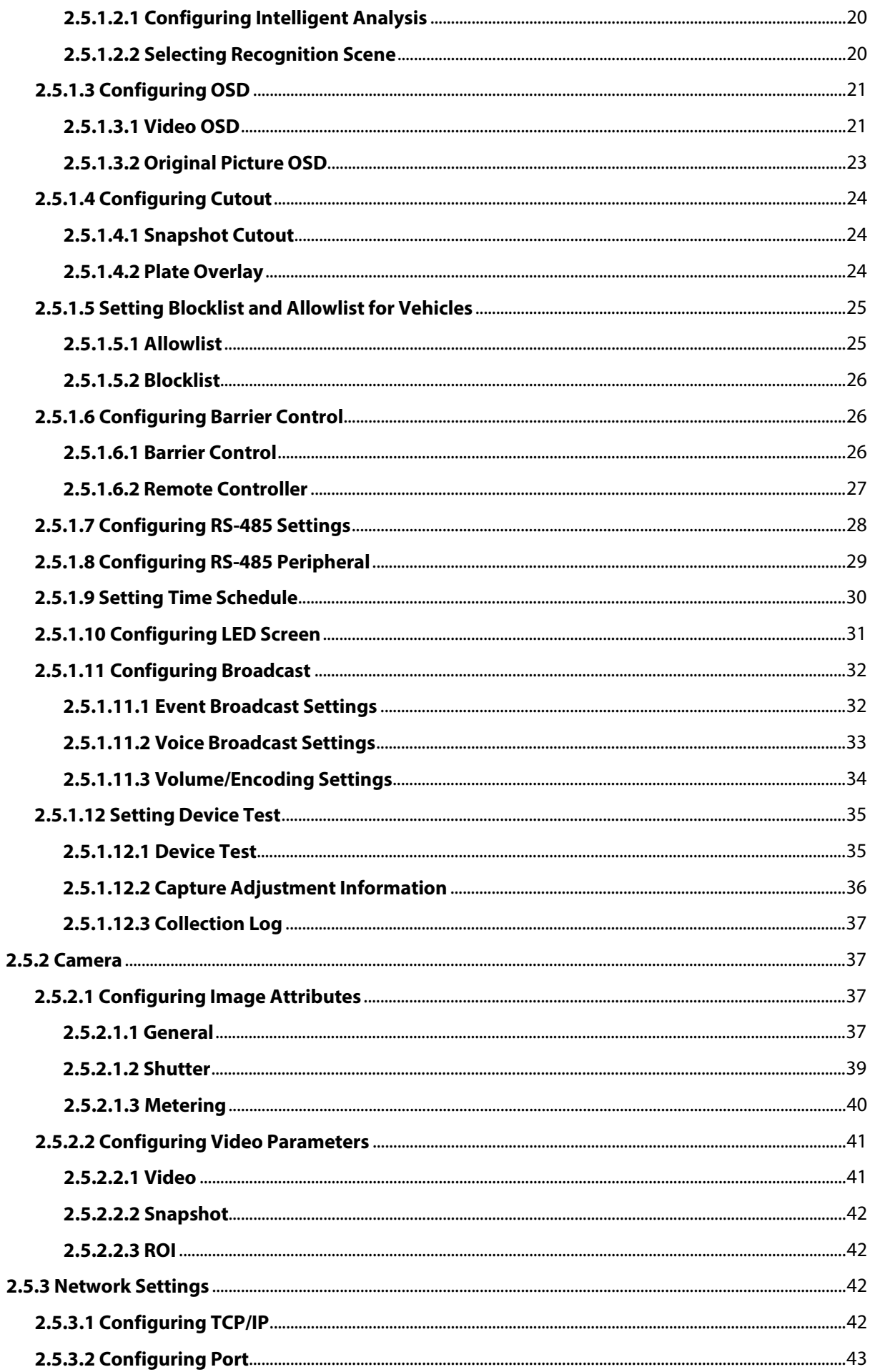

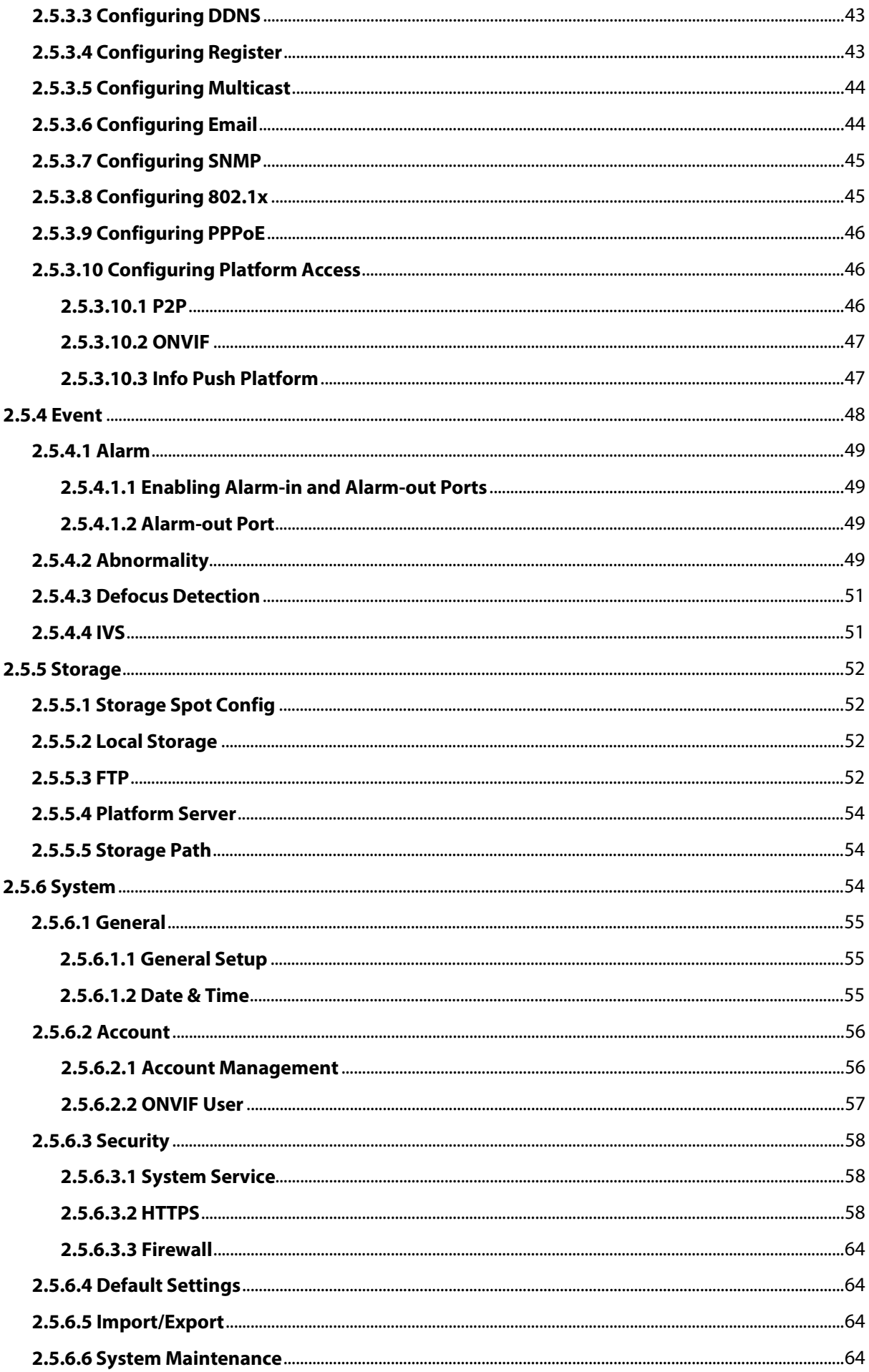

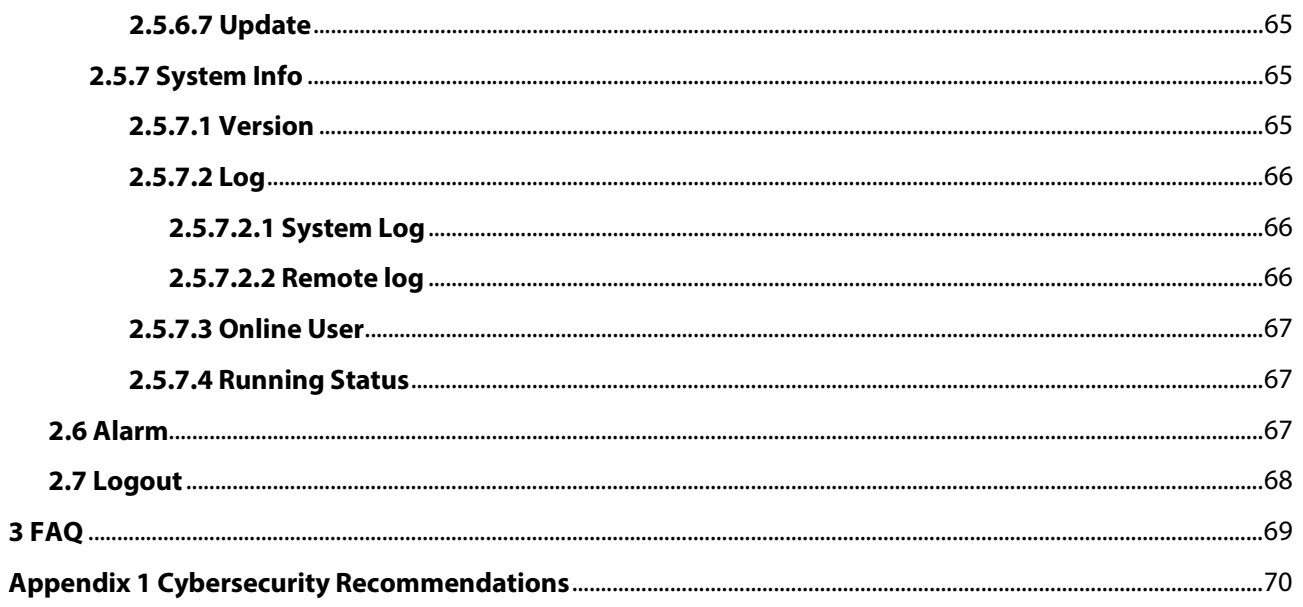

# **1 Introduction**

# <span id="page-9-1"></span><span id="page-9-0"></span>**1.1 Overview**

The camera adopts intelligent deep learning algorithm. It supports vehicle detection, recognition of license plate, logo, model, and color, and encoding mode such as H.265.

The camera consists of a protective housing, illuminator, and intelligent HD camera. The intelligent HD camera adopts progressive scanning CMOS, which features high definition, low illuminance, high frame rate, and excellent color rendition.

# <span id="page-9-2"></span>**1.2 Features**

The features are available on select models, and might differ from the actual camera.

### Permission Management

- Each user group has its own permissions. Permissions of a user cannot exceed the permissions of its group.
- 2 user levels.
- Permission of opening barrier, and blocklist alarm function.
- Device configuration, and permission management through Ethernet.

### Storage

- Stores corresponding video data onto the central server according to the configuration (such as alarm, and timing settings).
- Users can record videos on the webpage according to their requirements. The recorded video file will be stored on the computer where the client is located.
- Supports hot swapping of storage card, and storage when network is disconnected. It overwrites stored pictures, and videos automatically when memory becomes insufficient.
- Stores 1024 log records, and user permission control.
- Supports FTP storage, and ANR (automatic network replenishment).

### Alarm

- It can trigger alarm upon camera operation exceptions through network, such as memory card damage.
- Some devices can connect to various alarm peripherals to respond to external alarm input in real time (within 200 ms). It can correctly deal with various alarms according to the linkage predefined by users, and generate corresponding voice prompt (users are allowed to record voice in advance).

### Network Monitoring

● Transmits video data of single channel compressed by device to network terminal, and makes it reappear after decompression through network. Keep delay within 500ms when bandwidth is allowed.

- Supports up to 10 users online at the same time.
- Supports system access, and device management through the webpage of the device.
- Video data transmission adopts HTTP, TCP, UDP, MULTICAST, and RTP/RTCP.

### Capture and Recognition

- Recognizes plate number, color, logo, model, and other features of vehicles.
- Supports setting OSD information, and configuring location of channel, and picture.
- Supports capturing and encoding images. Supports watermark encryption on images to prevent them from being tampered.
- The captured pictures contain the time, location, license plate, color, and more on the vehicle.

### Peripheral Control

- Peripheral control: Supports setting various peripheral control protocols, and connection pages.
- Connects to external devices such as vehicle detector, signal detector, and more.

### Auto Adjustment

- Auto iris: Automatically adjusts the iris opening to the changing light throughout the day.
- Auto white balance: Accurately displays the object color when light condition changes.
- Auto exposure: Automatically adjusts shutter speed according to the exposure value of the image measured by the metering system, and according to shutter, and iris exposure set by factory defaults.
- Auto gain: Automatically increases camera sensitivity when illuminance is very low, enhancing image signal output so that the camera can acquire clear, and bright image.

# **2 Web Configuration**

<span id="page-11-0"></span>You can log in to webpage of the device through a browser on your PC, and configure and operate it.

 $\square$ 

The pages, and settings are for reference only, and might differ from the actual page.

# <span id="page-11-1"></span>**2.1 Web Login**

# <span id="page-11-2"></span>**2.1.1 Recommended System Requirements**

You can access the camera through browsers with or without the plugin. If you do not use the plugin, you will not be able to user certain functions.

● When using a browser with the plugin, you can get a complete experience. We recommend using Internet Explorer.

| <b>PC Component</b> | <b>Recommended System Requirements</b>           |
|---------------------|--------------------------------------------------|
| Operating<br>System | Windows 7, and later                             |
| <b>CPU</b>          | Intel core i3, and faster processor              |
| Graphics            | Intel HD Graphics, and later                     |
| <b>RAM</b>          | 2 GB, and larger                                 |
| Monitor             | $1024 \times 768$ , and higher                   |
| <b>Browser</b>      | Internet Explorer 9/11, Chrome 33/41, Firefox 49 |

Table 2-1 Recommended system requirements-with plugin

● If Internet Explorer is not available, you can use Chrome. For Chrome, make sure that your computer meet the requirements included in the table below.

# $\Box$

- ◇ If you are using a computer with lower performance, we recommend you use sub stream to eliminate video lags.
- $\circ$  When using a 4 MP camera, adjust the video frame rate to 15 fps.

#### Table 2-2 Recommended system requirements-without plugin

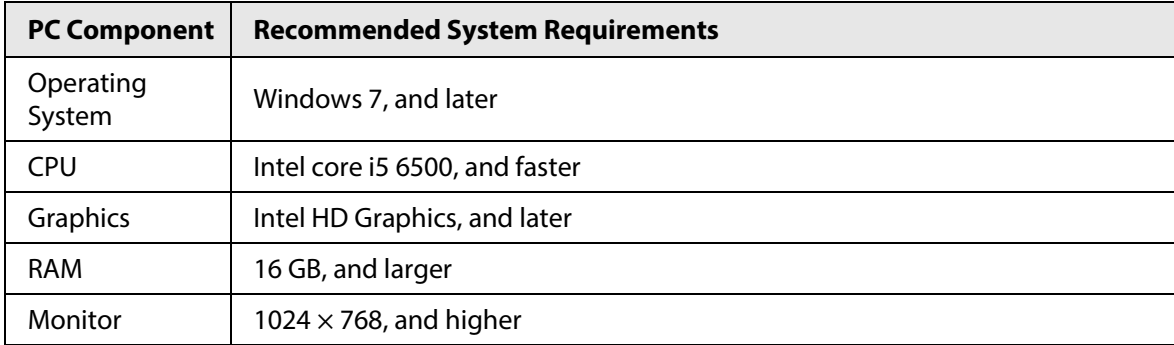

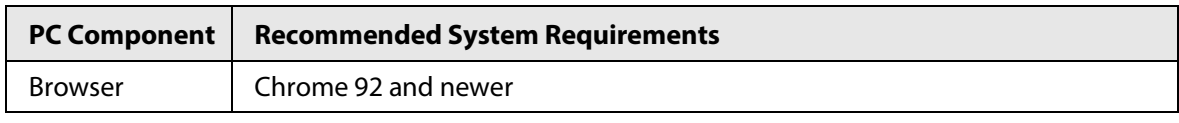

M

Browsers that do not support plug-in might have trouble displaying certain videos and images, or downloading data in batches. The camera reminds you when that happens.

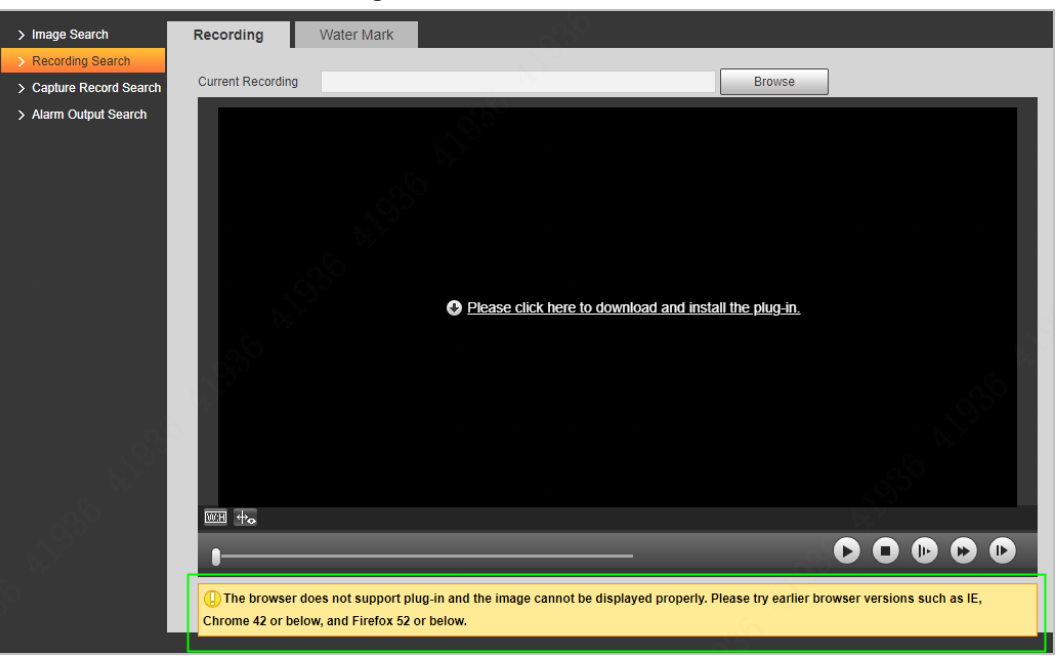

Figure 2-1 Reminder

# <span id="page-12-0"></span>**2.1.2 Device Initialization**

The camera is delivered uninitialized by default. You need to initialize it, and change its password before further operations. Before initialization, make sure that both PC IP, and device IP are on the same network segment, otherwise you might fail to go to the initialization page.

### Procedure

Step 1 Set the IP address, subnet mask, and gateway of PC and device respectively.

M

- If there is no router in the network, distribute IP address of the same segment.
- If there is router in the network, configure the corresponding gateway, and subnet mask.
- The IP address is 192.168.1.108 by default.
- Step 2 Ping the IP address of the camera to check whether network is connected.
- Step 3 Go to the IP address of the camera in a browser.
- Step 4 Enter and confirm the password.
	- The new password must consist of 8 to 32 characters, and contain at least two types from upper case, lower case, number, and special characters (excluding ' " ; :, and &).
	- If you want to change your password again, go to **Setting** > **System** > **Account** > **Account**.
- Step 5 Select the **Email Address** checkbox, and then enter your email address (recommended to set for resetting your password).

#### Step 6 Click **Confirm**.

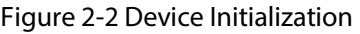

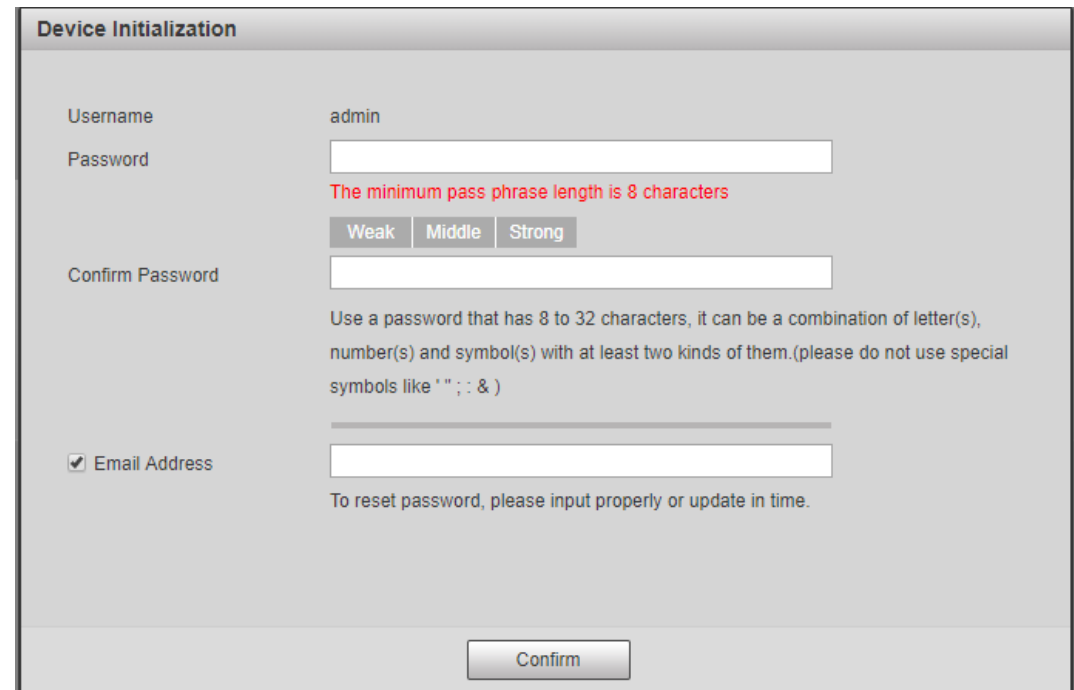

Step 7 Enter the username, and password, and then click **Login**.

Figure 2-3 Login

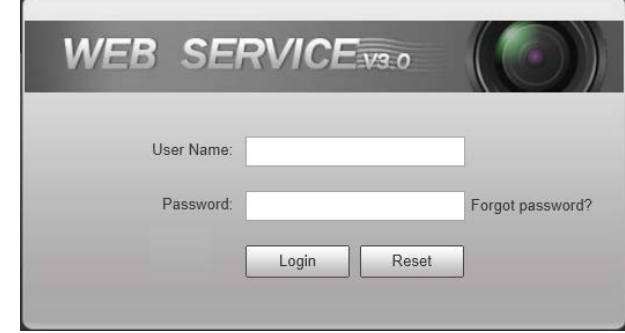

### $\Box$

- A pop-up prompts when the username or password is incorrect to reminds you of remaining attempts.
- The account will be locked for 300 s if you enter incorrect username or password for 5 times consecutively.
- Step 8 Click **Please click here to download**, and install the plug-in in the video window. After download is complete, install it according to the on-screen instructions.

### $\Box$

Before installing plug-in, make sure that in **Internet Option** > **Security** > **Settings**, the associated plug-in option of active has been modified as **Enable** or **Prompt**.

# <span id="page-13-0"></span>**2.1.3 Login**

You can log in to the webpage by following the steps below. For first-time login or login after restoring factory default settings, see ["2.1.2 Device Initialization".](#page-12-0)

### Procedure

- Step 1 Enter the IP address of the camera in the browser address bar, and then press Enter.
- Step 2 Enter your login username, and password, and then click **Login**.

# <span id="page-14-0"></span>**2.1.4 Resetting Password**

Reset the password when you forget or want to change it.

 $\Box$ 

- When scanning the QR code to acquire the security code, one QR code supports up to 2 acquisition.
- The security code received through email is only valid for 24 hours.
- One device can generate up to 10 security codes in one day, so you can change the password 10 times at most in one day.
- Email address must be filled in during device initialization; otherwise you will not receive the security code. The email address of admin can be modified under **Setting** > **System** > **Account** > **Account**.

### Procedure

Step 1 Open the browser, enter the IP address of the camera in the browser address bar, and then press Enter.

### Step 2 Click **Forgot password?**

#### Figure 2-4 Information

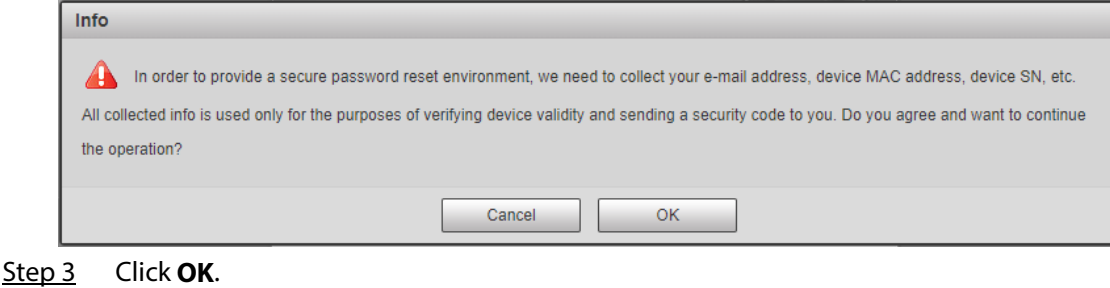

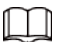

If you use IE browser, the system might prompt **Stop running the script**, click **No**, and continue to run the script.

Step 4 Scan the QR code according to the page prompt, and send the scanning result to designated email to get the security code.

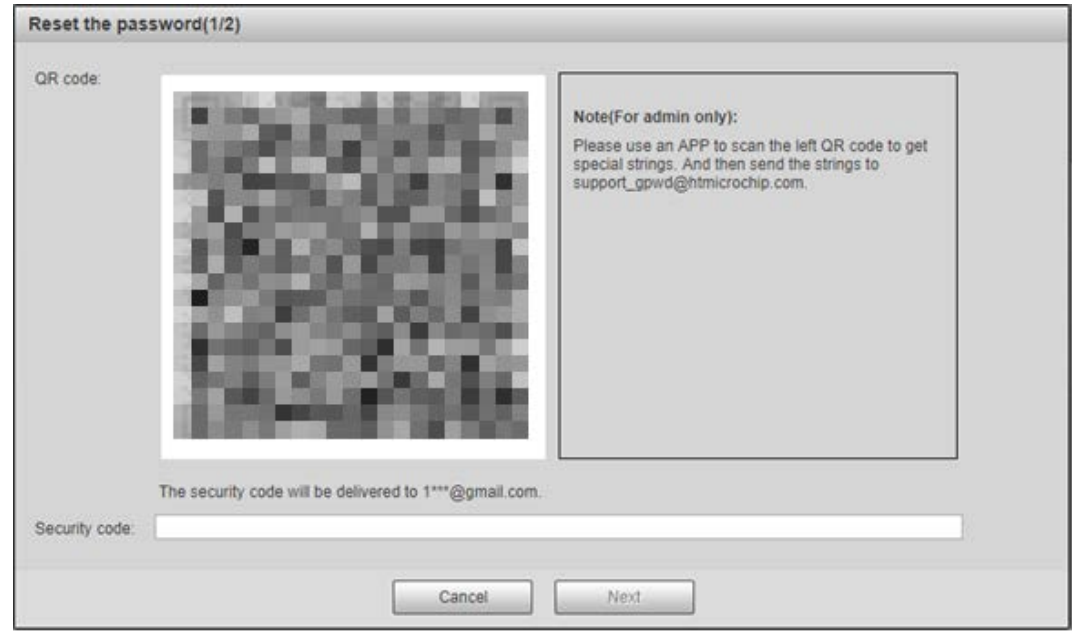

Figure 2-5 Reset password (1)

# $\boxed{1}$

Scan the actual QR code.

- Step 5 Enter the received security code.
- Step 6 Click **Next**.

Figure 2-6 Reset password (2)

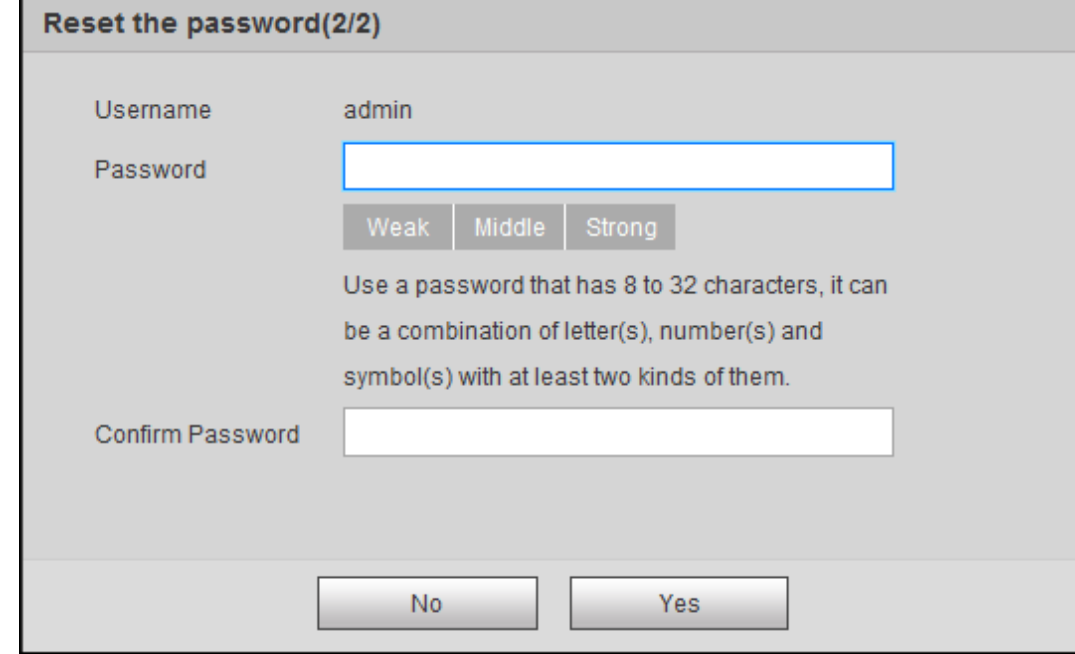

Step 7 Set **Password**, and enter your new password again in **Confirm Password**. Step 8 Click **Yes**.

# <span id="page-15-0"></span>**2.1.5 Web Functions**

This section mainly introduces the following 6 functions on the webpage.

| Figure 2-7 Tab |     |                          |   |  |  |
|----------------|-----|--------------------------|---|--|--|
| <b>Wizard</b>  | ive | <b>CARL CARL CARL IN</b> | . |  |  |

Table 2-3 Tab function description

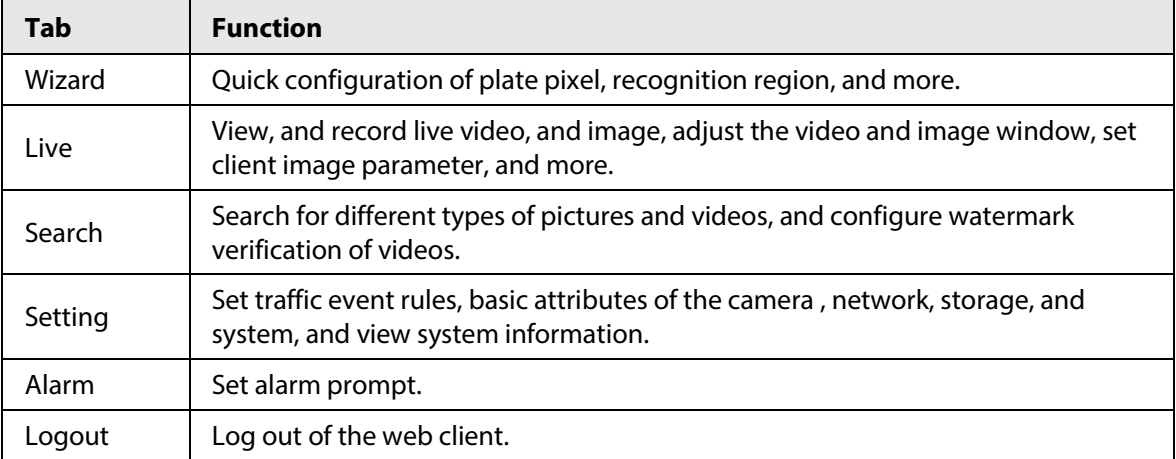

The following buttons are very common on the webpage.

Table 2-4 Common buttons description

| <b>Button</b>  | <b>Description</b>                          |
|----------------|---------------------------------------------|
| <b>Default</b> | Restore all parameters to system defaults.  |
| Refresh        | Refresh the parameters to the latest value. |
| Save           | Save the settings.                          |

# <span id="page-16-0"></span>**2.2 Wizard**

On the **Wizard** page, you can configure capture scenarios, and get assistance with setting installation scenarios.

 $\Box$ 

You can click **c** at the upper-right corner of the **Wizard** page to exit.

### Procedure

Step 1 Click the **Wizard** tab.

Step 2 Select the basic date and time format and system time of the camera, and then click **Save**.

- You can manually enter the time, or click **Sync PC** to synchronize time from the server.
- Set **Plate Algorithm** to your region to get better results.

#### Figure 2-8 Basic parameters

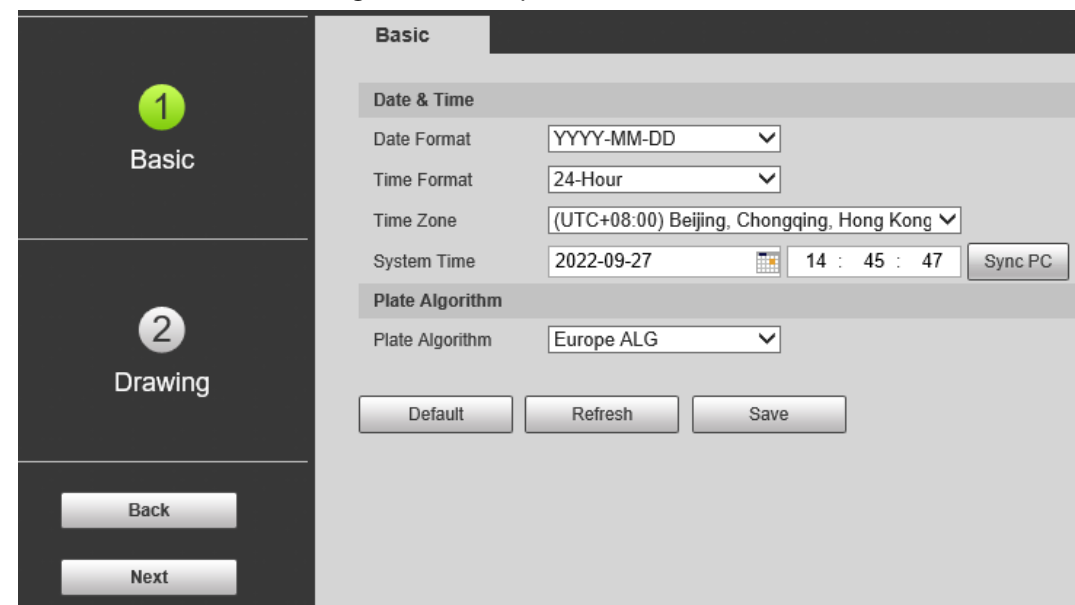

Step 3 Click **Drawing** to see whether the video image is properly zoomed, and focused by checking the plate pixel.

Figure 2-9 Drawing

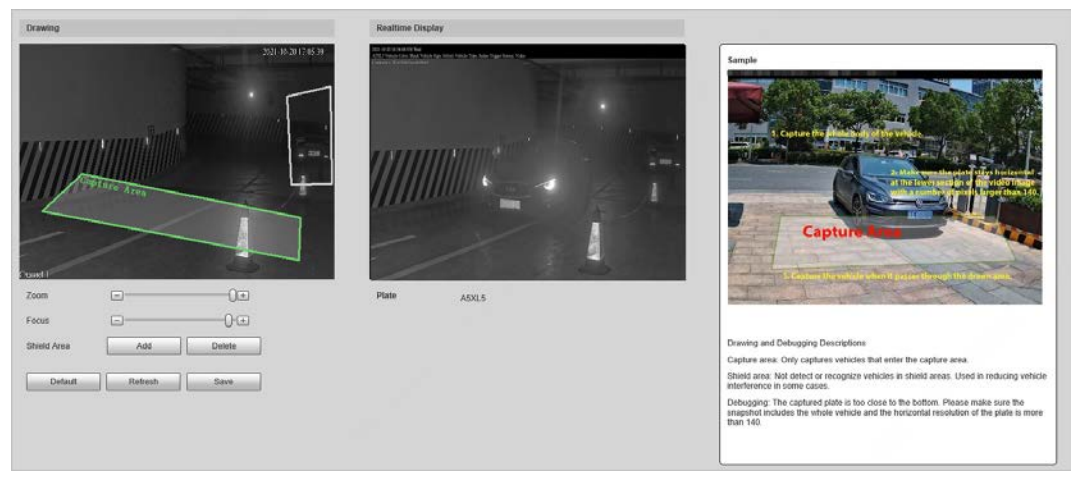

- 1) Drag the zoom, and focus bars to adjust the video image until the image is clear.
- 2) Follow the tips on the figure on the right side, and then draw an area for capturing vehicles that enter.
- 3) Click **Add** next to **Shield Area** to draw areas that the camera does not recognize. Click **Delete** to delete the area.
- 4) **Realtime Display** window in the middle displays the plate recognition result cutout at the upper-left corner and vehicle image in real-time.
- 5) Click **Save**.

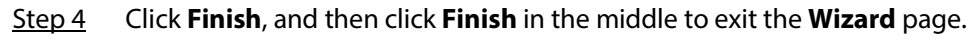

**@df** 

### Click **Back** to go back to the last step during the guide.

# <span id="page-18-0"></span>**2.3 Live**

### Click the **Live** tab.

On this page, you can view live videos and real-time capture images, record videos, config LPR, and more.

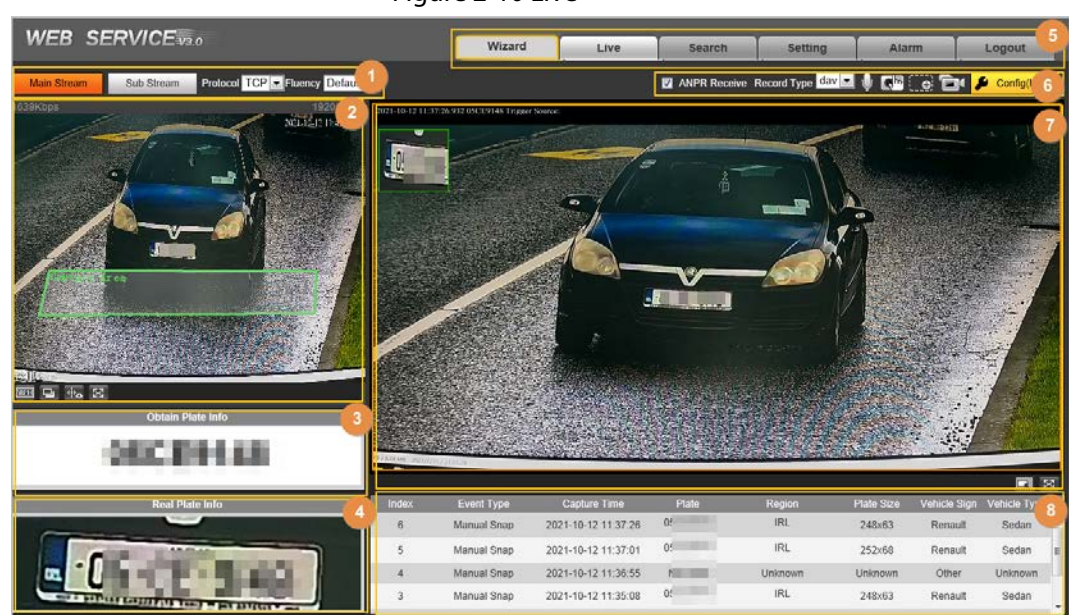

Figure 2-10 Live

Table 2-5 Live page description

| No. | <b>Description</b>         | No. | <b>Description</b>            |
|-----|----------------------------|-----|-------------------------------|
|     | Video stream               |     | System functions              |
|     | Live view                  | 6   | Functions of the Live<br>page |
|     | Recognized plate<br>number |     | Vehicle snapshot              |
|     | Plate snapshot             | 8   | Event list                    |

# <span id="page-18-1"></span>**2.3.1 Video Stream**

- **Main Stream:** Make sure that the camera can record video, and perform network surveillance when the network is normal. You can configure main stream resolution within the supported range of the camera.
- **Sub Stream**: Replaces main stream to make network surveillance, and reduce the network bandwidth possession when network bandwidth is insufficient.
- **Protocol**: Video surveillance protocol, currently it only supports **TCP**.
- **Fluency**: Smoothness when viewing the live video. The fluency can be set to **High**, **Middle**, **Low**, and **Default** (recommended).

# <span id="page-19-0"></span>**2.3.2 Live View**

Displays the live video captured by the camera. You can also click the icons to change the display mode of live view.

- **• WHE**: Adjust the image to its original size or fill the window.
- $\Box$ : Switch to a big window.

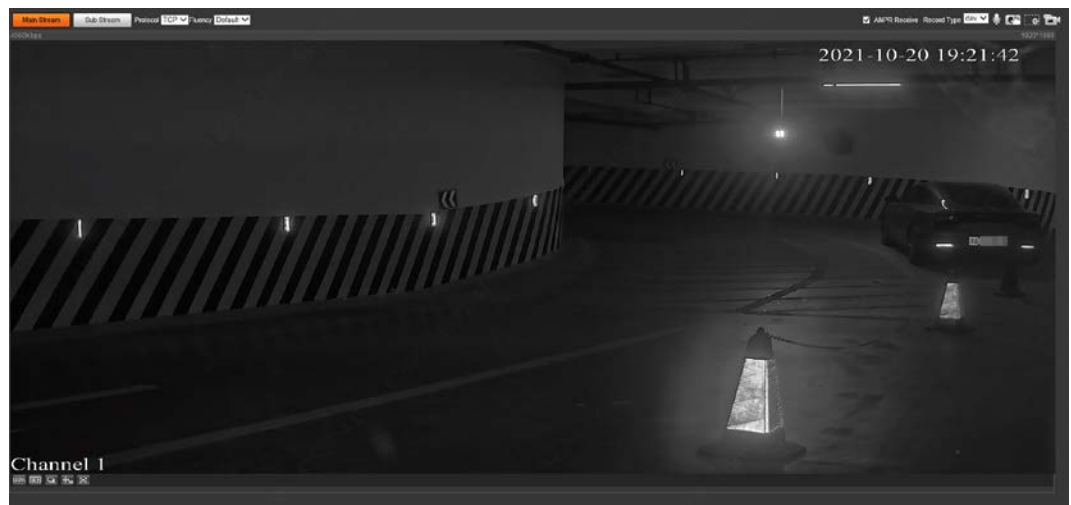

Figure 2-11 Big window

- $\bullet$   $\overline{\text{A}}$ : Click to enable smart track detection. Plate number, vehicle bounding box, and other smart tracking information will be displayed on the video image.
- $\overline{\otimes}$ **:** Click to display the window in full screen; double-click or right-click to exit full screen.

# <span id="page-19-1"></span>**2.3.3 Recognized Plate Number**

Displays the plate number recognized by the camera in real time when a vehicle passes.

# <span id="page-19-2"></span>**2.3.4 Plate Snapshot**

Displays the snapshot of the license plate when a vehicle passes.

# <span id="page-19-3"></span>**2.3.5 System Functions**

Click the tabs to set system functions, including playback, video recording, and snapshot query, intelligent rules setting, alarm event setting, and system logout.

# <span id="page-19-4"></span>**2.3.6 Live Page Functions**

This section introduces operations such as image and video capture, zoom, record, and talk.

Figure 2-12 General function

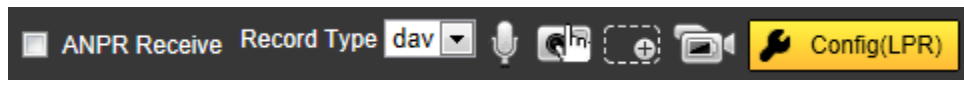

| <b>Icons</b>         | <b>Name</b>            | <b>Description</b>                                                                                                    |  |
|----------------------|------------------------|----------------------------------------------------------------------------------------------------|--|
| ANPR Receiv          | <b>ANPR Receive</b>    | Select the checkbox, and the camera automatically<br>receives vehicle snapshots, and detects event<br>information triggered by sources such as radar or<br>video detection, and displays such snapshots, and<br>information at the lower part of the page.<br>The snapshots are saved in the storage path defined<br>in Setting > Storage > Destination > Save Path. |  |
| Record Type day      | Record Type            | Select the format of video recordings (dav by<br>default).                                                                                                    |  |
| $\ddot{\phantom{a}}$ | Talk                   | Click it, and then you can communicate with people<br>on site through the camera.                                                                                                    |  |
| $\blacksquare$       | <b>Manual Snapshot</b> | Click to take a snapshot when a vehicle passes.<br>Snapshots are saved on the storage path.<br>Enable ANPR Receive first.<br>To change the storage path of snapshots, go to<br>Setting > Storage > Destination > Save Path.                                                                                                    |  |
| ಾ                    | Digital Zoom           | Drag to select an area in the video, and then the<br>area will be zoomed in. Right-click anywhere on the<br>video, or click $\Box$ to exit.                                                                                                    |  |
| È۴                   | Video Recording        | Click it to start recording. Click <b>D</b> I again to stop<br>recording. You can set the storage path of video<br>recordings in Setting > Storage > Destination ><br>Save Path.                                                                                                    |  |
| ConfigLP             | Config (LPR)           | You can draw the area of plate detection, adjust<br>camera's focal length, and set applicable regions.                                                                                                    |  |

Table 2-6 General function option

### Procedure

Step 1 Click  $\sqrt{P}$  contigure LPR.

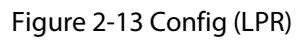

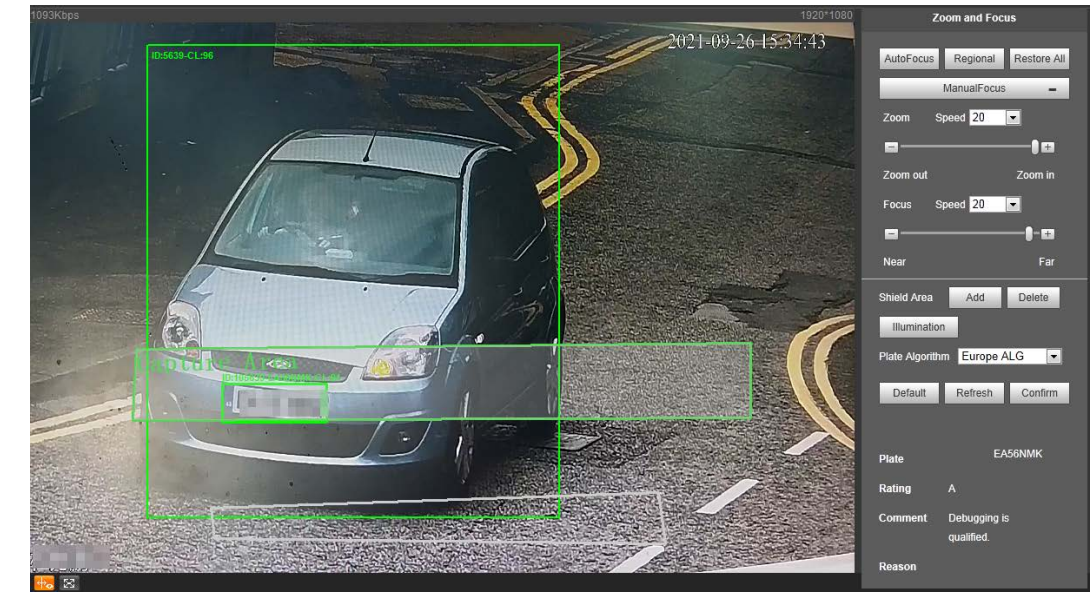

Step 2 Set the focus and zoom mode, which is used to recognize vehicle.

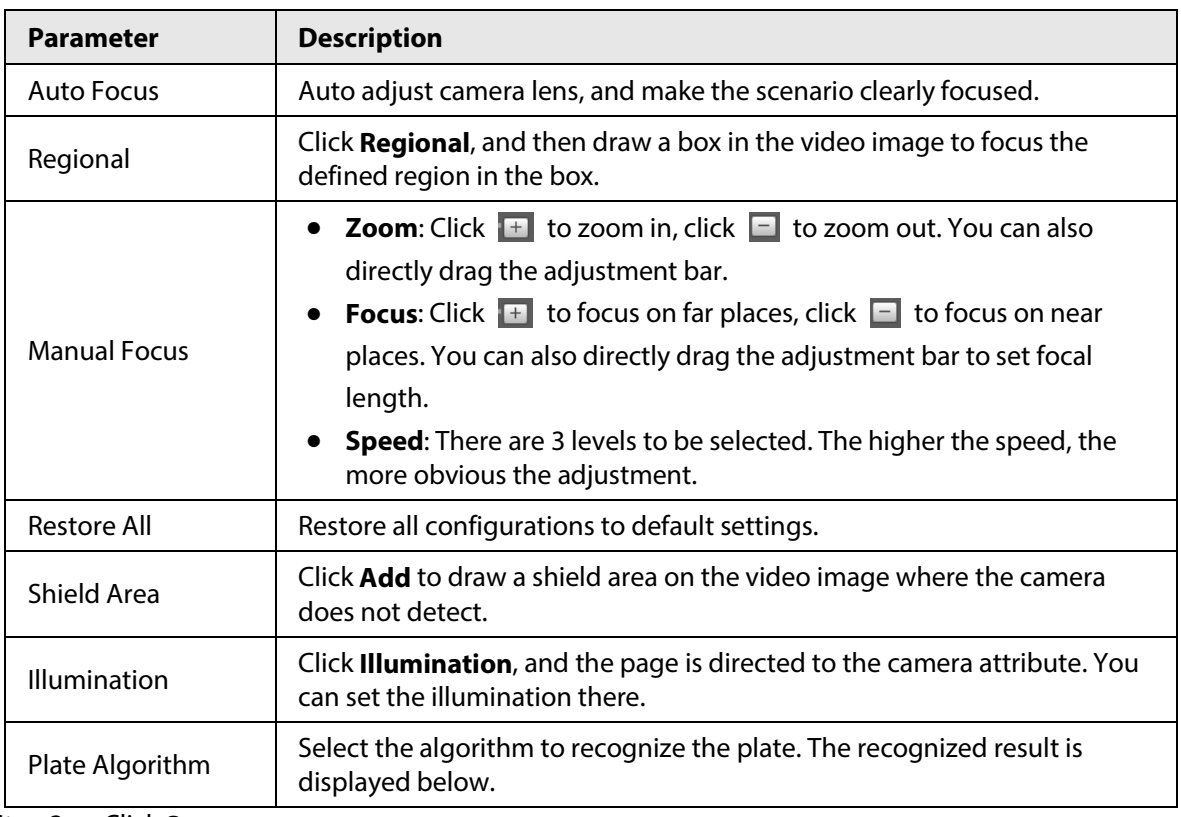

Table 2-7 Focus parameter description

Step 3 Click **Save**.

# <span id="page-21-0"></span>**2.3.7 Vehicle Snapshot**

Select **ANPR Receive**, and then snapshots will be displayed when vehicles pass.

# <span id="page-21-1"></span>**2.3.8 Event List**

Select **ANPR Receive**, and the event information will be displayed, including number, event types, capture time, lanes, plates, vehicle color, speed, vehicle signs, and vehicle types.

# <span id="page-21-2"></span>**2.4 Search**

Click the **Query** tab, and the system displays query page where you can search for pictures, and video recordings.

# <span id="page-21-3"></span>**2.4.1 Picture Query**

## <span id="page-21-4"></span>**2.4.1.1 Memory Card Image**

Search conditions can be set in this section. You can search for event, and plate information of the

#### SD card within the set period.

### Procedure

```
Step 1 Select Search > Picture Query > Memory Card Image.
```
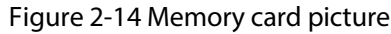

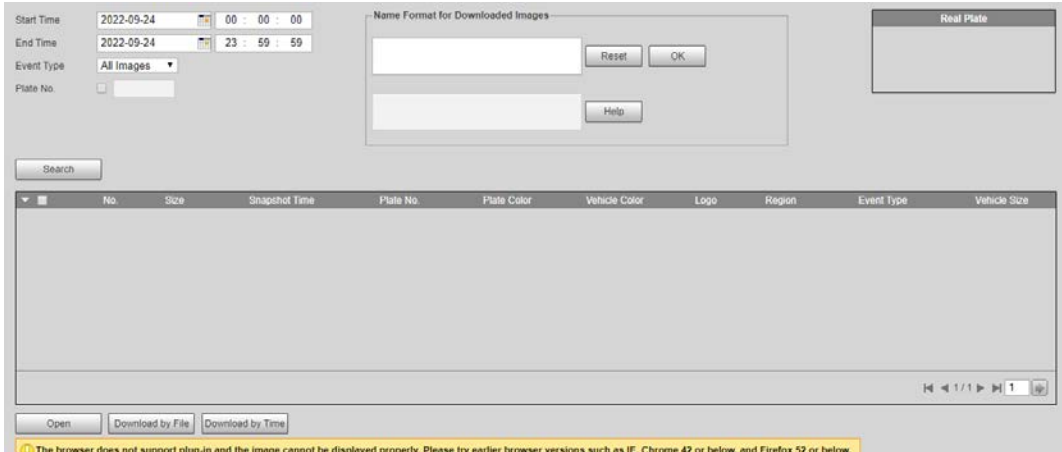

### Step 2 Set the search conditions.

- Set the begin and end time of search period.
- Select **Event Type**.
- Select **Plate** to enter plate number.
- Step 3 Click **Search**, and it displays the results which conform to search conditions.
	- Select a file on the list, and the captured image of the plate will be displayed in **Real Plate**.
	- Select pictures, and then click **Open** to see the corresponding vehicle snapshot.
- Step 4 Select one or more pictures to be downloaded to local PC.
	- Click **Download by File**, the selected pictures will be downloaded to the defined path.
	- Click **Download by Time**, all the results which are captured within the set period will be downloaded to the defined path.

### <span id="page-22-0"></span>**2.4.1.2 Local Image**

The section introduces the way of checking whether the watermark of PC picture is tampered.

### Procedure

- Step 1 Select **Search** > **Picture Search** > **Local Picture**.
- Step 2 Click **Browse**, and select the folder where the verified picture is located.
- Step 3 Select the picture which needs to be verified, and then click **Open**.
- Step 4 Click **Watermark**. The camera starts verifying whether the picture has watermark and displays the results on the picture list under **Watermark Verification**. Select pictures and click **Open** or double-click the picture if you need to preview the picture.

# <span id="page-23-0"></span>**2.4.2 Recording Search**

# <span id="page-23-1"></span>**2.4.2.1 Recording**

You can play videos that are stored on your computer.

### Procedure

```
Step 1 Select Search > Search Video > Record.
```
Figure 2-15 Search for recording Video File Select File Please click here to download and install the plug-in. **亚卡**  $\begin{array}{cccccccccccccc} \bullet & \bullet & \bullet & \bullet & \bullet & \bullet & \bullet \end{array}$ 

Step 2 Click **Select File**, select record path, click **Open**, and view the video.

Table 2-8 Play function description

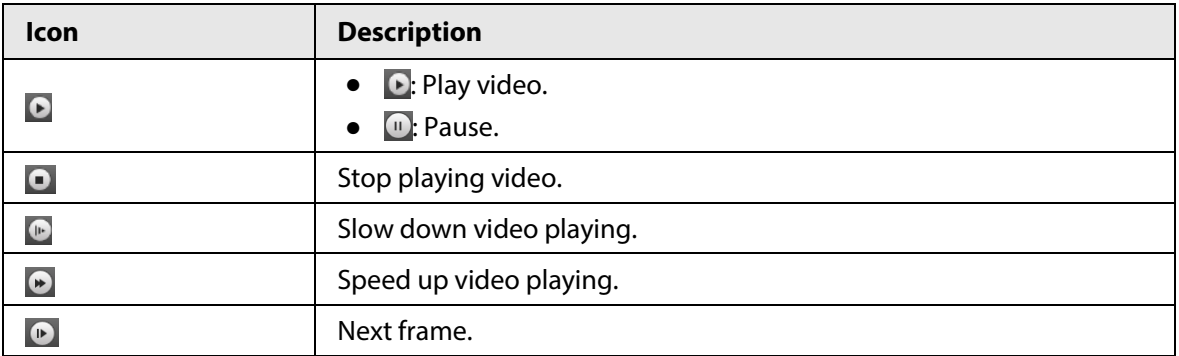

### <span id="page-23-2"></span>**2.4.2.2 Watermark**

You can verify whether the watermark of local recordings is tampered.

M

Go to **Setting** > **Camera** > **Video** > **Video Stream**, and select **Watermark** to enable the function, and set the corresponding **Watermark String**. The default character is DigitalCCTV.

### Procedure

Step 1 Select **Search** > **Search Video** > **Watermark**.

#### Figure 2-16 Watermark

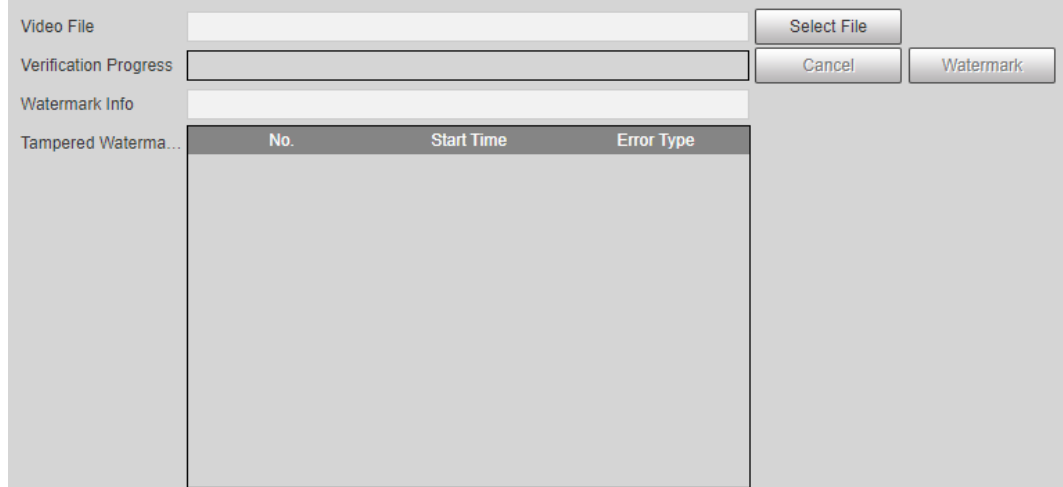

Step 2 Click **Select File**, and select a file that you want to verify.

Step 3 Click **Watermark**, and the system displays verifying progress and normal watermark. The results will be shown in the **Tampered Watermark** section.

# <span id="page-24-0"></span>**2.4.3 Snapshot Record Search**

Search for the vehicle records within the defined period according to the defined direction.

 $\overline{\mathbb{O}}$ -11

- The camera can store up to 10,000 records when no memory card is installed.
- If the vehicle passing records are unreadable in Excel after it is imported, change them into UTF-8 encoding document in txt, and then the Excel file can be opened normally.

### Procedure

- Step 1 Select **Search** > **Snapshot Record Search**.
- Step 2 Set **Start Time**, and **End Time**, and then set the **ANPR Direction** (vehicle movement direction).
- Step 3 Click **Search** to search for the plates that meet the search conditions.

#### Figure 2-17 Capture records

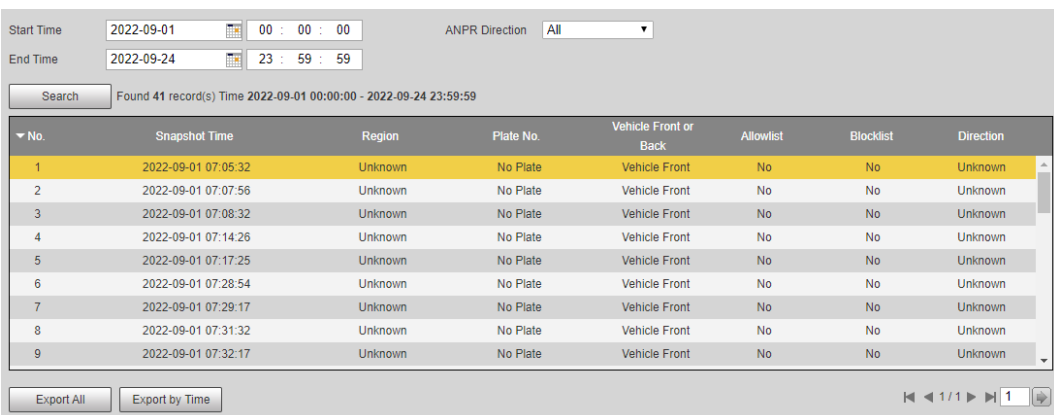

Step 4 Click **Export All** or **Export by Time** to export all results or the searched results based on the conditions to PC.

# <span id="page-25-0"></span>**2.4.4 Alarm Query**

Set the search conditions to search alarm output.

M

Make sure that all the external devices are connected with the camera through RS-485 port.

### Procedure

- Step 1 Select **Search** > **Alarm Query**.
- Step 2 Set the start time and end Time.
- Step 3 Click **Search**.

Figure 2-18 Alarm output search

| <b>Start Time</b><br><b>End Time</b> | 匣<br>2022-09-01<br>00 : 00 : 00<br>$\blacksquare$<br>2022-09-24<br>23 : 59 : 59 |                          |                   |                       |           |                         |
|--------------------------------------|---------------------------------------------------------------------------------|--------------------------|-------------------|-----------------------|-----------|-------------------------|
| Search                               | Found 10 record(s) Time 2022-09-01 00:00:00 - 2022-09-24 23:59:59               |                          |                   |                       |           |                         |
| $\blacktriangledown$ No.             | <b>Time</b>                                                                     | <b>Source IP Address</b> | <b>Alarm Type</b> | <b>Alarm-out Port</b> | Plate No. | <b>Time Consumption</b> |
| 1                                    | 2022-09-06 11:03:52                                                             | 10.34.4.18               | Forced            |                       | None      | $\overline{0}$          |
| $\overline{2}$                       | 2022-09-06 11:03:57                                                             | 10.34.4.18               | Forced            | $\overline{2}$        | None      | $\mathbf{0}$            |
| 3                                    | 2022-09-06 11:05:10                                                             | 10.34.4.18               | Forced            | 1                     | None      | $\mathbf{0}$            |
| 4                                    | 2022-09-06 11:05:14                                                             | 10.34.4.18               | Forced            | $\overline{2}$        | None      | $\mathbf{0}$            |
| 5                                    | 2022-09-06 11:07:34                                                             | 10.34.4.18               | Forced            | $\overline{1}$        | None      | $\mathbf{0}$            |
| 6                                    | 2022-09-06 11:07:39                                                             | 10.34.4.18               | Forced            | $\overline{2}$        | None      | $\mathbf{0}$            |
| $\overline{7}$                       | 2022-09-06 11:08:07                                                             | 10.34.4.18               | Forced            |                       | None      | $\mathbf{0}$            |
| 8                                    | 2022-09-06 11:08:11                                                             | 10.34.4.18               | Forced            | $\overline{a}$        | None      | $\mathbf{0}$            |
| 9                                    | 2022-09-06 19:25:11                                                             | 10.34.4.18               | Forced            | 1                     | None      | $\mathbf{0}$            |
| 10 <sup>10</sup>                     | 2022-09-06 19:25:15                                                             | 10.34.4.18               | Forced            | $\overline{2}$        | None      | $\bf{0}$                |
| <b>Export All</b>                    | $\Rightarrow$<br>$ 4 $ 4 1/1 $ $ $ $ $ $ 1<br><b>Export by Time</b>             |                          |                   |                       |           |                         |

 $\Box$ 

Click **Export All** or **Export by Time** to export all results or the searched results.

# <span id="page-25-1"></span>**2.5 Setting**

You can configure several parameters such as ANPR, camera, network, event, storage, system, and system information.

# <span id="page-25-2"></span>**2.5.1 ANPR**

You can set intelligent parameters of the camera.

### <span id="page-25-3"></span>**2.5.1.1 Setting Snapshot**

You can set snapshot rule of the camera.

Procedure

Step 1 Select **Setting** > **ANPR** > **Snapshot Setting**.

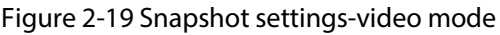

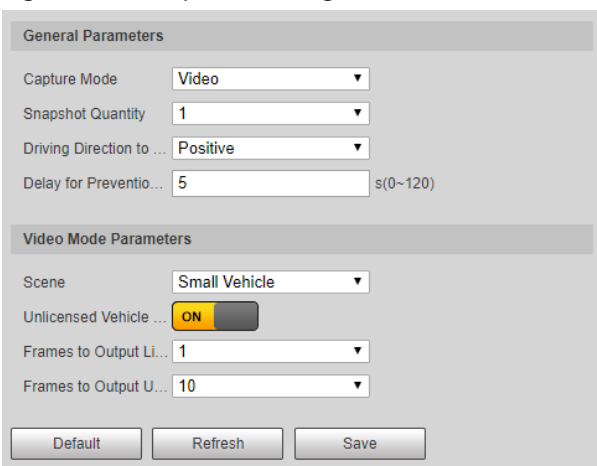

### Figure 2-20 Snapshot settings-loop mode

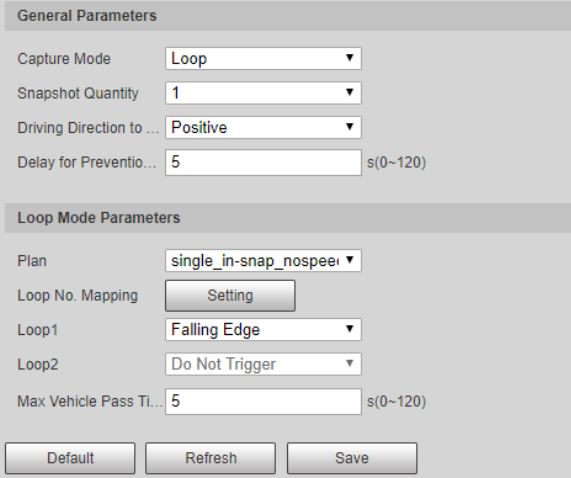

## Step 2 Configure the parameters.

## Table 2-9 Description of capture parameters

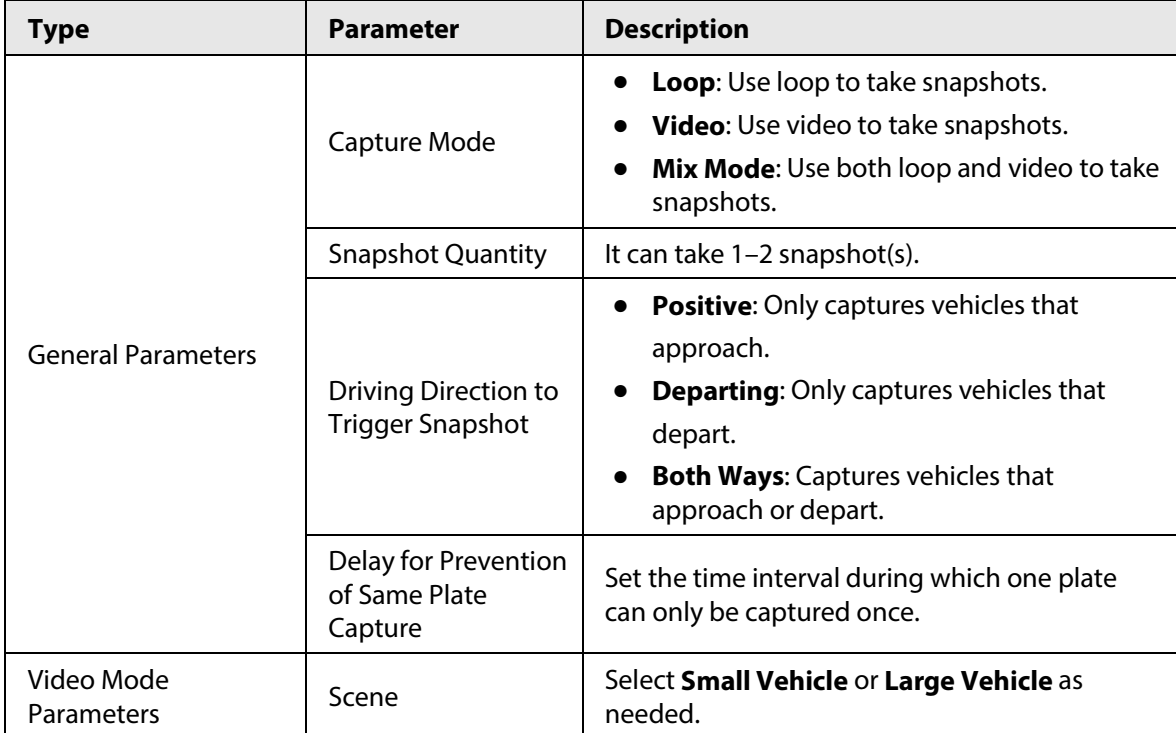

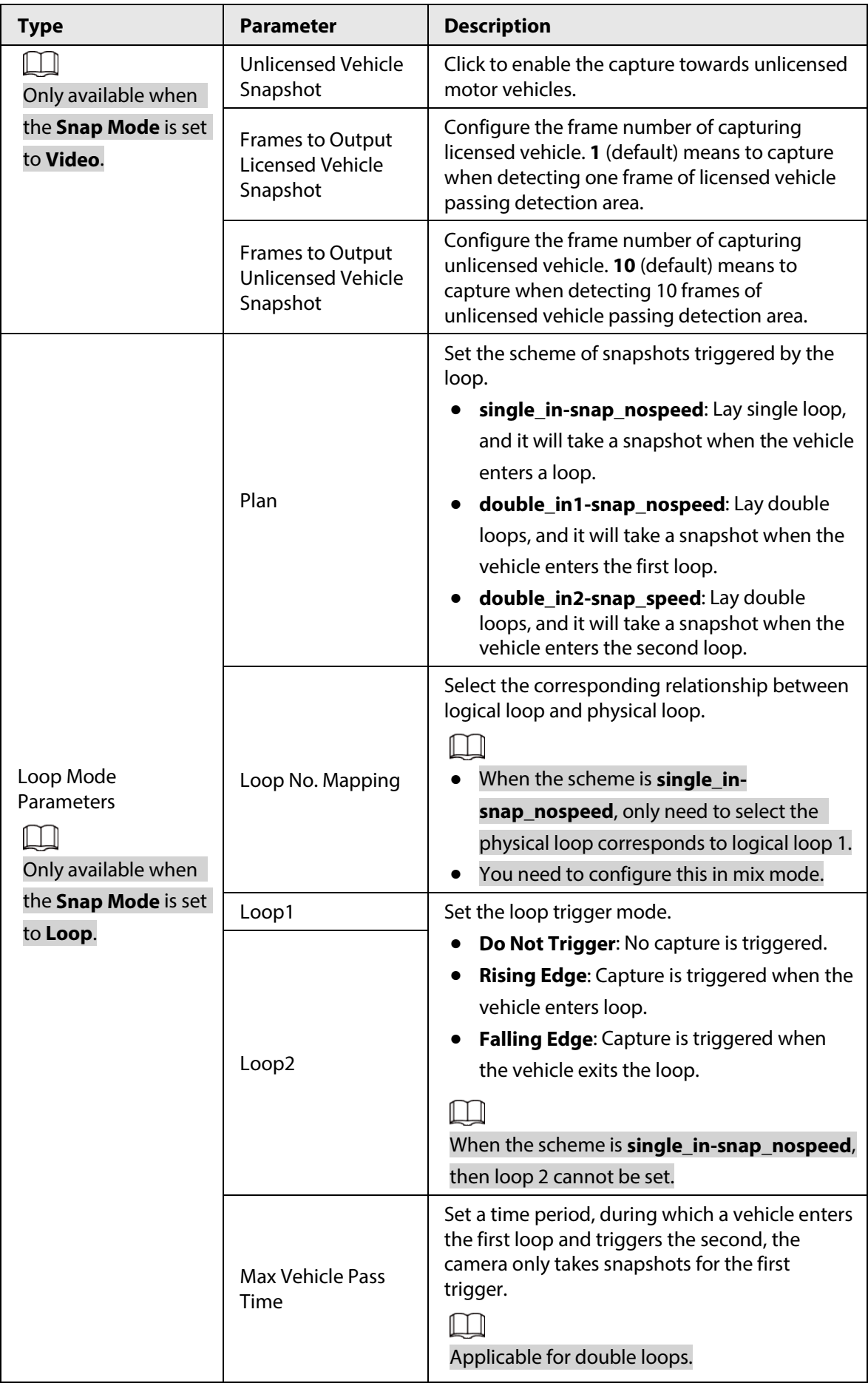

Step 3 Click **Save**.

# <span id="page-28-0"></span>**2.5.1.2 AI Setting**

### <span id="page-28-1"></span>**2.5.1.2.1 Configuring Intelligent Analysis**

You can set vehicle recognition parameter, recognition mode, and some other functions.

### Procedure

#### Step 1 Select **Setting** > **ANPR** > **AI Setting** > **Intelligent Analysis**.

### Figure 2-21 Intelligent analysis

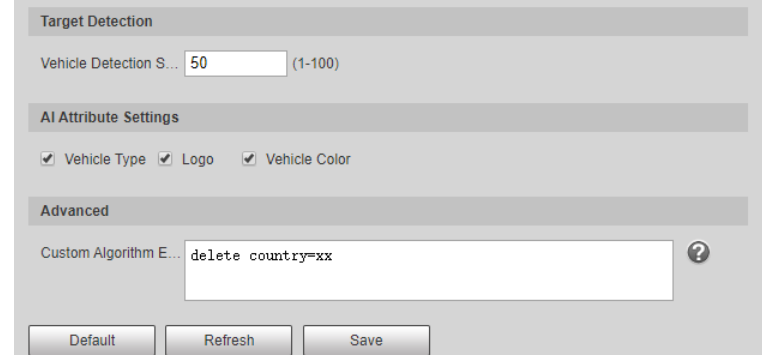

Step 2 Configure parameters.

#### Table 2-10 Parameters description

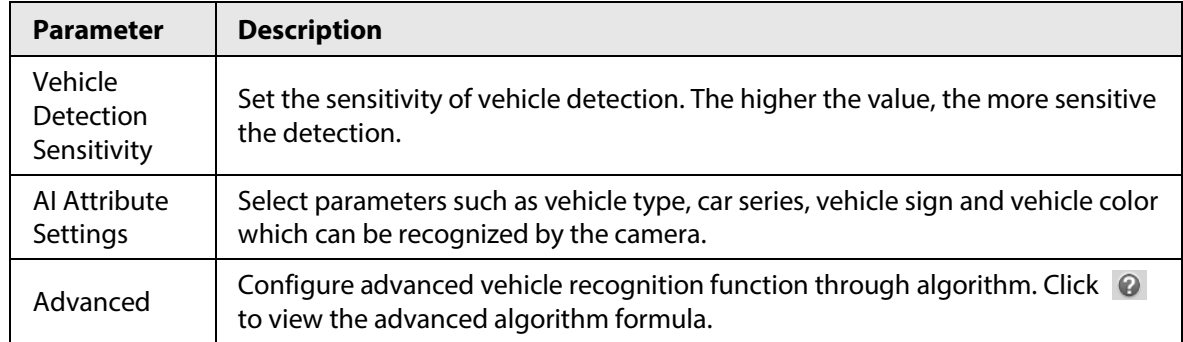

Step 3 Click **Save**.

### <span id="page-28-2"></span>**2.5.1.2.2 Selecting Recognition Scene**

You can configure the advanced functions of plate recognition, and customize special functions.

### Procedure

Step 1 Select **Setting** > **ANPR** > **AI Setting** > **Scene Config**.

Figure 2-22 Scene

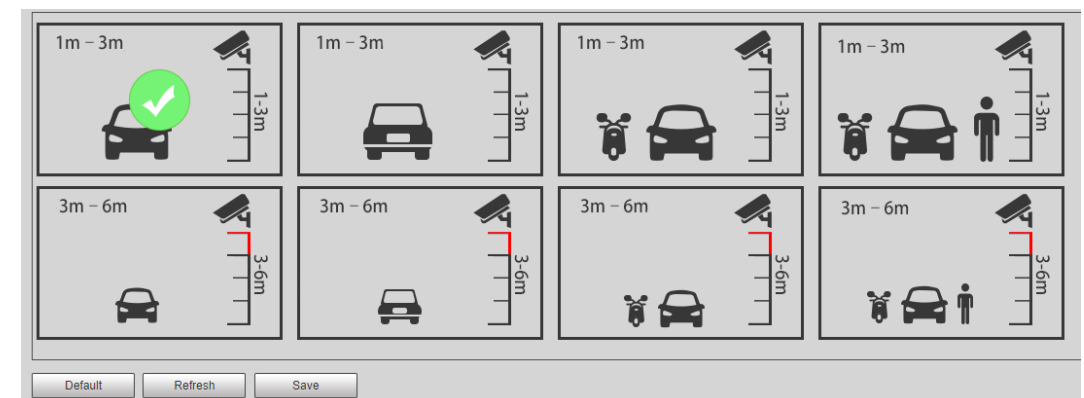

Step 2 Select detection scene as needed.

- Head first: Higher recognition sensitivity towards plate on head.
- Tail first: Higher recognition sensitivity towards plate on tail.
- Bicycle (electric bicycle or motorcycle): Higher recognition sensitivity towards electric bicycle or motorcycle plate.
- Height: Higher recognition sensitivity when the camera is installed on higher place.

Step 3 Click **Save**.

## <span id="page-29-0"></span>**2.5.1.3 Configuring OSD**

Set the overlapping OSD (On-screen Display) information on video and image.

### <span id="page-29-1"></span>**2.5.1.3.1 Video OSD**

Set OSD information of video channel.

### Procedure

Step 1 Select **Setting** > **ANPR** > **OSD Info** > **Video OSD**.

Figure 2-23 Video OSD

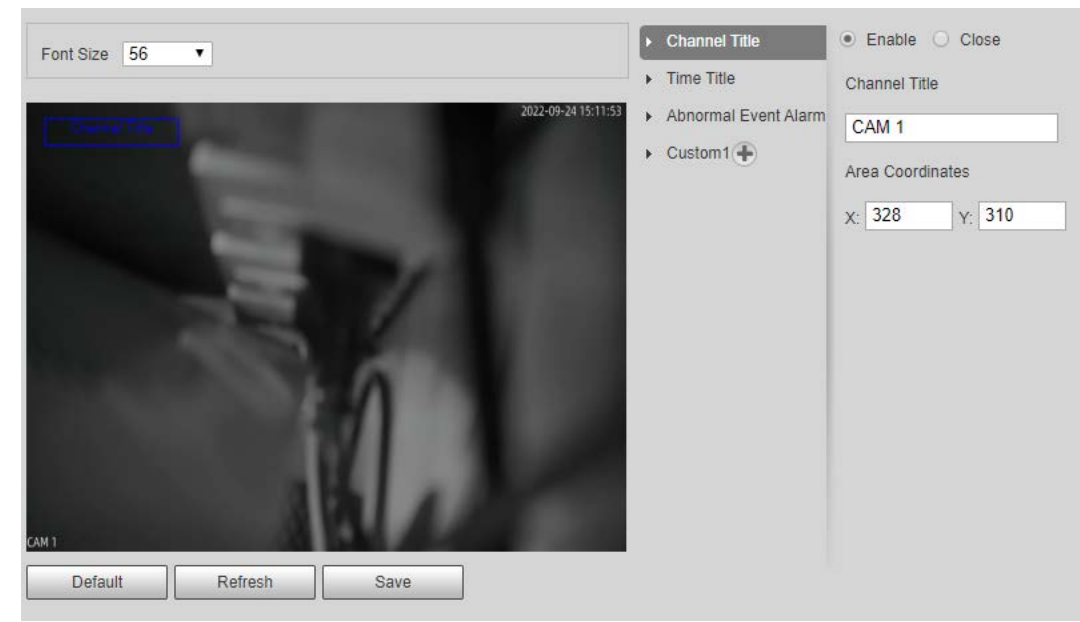

Step 2 Configure the font size.

Step 3 Set channel title and coordinates.

- 1) Click **Channel Title**.
- 2) Select **Enable**.
- 3) Enter a name.
- 4) Drag the yellow box or enter coordinate directly to set the location of channel title.

 $Step 4$  Set time title and location.

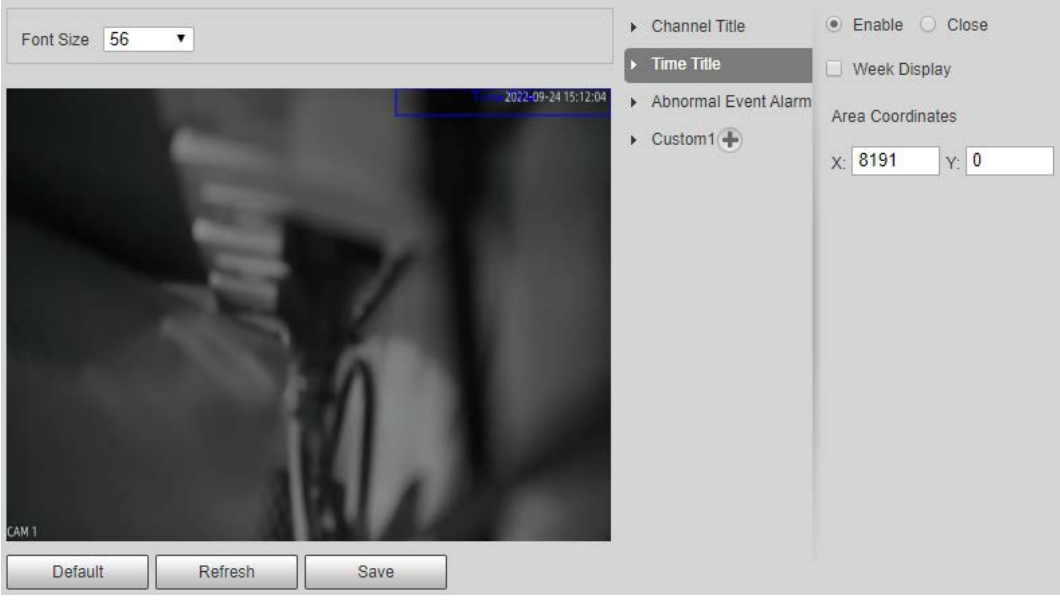

Figure 2-24 Time title

- 1) Click **Time Title**.
- 2) Select **Enable**, and select **Week Display**.
- 3) Drag the yellow box or enter coordinate directly to set the location of time title.

Step 5 Set abnormal event alarm title and location.

Figure 2-25 Abnormal event alarm title

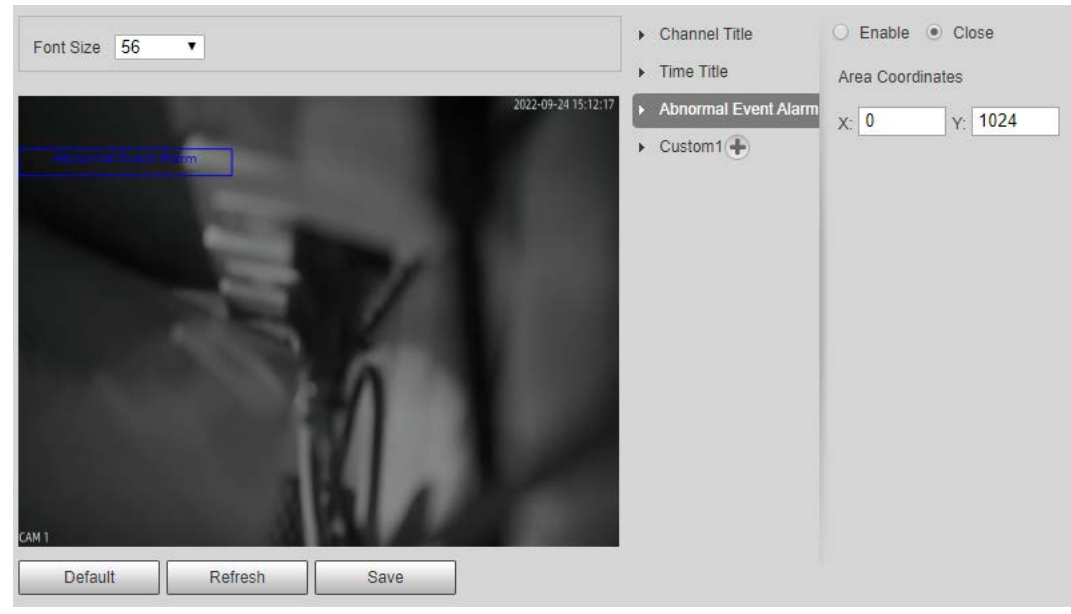

- 1) Click **Abnormal Event Alarm Title**.
- 2) Select **Enable**.
- 3) Drag the yellow box or enter coordinate directly to set the location.
- Step 6 Click **Custom1**, select **Enable**, and then set OSD information and its display location according to requirement.

### Figure 2-26 Custom title

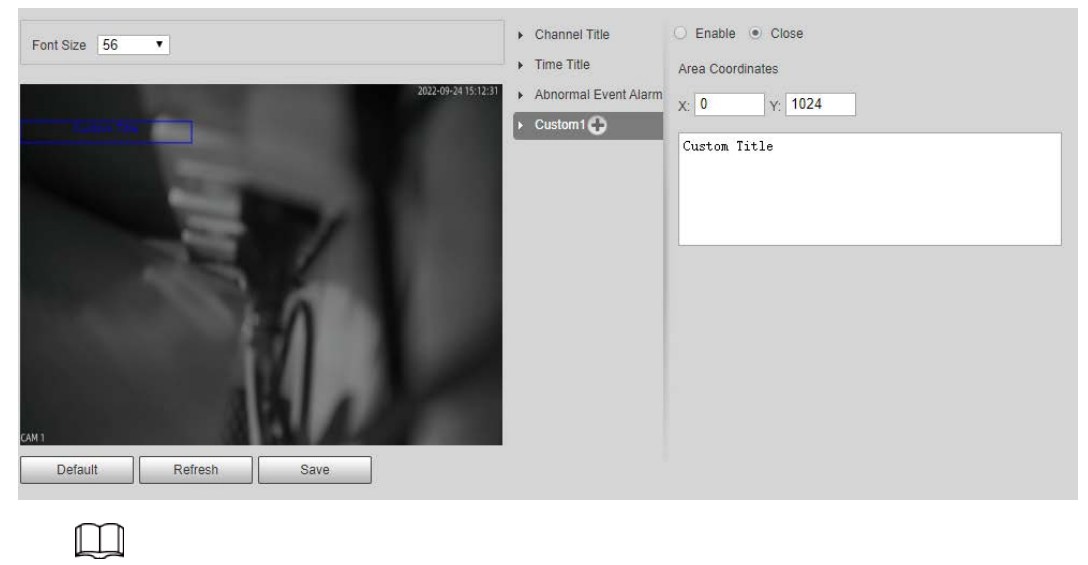

Click  $\bigoplus$  to add more custom OSD information. The system supports up to 6 customized regions.

Step 7 Click **Save**.

### <span id="page-31-0"></span>**2.5.1.3.2 Original Picture OSD**

You can set OSD information of pictures.

### Procedure

### Step 1 Select **Setting** > **ANPR** > **OSD Info** > **Original Picture OSD**.

#### Figure 2-27 Original picture OSD

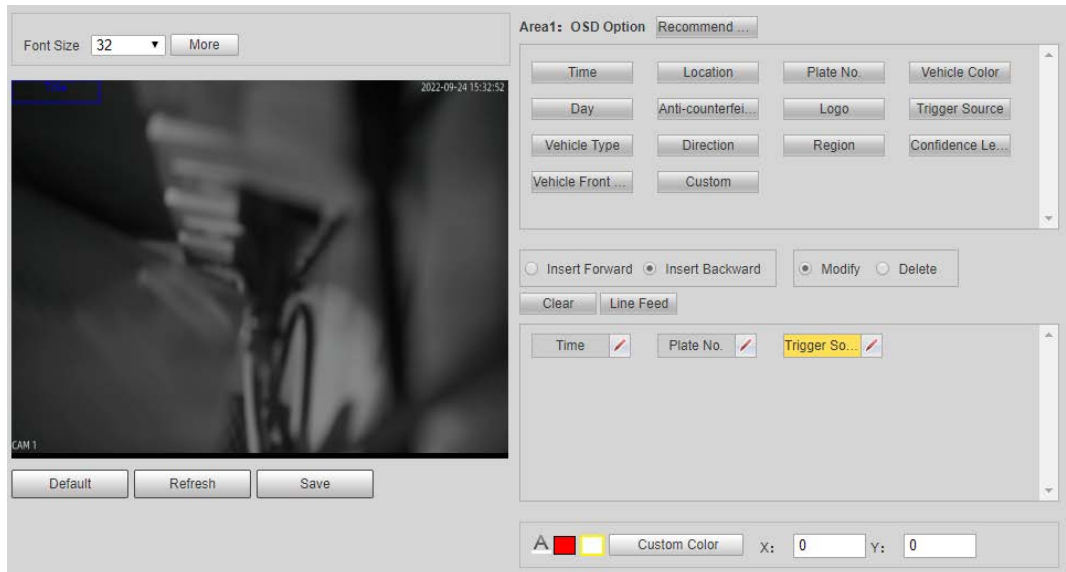

- Step 2 Move the title box to displayed location, or manually enter coordinate value into the X/Y box on the lower-right corner.
- Step 3 Configure the font size of the title next to **Font Size**.
- Step 4 Set the color of OSD information in  $AP$   $CP$   $C$  ustom Color
- Step 5 Configure the OSD information separator.
	- 1) Click **More**.
	- 2) Select a separator type.

3) Click **OK**.

### Step 6 Configure other OSD options.

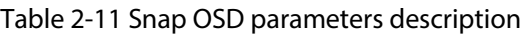

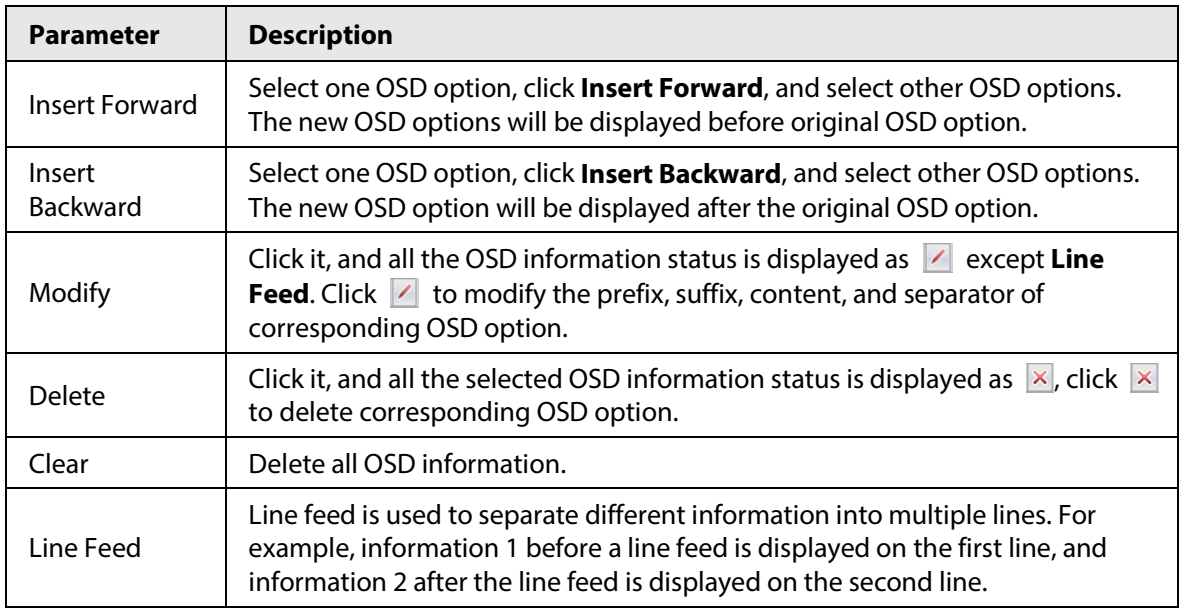

Step 7 Click **Save**.

## <span id="page-32-0"></span>**2.5.1.4 Configuring Cutout**

### <span id="page-32-1"></span>**2.5.1.4.1 Snapshot Cutout**

Enable plate cutout function, and the system will cut out the recognized plate picture, and save it to the storage path.

### Procedure

Step 1 Select **Setting** > **ANPR** > **Cutout Config** > **Cutout Config**.

Figure 2-28 Snapshot cutout

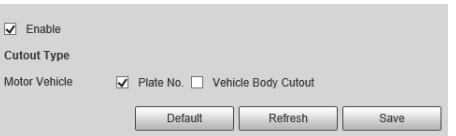

Step 2 Select **Enable** to enable **Plate No.** and **Vehicle Body Cutout**.

Step 3 Click **Save**.

### <span id="page-32-2"></span>**2.5.1.4.2 Plate Overlay**

You can select whether to overlap the plate image onto the snapshot, and set the overlap position and size.

### Procedure

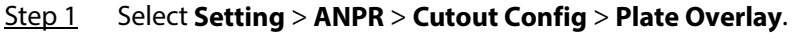

Step 2 Configure the parameters.

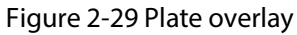

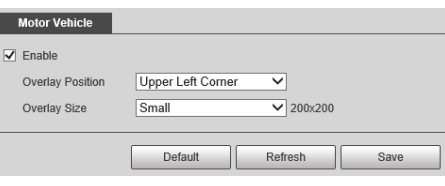

Step 3 Click **Save**.

# <span id="page-33-0"></span>**2.5.1.5 Setting Blocklist and Allowlist for Vehicles**

### <span id="page-33-1"></span>**2.5.1.5.1 Allowlist**

Add vehicles into the allowlist and if the barrier control is set to **Open barrier by allowlist**, only vehicles on the allowlist can pass. You can add up to 110,000 records.

### Procedure

### Step 1 Select **Setting** > **ANPR** > **Vehicle Blocklist/Allowlist** > **Allowlist**.

Step 2 Enter a plate number and then click **Search**.

If the plate is on the allowlist, its detailed information will be displayed.

 $\Box$ 

Directly click **Search** to display all records on the allowlist.

Figure 2-30 Allowlist

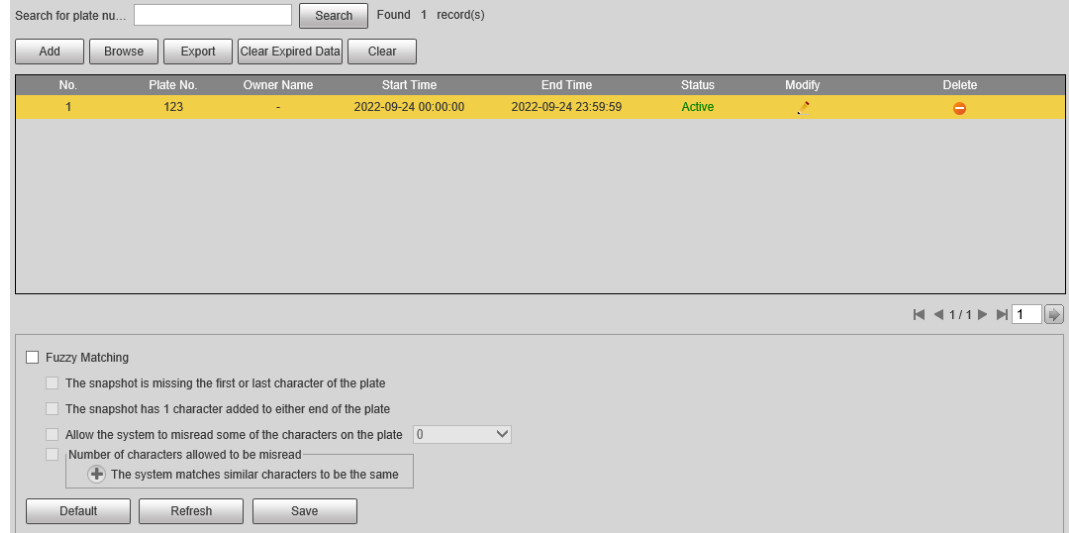

Step 3 Click **Add**, and enter the information of a plate to add it into the allowlist.

Select **Add More**, and click **OK** to continue adding another plate.

Step 4 Click **Save**.

Step 5 Click **Browse**, and then click **Download** on the pop-up window to download the import template.

Figure 2-31 Import

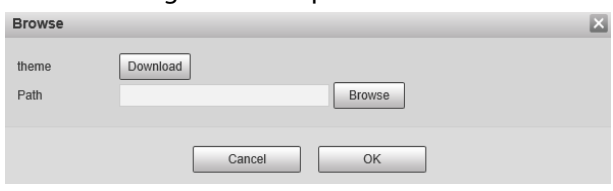

- Step 6 Fill in the template and click **Browse** again.
- Step 7 On the pop-up window, click **Browse**, select the template and then click **OK**. All the plate information you have filled in the template are imported to the camera.
- Step 8 Click **Export**.
- Step 9 Select **Open** or **Close** to encrypt the exported allowlist or not, and then click **OK**.
- Step 10 Select **Fuzzy Matching**, and then based on the actual situation, configure the rules.

M

#### **Allow the system to misread some of the characters on the plate** is enabled by default.

### Related Operations

- Edit plate information: Click  $\mathcal{P}$  of the corresponding plate number searched, and edit the plate number. Click **OK**.
- Delete single plate number: Click on the corresponding plate number searched, and delete it from the allowlist.
- Delete plate number in batches: click **Clear All**, and then click **OK** in the pop-up window to delete all the allowlist information.
- Click **Clear Expired Data** to delete vehicles whose allowlist permissions have expired.

### <span id="page-34-0"></span>**2.5.1.5.2 Blocklist**

When a vehicle is on the blocklist, and the camera recognizes it, an alarm will be triggered. You can add up to 110,000 records.

### Procedure

### Step 1 Select **Setting** > **ANPR** > **Vehicle Blocklist/Allowlist** > **Blocklist**.

Step 2 The procedures to search, import, and export of blocklist are similar to those of allowlist. For details, se[e "2.5.1.5.1 Allowlist".](#page-33-1)

### <span id="page-34-1"></span>**2.5.1.6 Configuring Barrier Control**

### <span id="page-34-2"></span>**2.5.1.6.1 Barrier Control**

You can set the barrier control mode, and configure information of opening, and closing barrier.

### Procedure

### Step 1 Select **Setting** > **ANPR** > **Barrier Control** > **Barrier Control**.

#### Figure 2-32 Barrier control

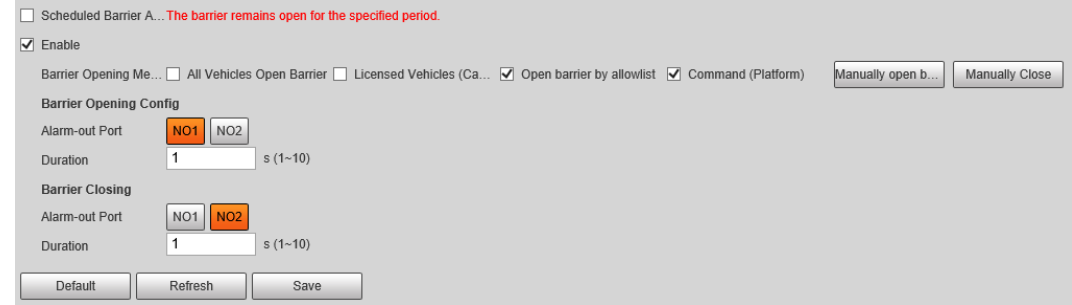

Step 2 Configure the parameters.

| <b>Parameter</b>                        | <b>Description</b>                                                                                                    |  |  |  |
|-----------------------------------------|----------------------------------------------------------------------------------------------------|--|--|--|
| <b>Scheduled Barrier Always</b><br>Open | Select it, and enable the function of barrier always open. Configure<br>the period of barrier always open. The barrier will not close during<br>the defined period. |  |  |  |
| Enable                                  | Select it to enable barrier control, and configuration.                                                                                                    |  |  |  |
|                                         | Triggers alarm through different modes, and remotely controls the<br>barrier opening and close.<br>All Vehicles Open Barrier: When the camera captures any          |  |  |  |
|                                         | vehicle, it outputs an open barrier signal.                                                                                                    |  |  |  |
|                                         | Licensed Vehicles (Camera): When the camera captures any                                                                                                    |  |  |  |
|                                         | plate, it outputs an open barrier signal.                                                                                                    |  |  |  |
|                                         | Open barrier by allowlist: When the camera captures vehicles                                                                                                    |  |  |  |
|                                         | that are on the allowlist or conform to fuzzy matching, it                                                                                                    |  |  |  |
| <b>Barrier Opening Method</b>           | outputs an open barrier signal.                                                                                                    |  |  |  |
|                                         | <b>Command (Platform):</b> The camera outputs an open barrier                                                                                                    |  |  |  |
|                                         | signal when it receives a command from the platform.                                                                                                    |  |  |  |
|                                         | Click Manually open barrier or Manually Close to manually<br>$\bullet$                                                                                              |  |  |  |
|                                         | control the barrier.                                                                                                    |  |  |  |
|                                         |                                                                                                    |  |  |  |
|                                         | You can set barrier opening control to Open barrier by allowlist,                                                                                                   |  |  |  |
|                                         | and Command (Platform) at the same time. Open barrier by                                                                                                    |  |  |  |
|                                         | allowlist takes priority.                                                                                                    |  |  |  |
| <b>Barrier Opening Config</b>           | Alarm-out Port: Alarm linkage output port. You can select any                                                                                                    |  |  |  |
|                                         | one of the 3 ports.                                                                                                    |  |  |  |
| <b>Barrier Closing</b>                  | <b>Duration:</b> The duration that the barrier opening or closing<br>signal lasts.                                                                                  |  |  |  |

Table 2-12 Parameter description

Step 3 Click **Save**.

### <span id="page-35-0"></span>**2.5.1.6.2 Remote Controller**

You can connect the camera to a remote controller, and then you can use the remote controller to control the camera.

# Procedure

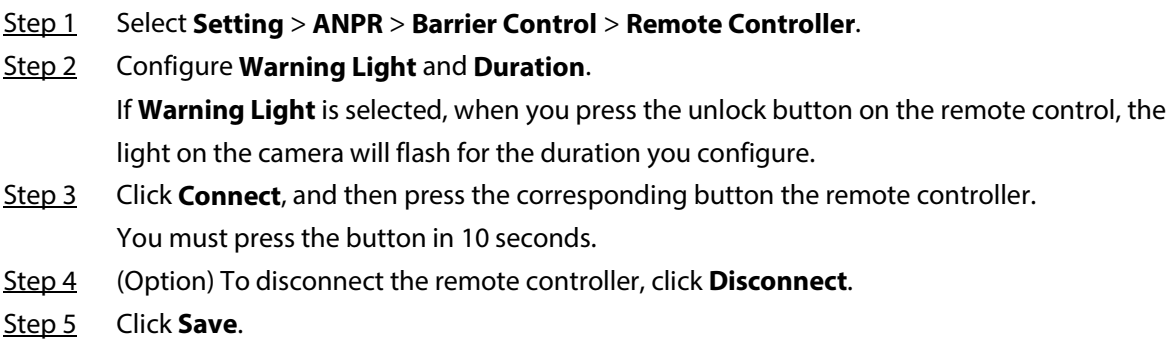
# **2.5.1.7 Configuring RS-485 Settings**

You can configure RS-485 serial protocol of external devices. After configuration, you can set related parameters of the device on the web client of the camera.

## Procedure

#### Step 1 Select **Setting** > **ANPR** > **RS-485 Settings**.

Step 2 Configure the parameters.

The camera supports multiple protocols.

● DHRS

Figure 2-33 DHRS parameters

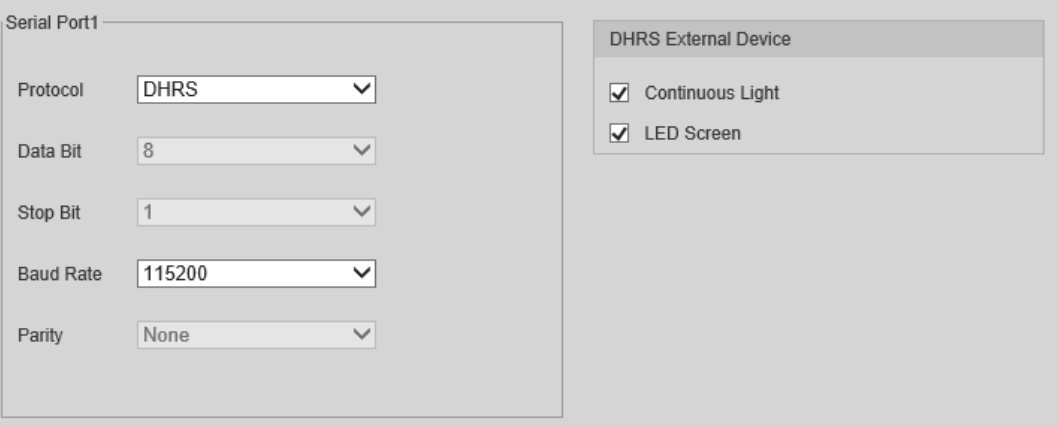

You can select external devices on the right side which support DHRS protocol.

● Transparent

The third-party platform can control the RS-485 output of the camera through RS-485 transparent transmission, and then you can connect external devices.

Trigger capture through transmitting capture command. To test the RS-485 transparent transmission sending and receiving conditions, select **Send in hexadecimal**, and then click **Open** on the right side of the **Information Received** section.

Figure 2-34 RS-485 Transparent transmission

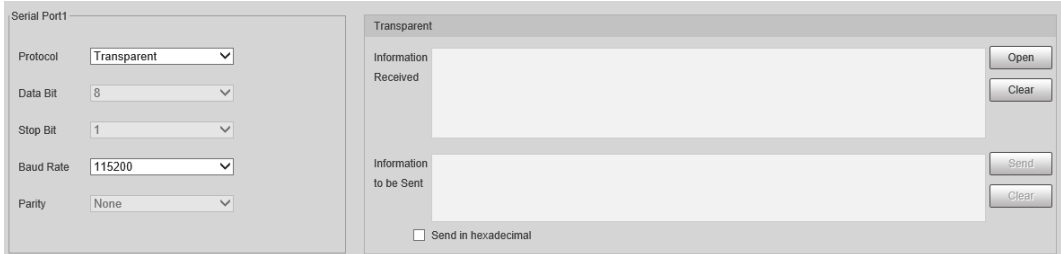

● Push Data through Serial Port

You can configure the serial port push information. The camera pushes the snapshots to the third serial collection device through RS-485.

 $\Box$ 

When there are two ports, serial port push protocol is unavailable for serial port 2.

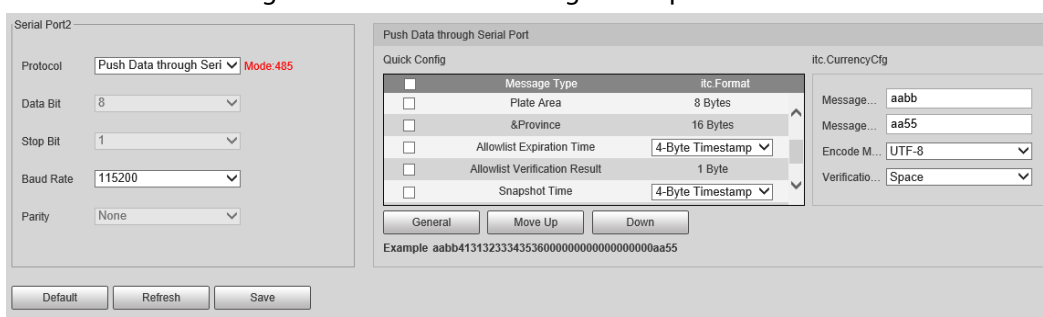

#### Figure 2-35 Push data through serial port

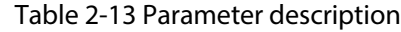

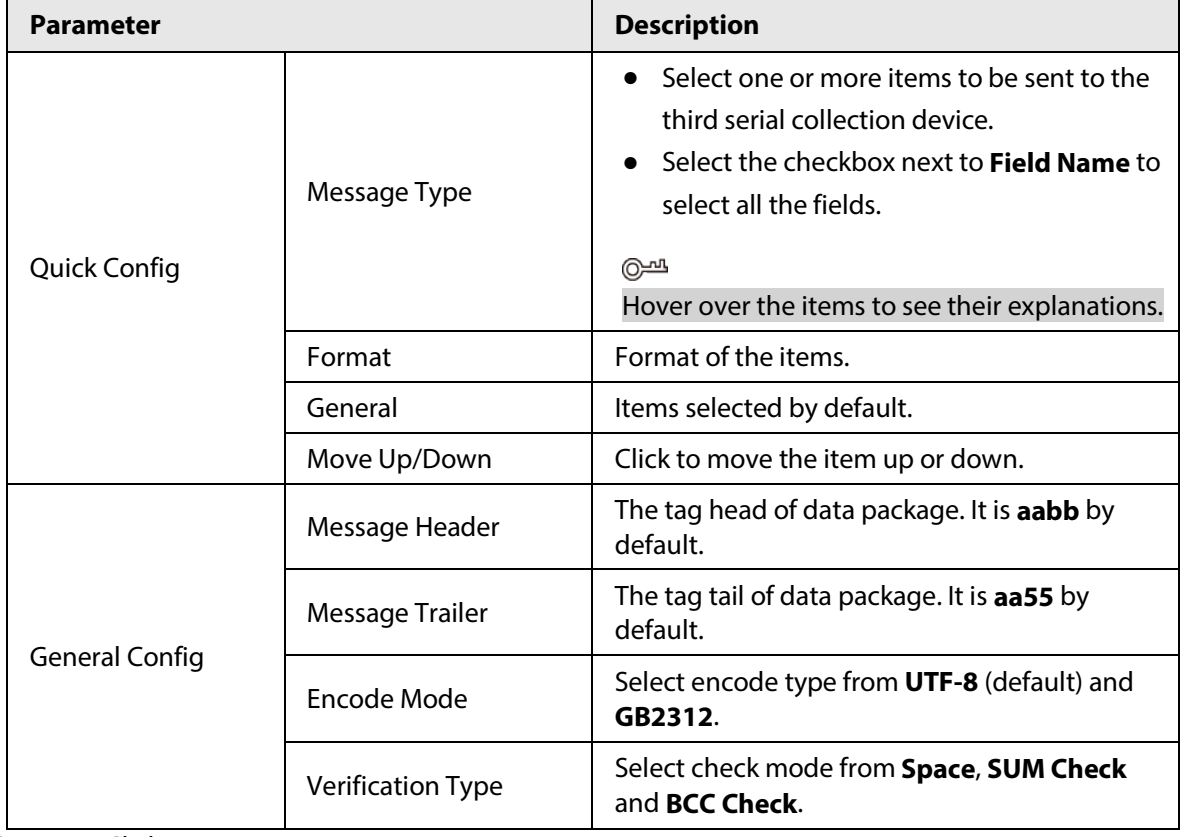

Step 3 Click **Save**.

# **2.5.1.8 Configuring RS-485 Peripheral**

You can view the status of external devices connected to the camera through RS-485. Certain configurations of external illuminators are also available.

#### Procedure

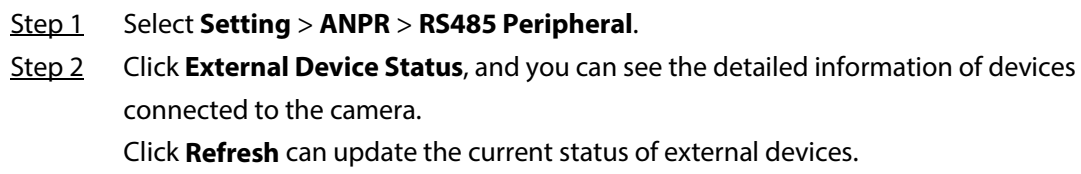

Step 3 Select External Light to configure the external light.

#### Figure 2-36 External light

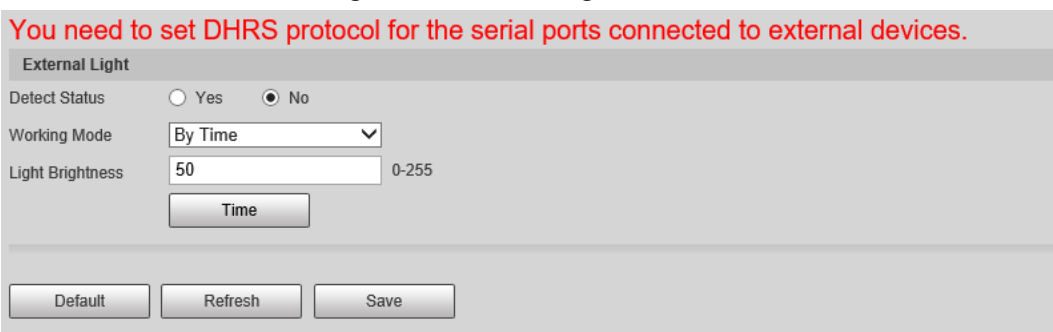

- 1. Select **Yes** next to **Detect Status** to enable the status checking of the connected continuous lights.
- 2. Set the **Working Mode** of the light, which can be **Always On**, **Always Off**, **By Time** and **Adaptive Brightness**.
	- When setting **Work Mode** to **By Time**, you need to configure the time schedule. For details, see ["2.5.1.9 Setting Time Schedule".](#page-38-0)
	- When setting **Work Mode** to **Adaptive Brightness**, you need to set the default value for brightness.
- Step 4 Set the **Light Brightness** of the light.
- Step 5 Click **Save**.

## <span id="page-38-0"></span>**2.5.1.9 Setting Time Schedule**

This section introduces the method of setting time schedule, which can be used when setting the work mode of external light and other situations.

#### Procedure

#### Step 1 Click **Setting** of a day to start setting the time schedule.

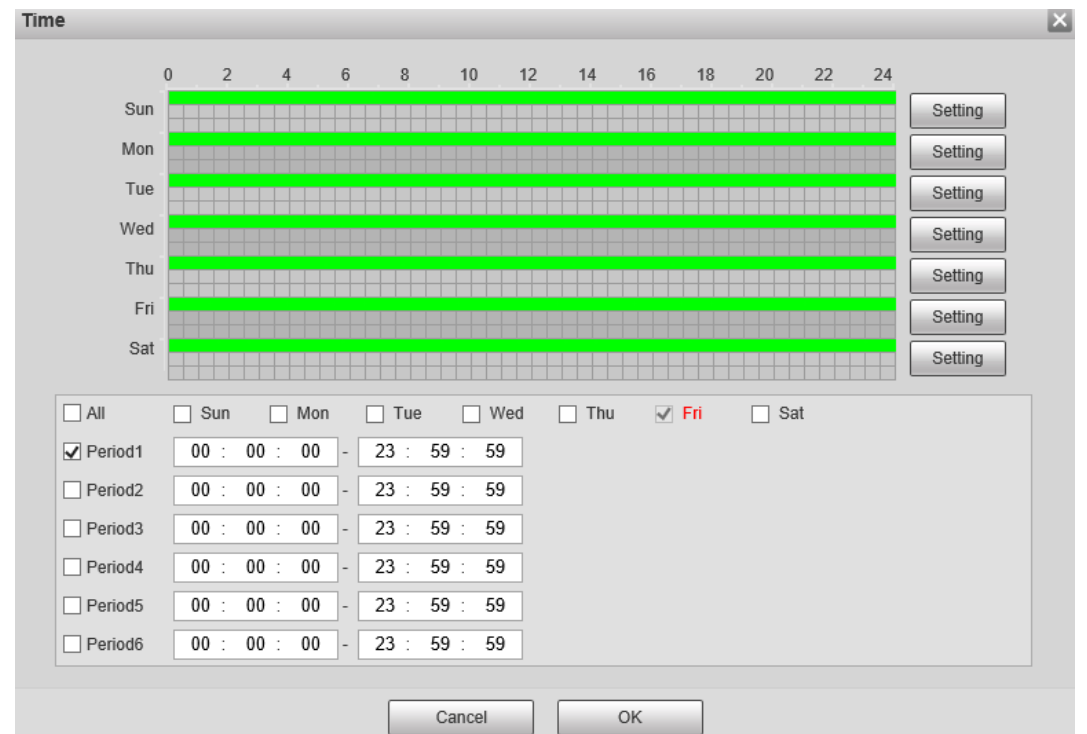

Figure 2-37 Time schedule

Step 2 Double-click each green line to clear the schedule for each day based on the actual

situation, and then you can set the schedule as needed.

- 1. Draw one or more periods on the timeline.
- 2. The drawn periods are synced to the table below, which shows all periods on one day.
- 3. You can manually change the time for each period.

Step 3 Click **OK**.

## **2.5.1.10 Configuring LED Screen**

Connect the LED display with the camera through RS-485, and then you can configure the status, display type, display color, action, speed, and more parameters of the LED.

#### Procedure

```
Step 1 Select Setting > ANPR > LED Screen.
```
#### Figure 2-38 LED screen **Device Status** Running Status Offline Ambient Brightness Unknown Fault Type Unknown  $\boldsymbol{\Omega}$ Uptime Unknown Screen Temperature Unknown<sup>°C</sup> Faulty Screen No. Unknown Serial Port No. Unknown Unknown Last Self Check... Unknown Version Control (Control settings will also be applied to Voice Broadcast function) Working Mode · Standalone Mode · C Partially Managed Mode (Platform) O Managed Mode (Platform) **Screen Control** LED Screen Status Vehicle Passing  $\overline{\vee}$ Row No **Text Cok Text Effect**  $\overline{1}$ Plate No.  $\overline{\mathbf{v}}$ Red  $\overline{\check{}}$ Self-adaptive  $\overline{\mathsf{v}}$  $\overline{c}$ User Type  $\overline{\mathsf{v}}$ Red  $\overline{\smile}$ Self-adaptive  $\overline{\smile}$  $\overline{\mathsf{v}}$  $\overline{3}$ Date Red  $\overline{\mathsf{v}}$ Self-adaptive ▽ System Time  $\overline{\mathsf{v}}$  $\overline{4}$  $\checkmark$ Red  $\overline{\mathsf{v}}$ Self-adaptive **Full Screen** Scrolling Speed  $\overline{4}$  $\overline{\mathsf{v}}$ Passing Info Appea... 30  $\overline{\vee}$  s Brightness Adjustm... Ambient Adaptive V Augment Bri... <sup>-</sup> 0  $-15$  (1-10) Self Check Never  $\overline{\mathsf{v}}$ Default Refresh Save

Step 2 Configure parameters.

Table 2-14 LED parameters description

| <b>Section</b> | <b>Parameter</b> | <b>Description</b>                                                                                         |
|----------------|------------------|----------------------------------------------------------------------------------------------------|
| Device Status  |                  | Displays the status of the screen, such as work state,<br>ambient brightness, screen temperature and more. |

| <b>Section</b>          | <b>Parameter</b>                        | <b>Description</b>                                                                                                    |  |
|-------------------------|-----------------------------------------|----------------------------------------------------------------------------------------------------|--|
| <b>Control Settings</b> |                                         | Set the work mode for the screen.<br><b>Standalone Mode:</b> Display as configured, and not<br>controlled by any platforms.<br><b>Partially Managed Mode (Platform): Select this</b><br>to allow the platform to control part of the screen<br>information.<br><b>Managed Mode (Platform):</b> Grant the platform<br>complete control over the display information on<br>the screen. |  |
| <b>Screen Control</b>   |                                         | Set the color and action of display information when<br>vehicles pass under normal state. The screen will<br>display information as configured during the period<br>for either status.                                                                                                    |  |
| <b>Full Screen</b>      | <b>Scrolling Speed</b>                  | The rolling speed of the information on the screen.                                                                                                    |  |
|                         | <b>Passing Appears</b><br>On-screen for | The display duration of the passing vehicle<br>information on the screen.                                                                                                    |  |
|                         | <b>Brightness</b><br>Adjustment         | <b>Ambient Adaptive: The LED adjusts its</b><br>٠<br>brightness according to the ambient brightness.<br>Set the <b>Augment Brightness</b> , the higher the<br>value, the bigger the brightness change.<br>Manual: Manually adjust the LED brightness by<br>setting the Intensity.                                                                                                    |  |
|                         | Self Check                              | <b>Auto:</b> Set the time interval for the LED to do self-<br>$\bullet$<br>check.<br><b>Never:</b> The LED does no self-check.                                                                                                    |  |

Step 3 Click **Save**.

# **2.5.1.11 Configuring Broadcast**

You can configure the broadcast content for events, voice broadcast content when vehicles pass, and the volume and video encoding settings for the broadcast.

## **2.5.1.11.1 Event Broadcast Settings**

Configure the broadcast content when events are triggered.

## Procedure

- Step 1 Select **Setting** > **ANPR** > **Voice Broadcast Settings** > **Event Broadcast Settings**.
- Step 2 Configure the parameters.

#### Figure 2-39 Event broadcast

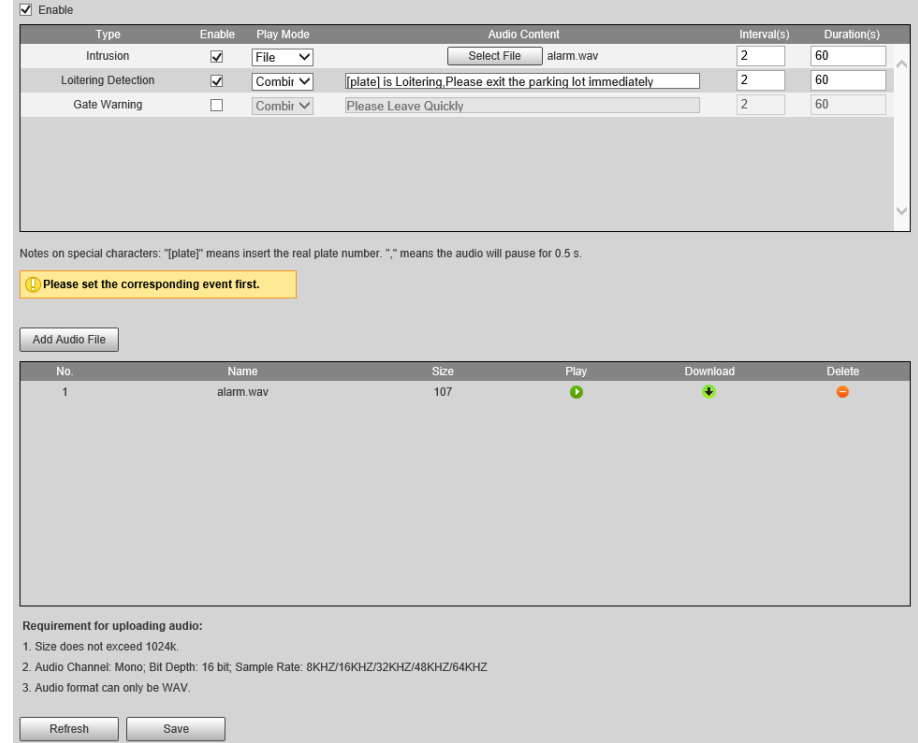

- Step 3 Select **Enable** to enable the function.
- Step 4 (Optional) Click **Add Audio File**, and then follow the on-screen instructions to upload audio files to be played when events are triggered.
- Step 5 Select the checkbox under the **Enable** column to enable an event.
- Step 6 Configure other parameters.
	- **Play Mode**:
		- ◇ **File**: The audio file you selected will be played when the event is triggered.
		- ◇ **Combine**: The content in **Audio Content** will be played when the event is triggered.
	- **Audio Content**:
		- ◇ When the **Play Mode** is set to **File**, select an audio file you uploaded.
		- ◇ When the **Play Mode** is set to **Combine**, enter the content to be played when the event is triggered.

[plate] and , are two special parameters in the content. [plate] will be replaced with the plate number of the vehicle triggered the event, and , is used to pause for 0.5 s between segments of the content. For example, the content is set to "[plate] is loitering,Please exit the parking lost immediately", and the plate number of the vehicle is AB12345, the broadcast content will be "AB12345 is loitering[puase for 0.5 s]Please exit the parking lot immediately".

- **Intervals(s)** and **Durations(s)**: The audio file or content will be continuously played for the duration and at each interval you configured.
- Step 7 Click **Save**.

#### **2.5.1.11.2 Voice Broadcast Settings**

Configure the broadcast content, and the camera will broadcast the content when vehicles pass.

```
\Box
```
Only certain devices support this function.

## Procedure

Step 1 Select **Setting** > **ANPR** > **Voice Broadcast Settings** > **Voice Broadcast Settings**.

Step 2 Enable one or more options.

 $\Box$ 

If the **Barrier Control** is set as **Order (Server)** and the voice broadcast is controlled by the platform, **Parking Fee**, **Parking Duration**, **Expires at**, **Entry Time** and **Exit Time** will be available.

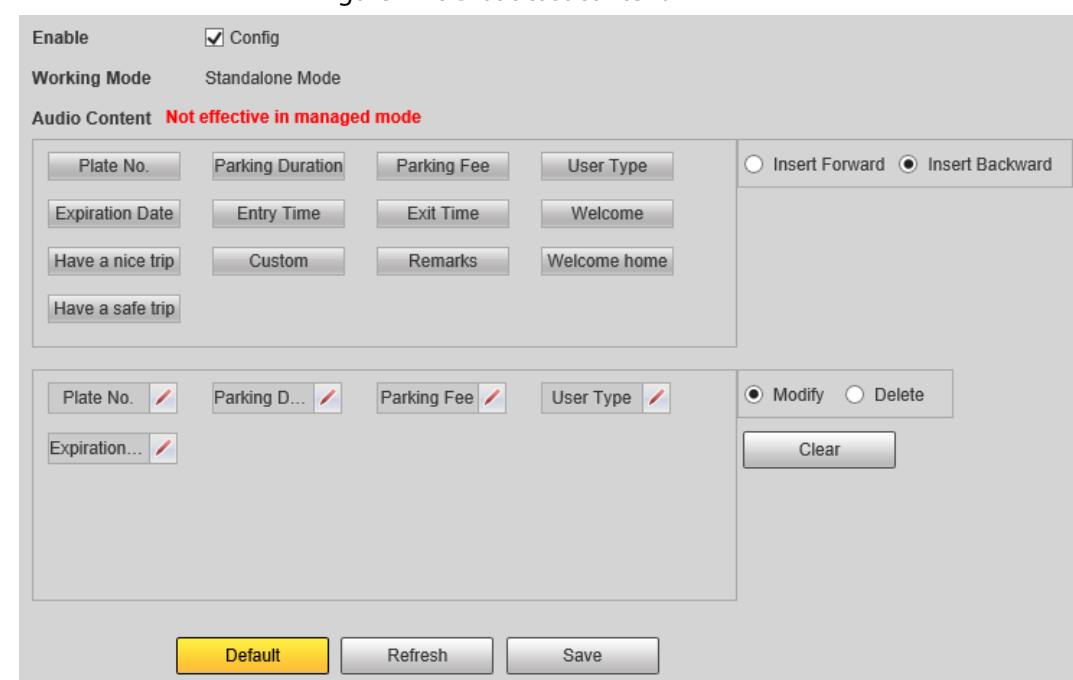

Figure 2-40 Broadcast content

Step 3 Configure parameters.

Table 2-15 Parameters description

| <b>Parameter</b>       | <b>Description</b>                                                                          |
|------------------------|---------------------------------------------------------------------------------------------|
| <b>Insert Forward</b>  | Insert an option before the selected one on the display area.                               |
| <b>Insert Backward</b> | Insert an option after the selected one on the display area.                                |
| Modify                 | Click $\angle$ next to the broadcast option to edit the prefix and suffix of<br>the option. |
| Delete                 | Click $\mathbf{\times}$ next to the broadcast option to delete the option.                  |
| Clear                  | Delete all broadcast options.                                                               |

Step 4 Click **Save**.

## **2.5.1.11.3 Volume/Encoding Settings**

Configure the volume for voice broadcast.

```
M
```
Only available for selected models.

## Procedure

#### Step 1 Select **Setting** > **ANPR** > **Voice Broadcast Settings** > **Volume/Encoding Settings**.

Step 2 Configure the parameters.

Figure 2-41 Volume/Encoding

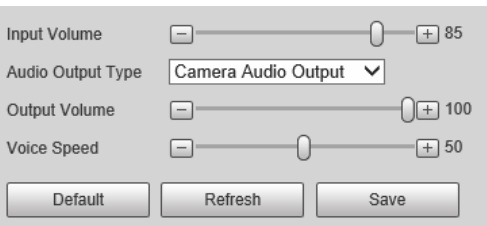

Table 2-16 Parameter description

| <b>Parameter</b>  | <b>Description</b>                                                                                      |  |
|-------------------|----------------------------------------------------------------------------------------------------|--|
| Input Volume      | The volume of the sound received by the camera.                                                         |  |
|                   | Where the voice broadcast will be produced.                                                             |  |
|                   | • Camera Audio Output: The voice broadcast will be played by                                            |  |
| Audio Output Type | the device connected to the audio output port of the camera.                                            |  |
|                   | <b>Camera Speaker:</b> The voice broadcast will be played by the<br>$\bullet$<br>speaker of the camera. |  |
| Output Volume     | The volume of the voice broadcast.                                                                      |  |
| Voice Speed       | The speed for the voice broadcast.                                                                      |  |

Step 3 Click **Save**.

# **2.5.1.12 Setting Device Test**

## **2.5.1.12.1 Device Test**

You can test the barrier opening and closing, capture, display content, voice broadcast, and abnormal configuration modules to see if they work as configured. You can also export related device information.

## Procedure

Step 1 Select **Setting** > **ANPR** > **Device Test** > **Device Test**.

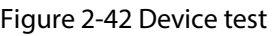

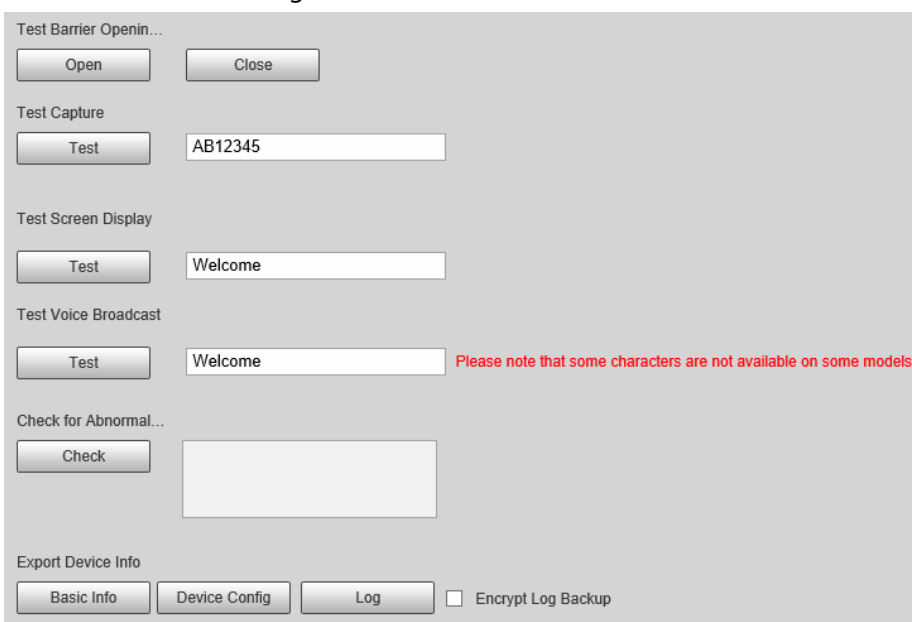

Step 2 Configure the parameters.

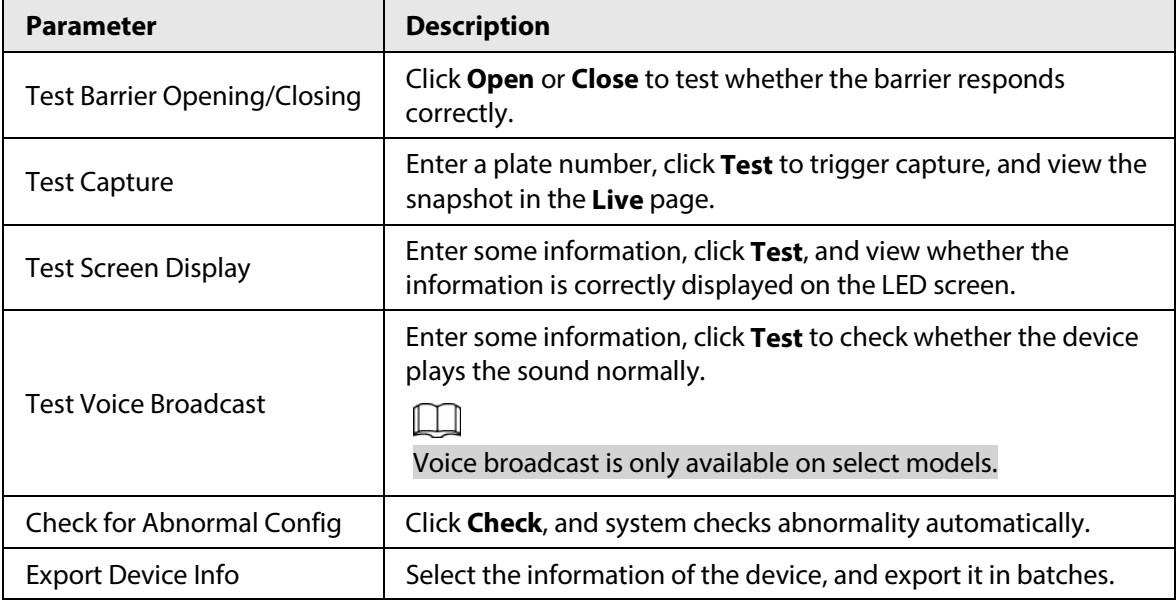

#### **2.5.1.12.2 Capture Adjustment Information**

You can overlay shield area box, vehicle body box, license plate box, vehicle body trajectory, plate trajectory, and capture area on the snapshots to assist you in checking whether the snapshots are taken as you require.

#### Procedure

- Step 1 Select **Setting** > **ANPR** > **Device Test** > **Capture Adjustment Info**.
- Step 2 Select the checkbox for **Displays rules and tracking info**, and then select the types of information to be displayed.
- Step 3 Click **Save**.
- Step 4 Go to the Live page, and then click **the stude of manually capture a license plate. On the** snapshot, you can see the rules and tracking information you selected. If they do not meet

your requirements, you can adjust them by repeating the steps above.

#### **2.5.1.12.3 Collection Log**

The camera supports collecting operation logs to track errors.

## Procedure

- Step 1 Select **Setting** > **ANPR** > **Device Test** > **Collection Log**.
- Step 2 Select the checkbox of **Enable**.

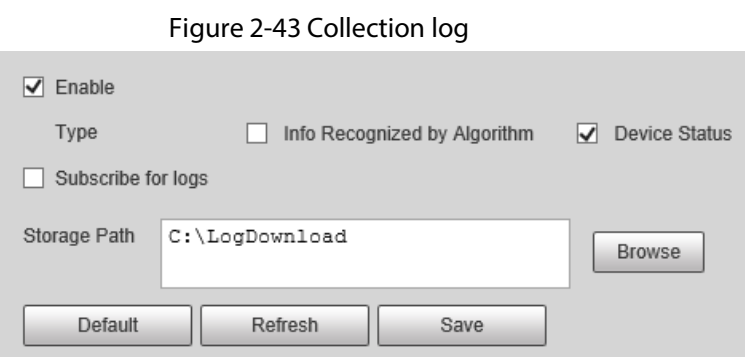

- Step 3 Select the type of log to collect.
- Step 4 Click **Browse** to select a path to save the logs, and then click **Subscribe for logs**.
- Step 5 Click **Save**.

# **2.5.2 Camera**

You can configure image, video, and stream parameters.

## **2.5.2.1 Configuring Image Attributes**

You can adjust the brightness, contrast, saturation of the video image, and set shutter parameters to get clear videos and recordings that you want.

## **2.5.2.1.1 General**

This section provides guidance on configuring parameters such as image brightness, contrast, saturation, and hue.

## Procedure

Step 1 Select **Setting** > **Camera** > **Image** > **General**.

### Figure 2-44 General settings

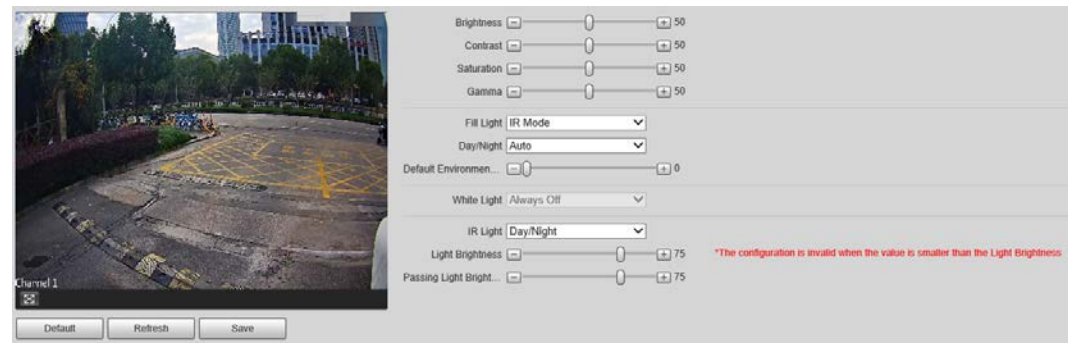

Step 2 Configure the parameters.

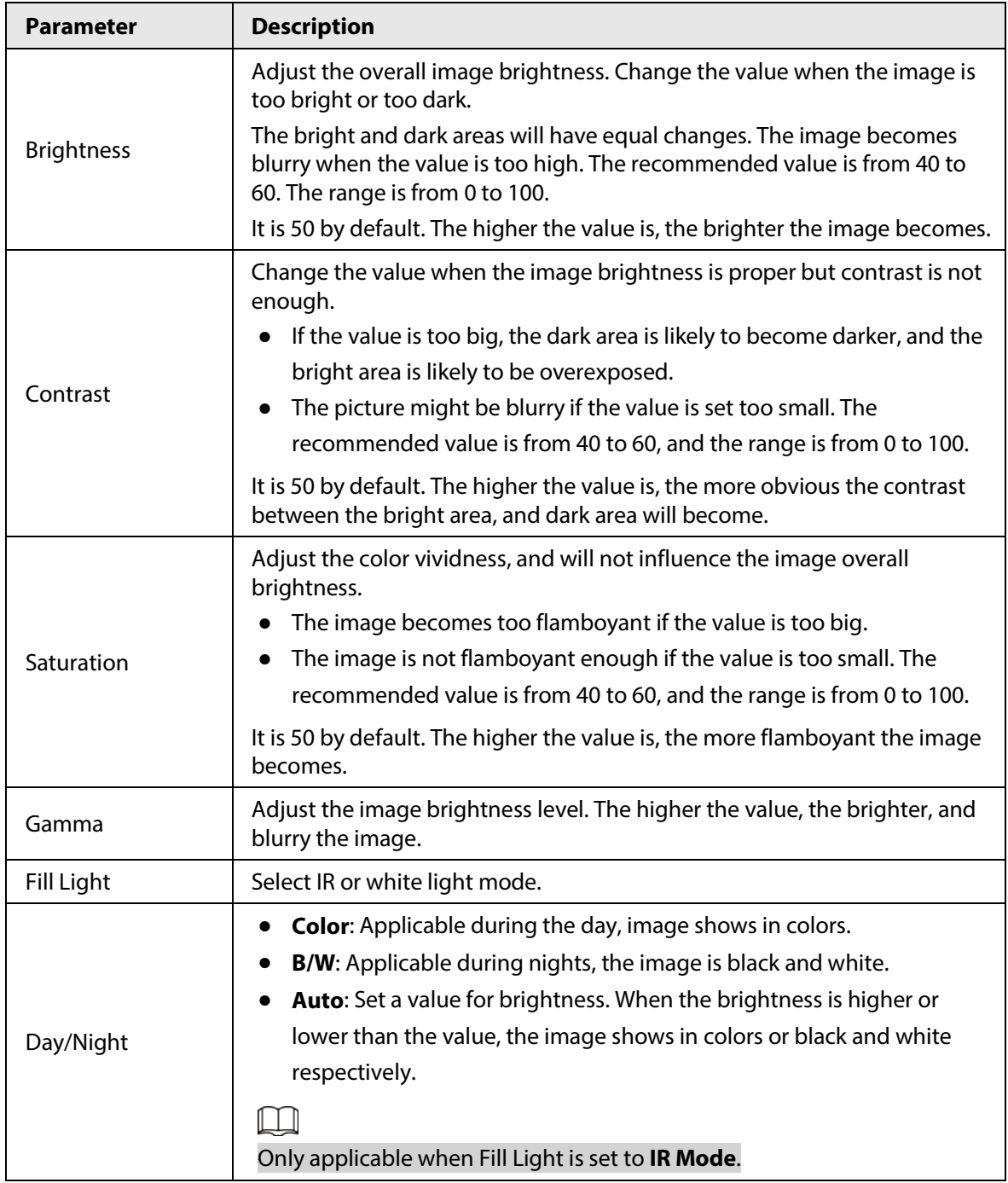

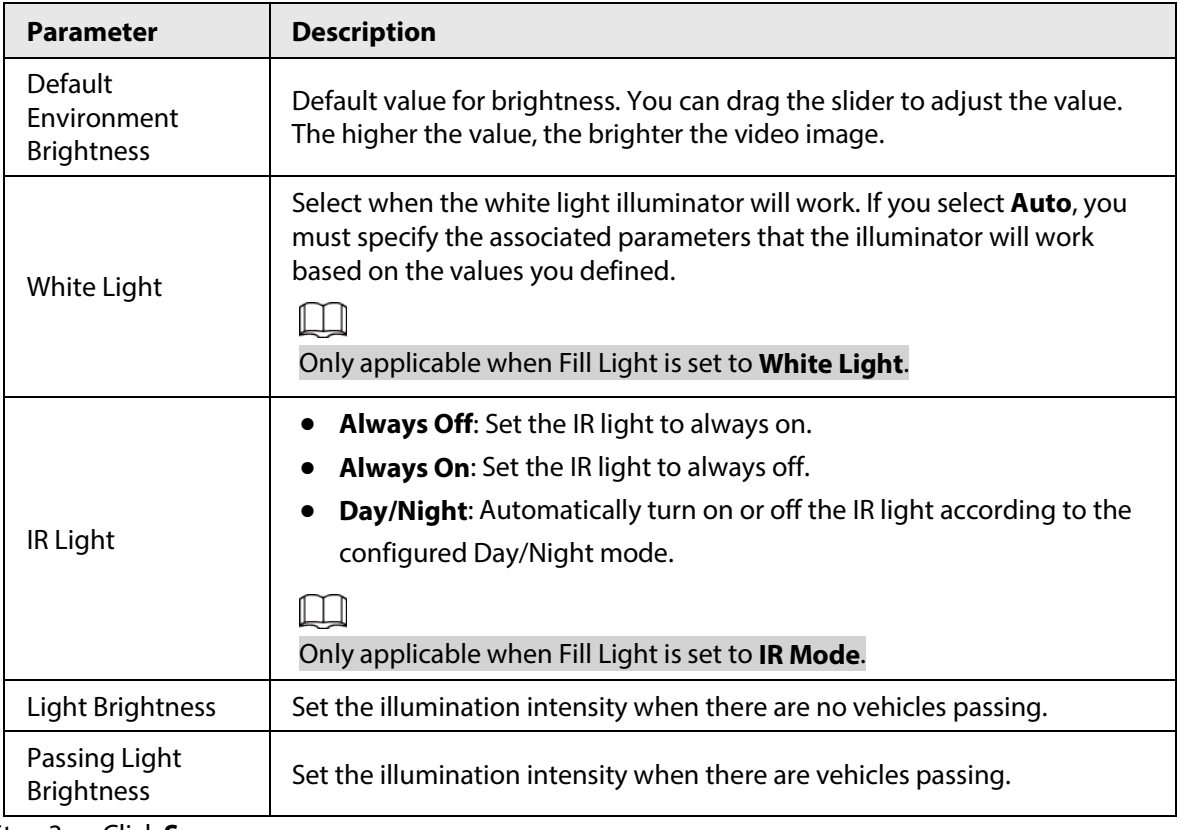

Step 3 Click **Save**.

## **2.5.2.1.2 Shutter**

 $\overline{ }$ 

This section provides guidance on configuring camera shutter, including shutter mode, exposure mode, gain mode, and scene mode.

#### Procedure

## Step 1 Select **Setting** > **Camera** > **Image** > **Shutter**.

Step 2 Configure the parameters.

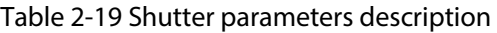

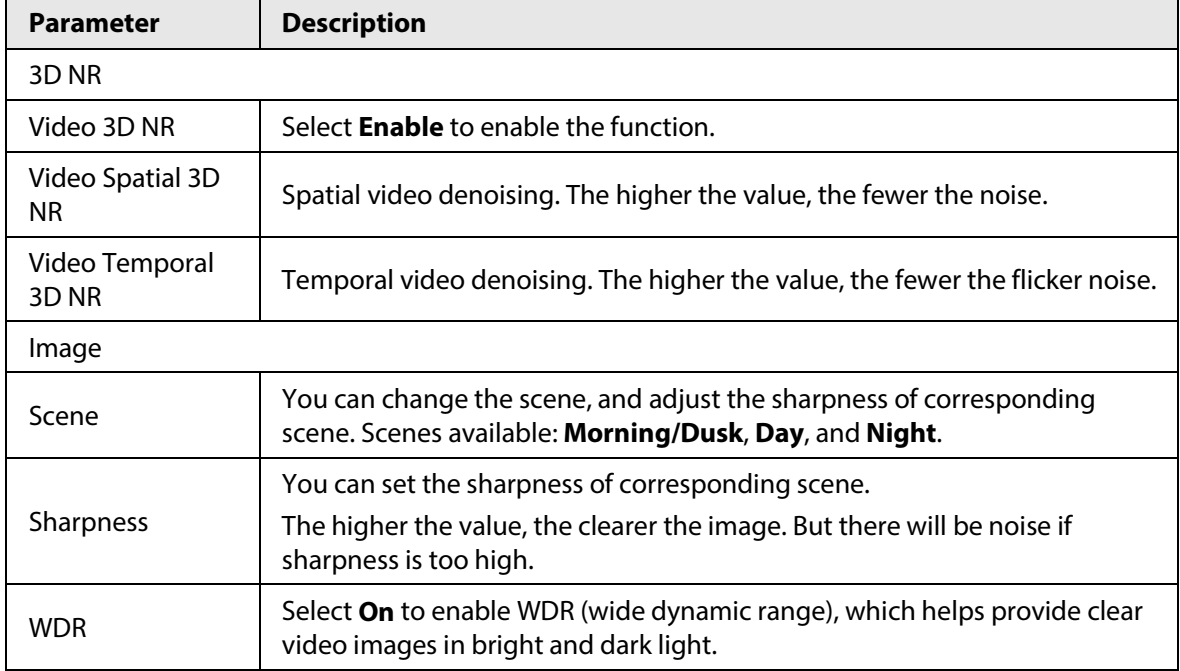

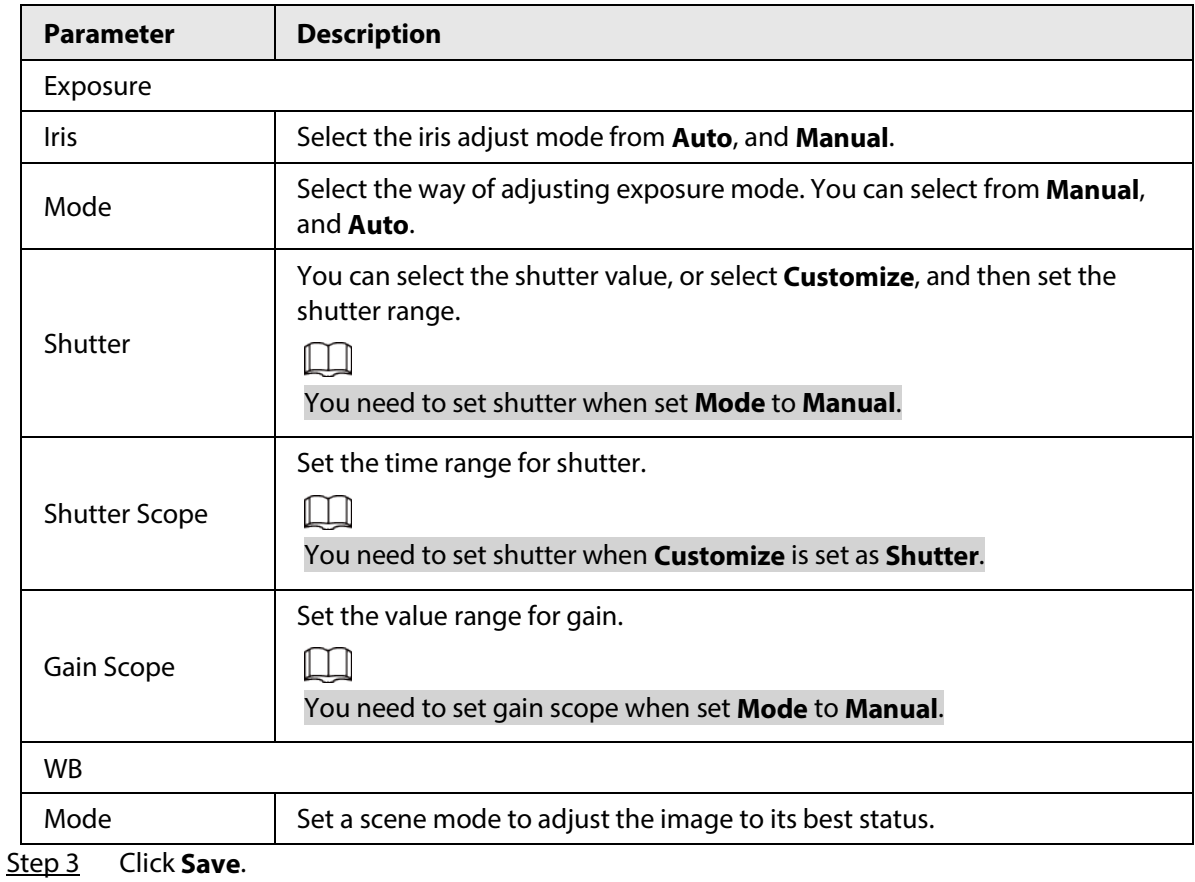

#### **2.5.2.1.3 Metering**

This section provides guidance on setting the measure mode of metering zone.

## Procedure

#### Step 1 Select **Setting** > **Camera** > **Image** > **Metering**.

Step 2 Configure the parameters.

Table 2-20 Parameter description

| <b>Parameter</b>              | <b>Description</b>                                                                                                    |  |
|-------------------------------|----------------------------------------------------------------------------------------------------|--|
| Plate Light                   |                                                                                                    |  |
| Backlighting<br>Compensation  | When selecting <b>Enable</b> , you can turn <b>ON</b> or <b>OFF</b> backlighting<br>compensation, and frontlighting compensation according to scene<br>requirement, and then improve the image brightness in backlighting<br>situations.                                                                                                    |  |
| Frontlighting<br>Compensation |                                                                                                    |  |
| Metering Mode                 | Global Metering: Measure the brightness of the whole image<br>area, and intelligently adjust the overall image brightness.<br>Partial Metering: Measure the brightness of sensitive area, and<br>$\bullet$<br>intelligently adjust the overall image brightness. If the measured<br>area becomes bright, then the whole area becomes dark, and<br>vice versa. |  |

Step 3 Drag to select the measured area, and the system displays a yellow box. Drag the box to a proper location.

 $\Box$ 

Only need to draw measuring areas when setting **Metering Mode** to **Partial Metering**.

Step 4 Click **Save**.

# **2.5.2.2 Configuring Video Parameters**

## **2.5.2.2.1 Video**

You can set the video stream information.

## Procedure

## Step 1 Select **Setting** > **Camera** > **Video** > **Video Stream**.

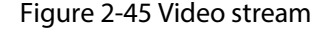

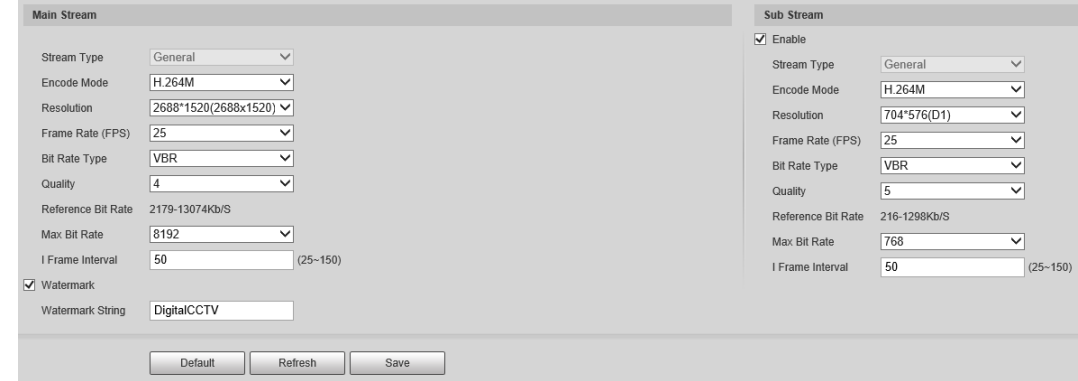

#### Step 2 Configure parameters.

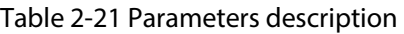

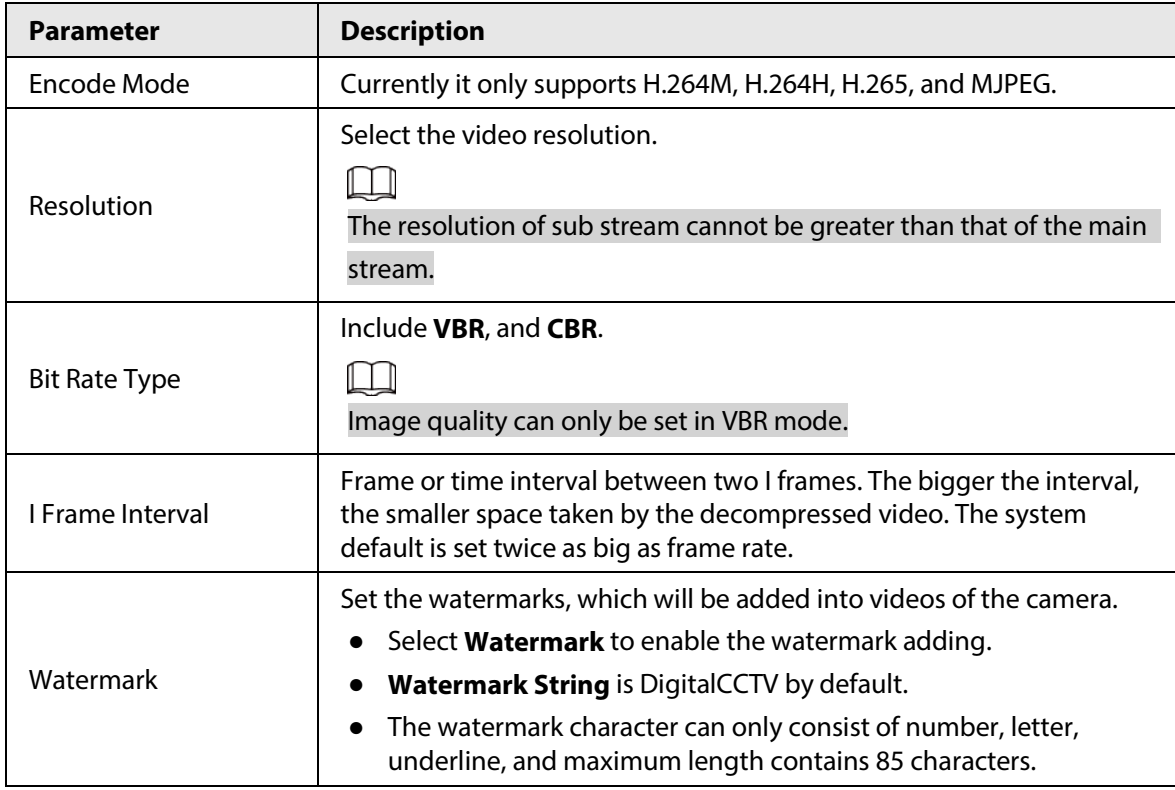

Step 3 Click **Save**.

## **2.5.2.2.2 Snapshot**

You can set the picture stream, including resolution, quality or picture size.

#### Procedure

#### Step 1 Select **Setting** > **Camera** > **Video** > **Snapshot**.

Step 2 Configure parameters.

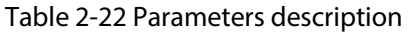

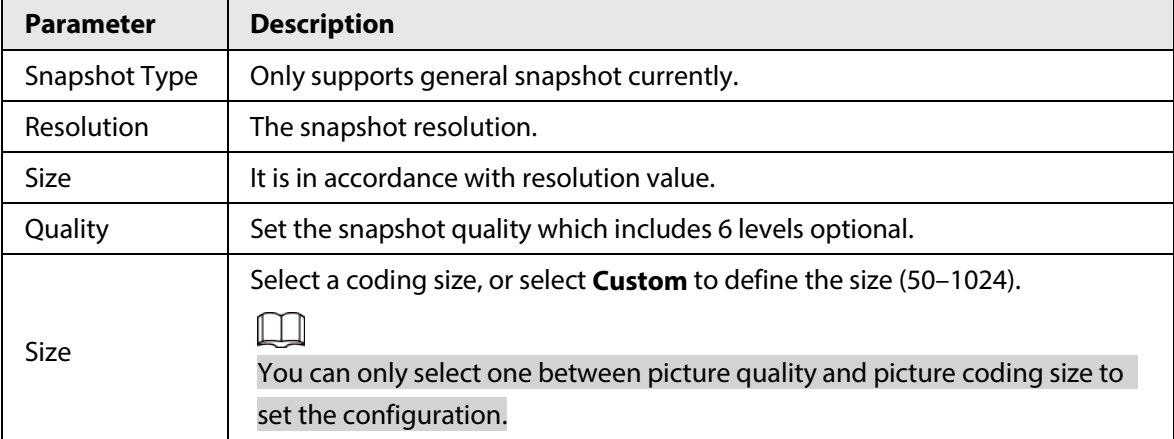

Step 3 Click **Save**.

#### **2.5.2.2.3 ROI**

Set one or more interested areas in the image, and then the areas will be in the configured quality.

 $\Box$ 

- It supports up to 3 areas at the same time.
- The image quality is displayed by level: **Worst, Worse, Bad, Good Better,** or **Best**.
- Click **Clear**, and delete all the area boxes; Select one box, and then click **Delete** or right-click to delete it.

#### Procedure

- Step 1 Select **Setting** > **Camera** > **Video** > **ROI**.
- Step 2 Draw a rectangle on the video image as the interested area. You can adjust the image quality, clear all drawn areas or delete them one by one through clicking **Delete** or right-click the area.
- Step 3 Click **Save**.

# **2.5.3 Network Settings**

You can set IP address, port, and other parameters.

# **2.5.3.1 Configuring TCP/IP**

Configure the IP address of the camera, and DNS server so that the camera can connect with other devices in the same network.

Some models support dual network port. Do not set them in the same network segment; otherwise it might cause network error.

## Procedure

- Step 1 Select **Setting** > **Network Settings** > **TCP/IP**.
- Step 2 Configure parameters based on the actual situation.
- Step 3 Click **Save**.

# **2.5.3.2 Configuring Port**

You can set the maximum number, and value of the ports.

## Procedure

- Step 1 Select **Setting** > **Network Settings** > **Connection** > **Port**.
- Step 2 Set the maximum number of connections of the camera, and then configure each port.
- Step 3 Click **Save**.

# **2.5.3.3 Configuring DDNS**

## **Prerequisites**

Confirm the server type which supports domain name analysis.

M

- After enabling DDNS, your device information might be collected by the third-party servers.
- When a user registers and logs in to the DDNS website, you can view all the connected device information.

## Procedure

- Step 1 Select **Setting** > **Network Settings** > **DDNS**.
- Step 2 Select **Type** to enable DDNS, and then enter the information of the server.

**Interval** means the update interval of the connection between the server and the device.

Step 3 Click **Save**.

# **2.5.3.4 Configuring Register**

Through auto registration, when the device is connected from external network, the system will report its current location to the server so that the client platform can access the device through server.

## Procedure

- Step 1 Select **Setting** > **Network Settings** > **Register**.
- Step 2 Check **On** to enable the function.
- Step 3 Configure the parameters.

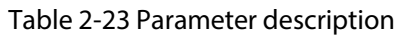

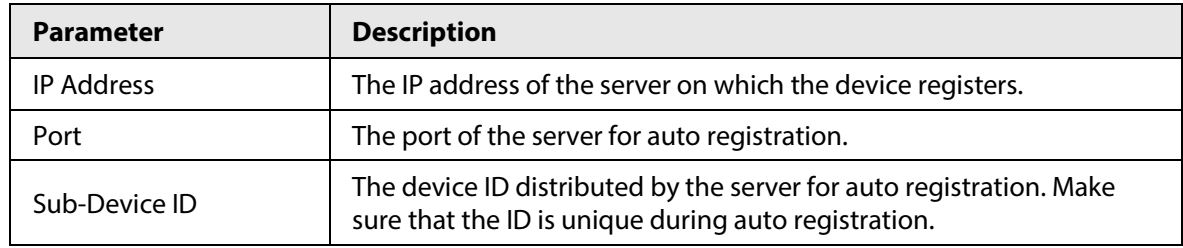

Step 4 Click **Save**.

# **2.5.3.5 Configuring Multicast**

When multiple users preview the video of the same device, unavailability might happen due to network bandwidth restriction. You can fix it by setting up a multicast IP (224.0.0.0–239.255.255.255) to access videos through the multicast protocol.

## Procedure

- Step 1 Select **Setting** > **Network Settings** > **Multicast**.
- Step 2 Select the checkbox of **Enable** to enable the function.
- Step 3 Enable main stream or sub stream based on the actual situation and set IP address and port number.
- Step 4 Click **Save**.

# **2.5.3.6 Configuring Email**

Configure the email, and when alarms or abnormal events are triggered, an email will be sent to the recipient server through SMTP server. The recipient can log in to the incoming mail server to receive emails.

# $\wedge$

After enabling this function, there is a risk of data leakage that the system will send the device data to the given server.

## Procedure

- Step 1 Select **Setting** > **Network Settings** > **Email**.
- Step 2 Select the checkbox of **Enable**, and then configure the parameters.

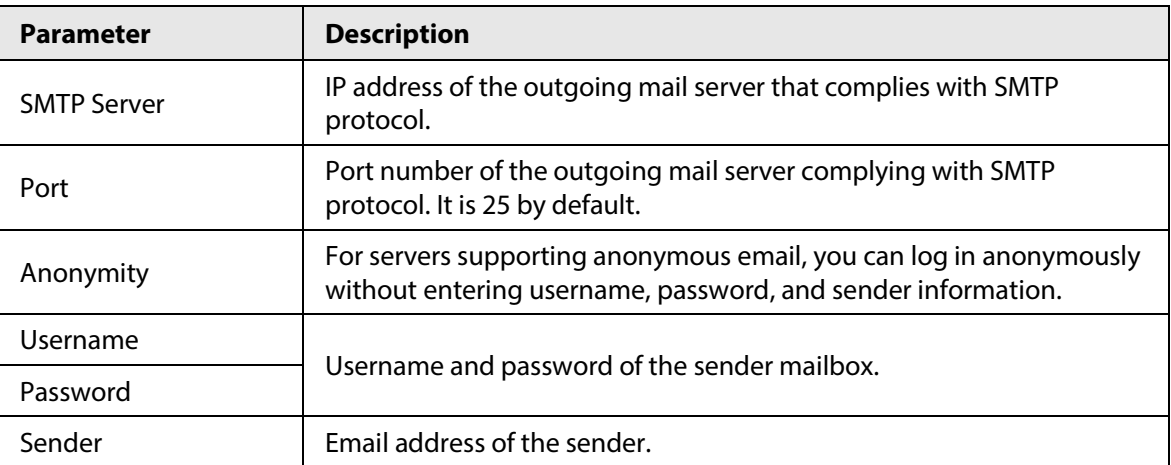

#### Table 2-24 Parameter description

| <b>Parameter</b>       | <b>Description</b>                                                                                                    |  |
|------------------------|----------------------------------------------------------------------------------------------------|--|
| <b>Encryption Type</b> | Select encryption type from None, SSL, and TLS.                                                                                                    |  |
| Subject                | You can enter no more than 63 characters in English letters, and<br>numbers.                                                                                                    |  |
| Receiver               | Email address of the receiver. Supports 3 addresses at most.                                                                                                    |  |
| Attachment             | Select the checkbox to add attachments in the email.                                                                                                    |  |
| <b>Test Email</b>      | Test whether the email function is normal. If the configuration is<br>correct, the email address of the receiver will receive the test email.<br>Save the email configuration before running the rest. |  |

Step 3 Click **Save**.

# **2.5.3.7 Configuring SNMP**

Set SNMP and connect to the camera through tools such as MIB Builder and MG-SOFT MIB Browser, and then you can manage and monitor the camera on the tool.

## Prerequisites

- Install a software for monitoring and managing SNMP (Simple Network Management Protocol) device.
- Get the corresponding version of MIB file from technical support.

## Procedure

#### Step 1 Select **Setting** > **Network Settings** > **SNMP**.

- Step 2 Select the version of SNMP to enable it.
	- **V1**: The device can only process the information of version 1.
	- **V2**: The device can only process the information of version 2.
	- **V3**: Set the username, password and authentication type to enable safety verification when the server accesses the device.
- Step 3 Enter the IP address of the computer on which the MIB software is installed as **Trap Address**, and leave other parameters as default.
- Step 4 Click **Save**, and then you can view the device configurations through MIB software.

# **2.5.3.8 Configuring 802.1x**

#### Procedure

- Step 1 Select **Setting** > **Network Settings** > **802.1x**.
- Step 2 Select the checkbox of **Enable**, and then configure the parameters.

| <b>Module</b>       | <b>Parameter</b>             | <b>Description</b>                                                                                                    |  |
|---------------------|------------------------------|----------------------------------------------------------------------------------------------------|--|
| Common<br>Parameter | Authentication<br>Mode       | <b>PEAP:</b> Ordinarily uses TLS only to authenticate the<br>server to the client, and only the sever is required to<br>have a public key certificate.<br>$\bullet$ <b>EAP-TLS</b> : Provides mutual authentication of client to<br>server, and server to client. Both the client, and the<br>server must be assigned a digital certificate signed by<br>a CA (Certificate Authority) that they both trust. |  |
|                     | CA Certificate               | Select the CA Certificate checkbox, and then click Browse<br>to import the CA certificate to verify whether the switch is<br>valid.                                                                                                    |  |
| <b>PEAP</b>         | Username                     | For PEAP method, user authentication is performed by<br>using password-based credentials (username, and<br>password).                                                                                                    |  |
|                     | Password                     |                                                                                                    |  |
| EAP-TLS             | <b>Client</b><br>Certificate | Click <b>Browse</b> to import the client certificate, and private<br>key files for authentication.                                                                                                    |  |
|                     | Private Key                  |                                                                                                    |  |

Table 2-25 Parameters description

Step 3 Click **Save**.

# **2.5.3.9 Configuring PPPoE**

Connect to the network through PPPoE, and the device can automatically obtain a dynamic IP on public network.

#### Prerequisites

- The device is connected to public network.
- The username and password of PPPoE are provided.

 $\square$ 

- Disable UPnP when using PPPoE.
- You cannot change the device IP on web client after connected through PPPoE.

#### Procedure

- Step 1 Select **Setting** > **Network Settings** > **PPPoE**.
- Step 2 Select the checkbox of **Enable**, and then enter username and password.
- Step 3 Click **Save**.

# **2.5.3.10 Configuring Platform Access**

#### **2.5.3.10.1 P2P**

If enabled, the camera can be added to other platforms through P2P.

#### Procedure

Step 1 Select **Setting** > **Network Settings** > **Platform Access** > **P2P**.

Step 2 Select the checkbox of **Enable**,

#### Step 3 Click **Save**.

You can add the camera to other platforms using its serial number or by scanning its QR code.

#### **2.5.3.10.2 ONVIF**

You can enable the Open Network Video Interface Forum (ONVIF) function to connect devices from different manufactures to the same network.

 $\Box$ 

ONVIF login authentication is enabled by default.

#### Procedure

Step 1 Select **Setting** > **Network Settings** > **Platform Access** > **ONVIF**.

- Step 2 Select the **Open**.
- Step 3 Click **Save**.

#### **2.5.3.10.3 Info Push Platform**

You can configure this parameter to push the captured vehicle violations information to the server.

● All communications must be based on the HTTP protocol, conform to RFC2616 standards, and support Digest authentication.

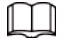

IO multiplexing must be available on the server.

● Related business data must be in JSON format with ContentType: application/json;charset=UTF-8 as HTTP headers, which means the encoding method is UTF-8.

#### Procedure

- Step 1 Select **Setting** > **Network Settings** > **Platform Access** > **Info Push Platform**.
- Step 2 Select the checkbox of **Enable**, and then configure the parameters.

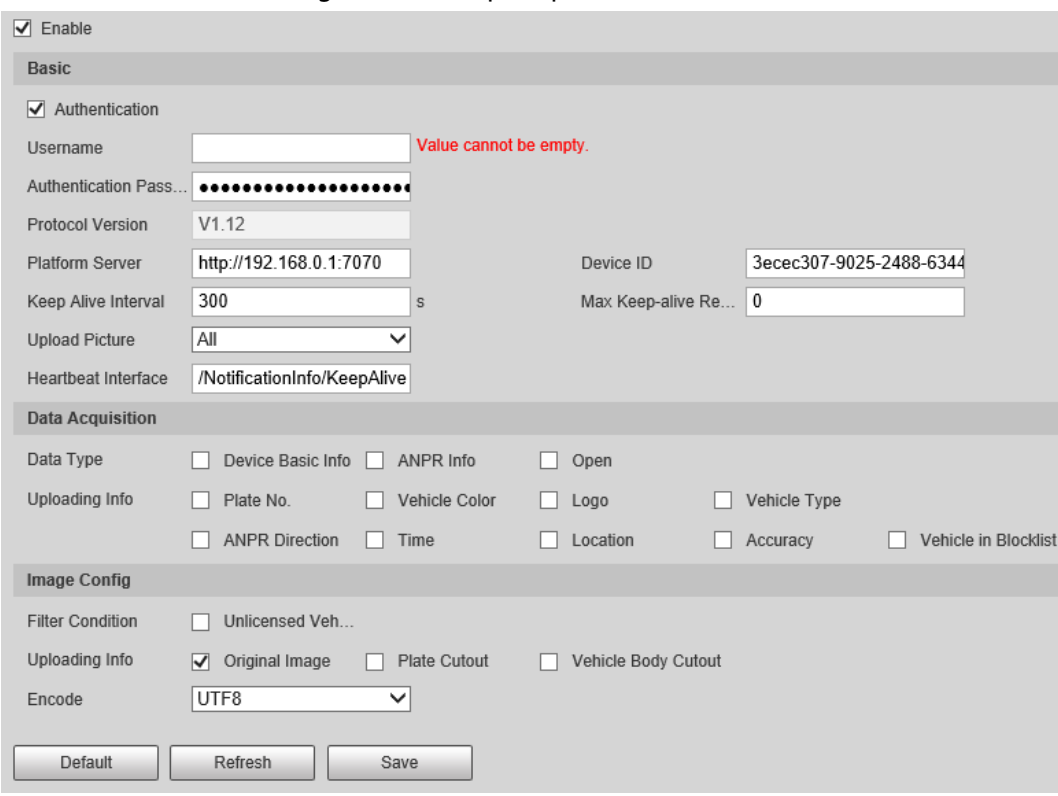

Figure 2-46 Info push platform

Table 2-26 Parameter description

| <b>Section</b>                | <b>Parameter</b>        | <b>Description</b>                                                                                                    |
|-------------------------------|-------------------------|----------------------------------------------------------------------------------------------------|
| <b>Basic</b><br>configuration | Keep Alive Interval     | Update interval of the connection<br>between the server and the device.                                                                                          |
|                               | Max Keep-alive Request  | Set the maximum number of heartbeats<br>of the connection between the server and<br>the device. When the set number is<br>exceeded, the device has disconnected. |
| Data Acquisition              | Data Type               | Select the data type to be uploaded.                                                                                                    |
|                               | Uploading Info          | Select the specific information to be<br>uploaded.                                                                                                    |
| Image Config                  | <b>Filter Condition</b> | Select whether to upload information of<br>unlicensed vehicles.                                                                                                  |
|                               | Upload Type             | Select the type of pictures to be<br>uploaded.                                                                                                    |

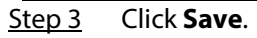

# **2.5.4 Event**

This section provides guidance on configuring alarm, exception, defocus detection, and intelligent analysis.

# **2.5.4.1 Alarm**

### **2.5.4.1.1 Enabling Alarm-in and Alarm-out Ports**

You can set several parameters of relay activation such as relay-in, period, anti-dither, and sensor type. When an alarm is triggered, the system sends the alarm signal to external devices to trigger, for example, buzz.

#### Procedure

- Step 1 Select **Setting** > **Event** > **Alarm** > **Alarm**.
- Step 2 Select the checkbox of **Enable** to enable alarm input for the current channel.
- Step 3 Select alarm input channel.
- Step 4 Click **Setting** next to **Period** to set the period of alarm input. For details, see ["2.5.1.9](#page-38-0)  [Setting Time Schedule".](#page-38-0)
- Step 5 Configure other parameters.

#### Table 2-27 Parameter description

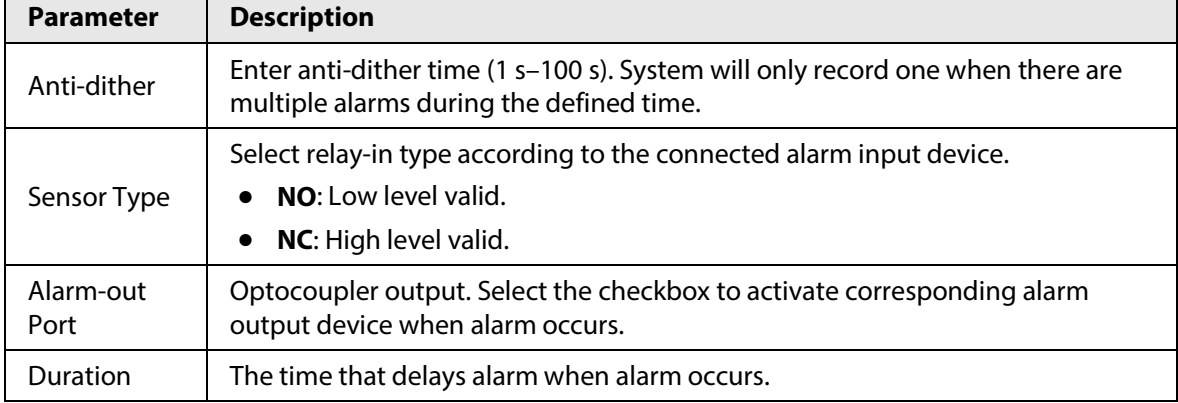

Step 6 Click **Save**.

#### **2.5.4.1.2 Alarm-out Port**

This function is used to check if the alarm-out port is working properly.

#### Procedure

- Step 1 Select **Setting** > **Event** > **Alarm** > **Alarm-out Port**.
- Step 2 Click **NO1** or **NO 2**.

Select the one or both that are connected to devices so that there is a response for you to know if the port is working properly.

Step 3 Click **Trigger Mode** to send an alarm-out signal. For example, the camera connects to a buzzer. When you click **Trigger Mode**, the buzzer buzzes, meaning the alarm-out port works properly.

## **2.5.4.2 Abnormality**

Set an alarm-out mode for different events. When an abnormality happens, the system triggers an

alarm.

## Procedure

- Step 1 Select **Setting** > **Event** > **Exception**.
- Step 2 Select a type of event from SD card exception, network exception, invalid access, security exception, and blocklist.
- Step 3 (Optional) Select an event type.

You only need to select this for SD card and network exceptions.

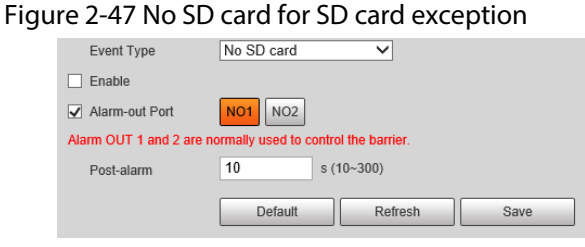

Step 4 Select the checkbox of **Enable**.

Step 5 Configure the parameters of each event.

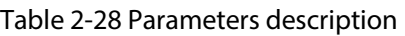

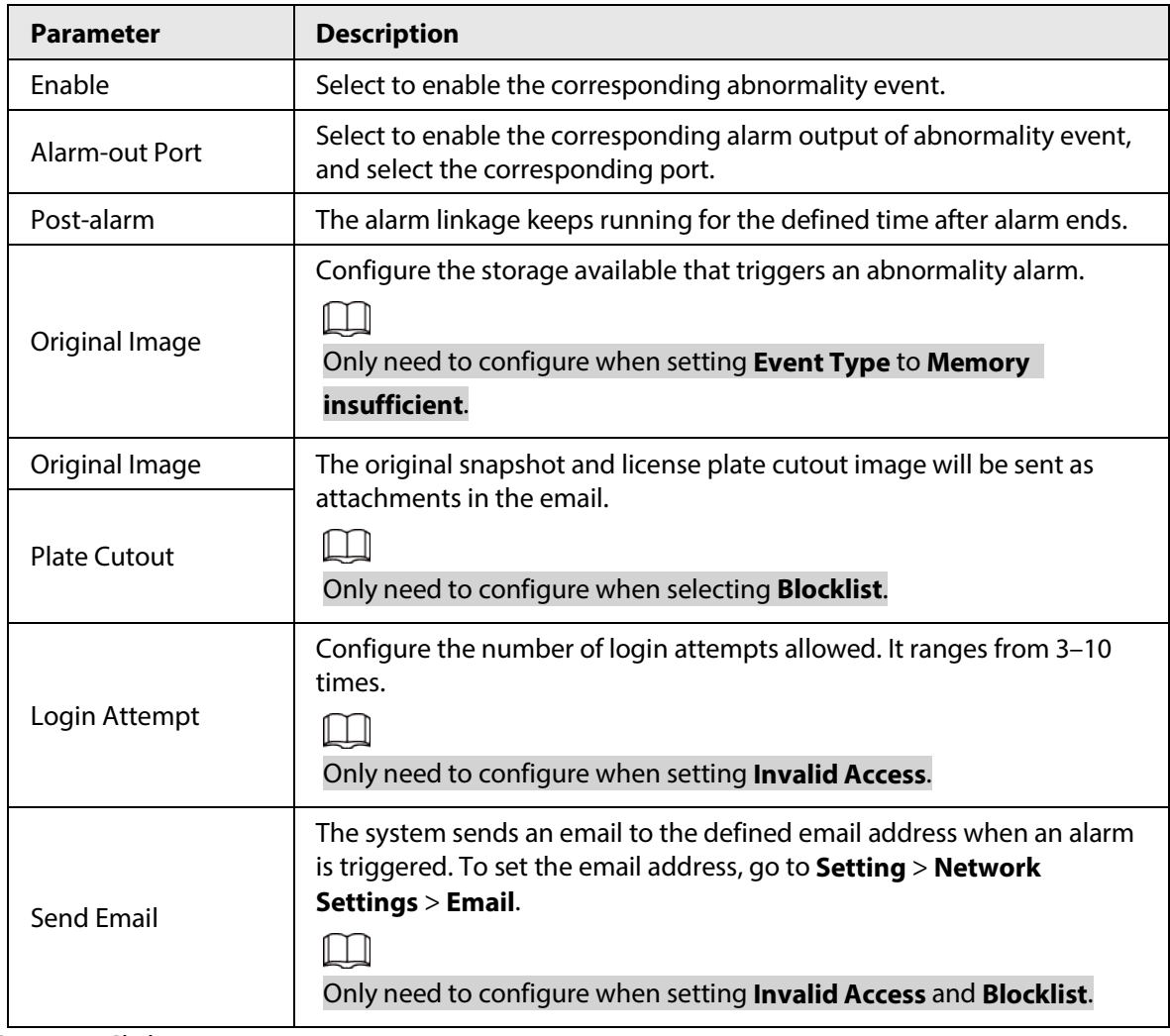

Step 6 Click **Save**.

# **2.5.4.3 Defocus Detection**

When the video image is out of focus, this will trigger an alarm.

## Procedure

- Step 1 Select **Setting** > **Event** > **Defocus Detection**.
- Step 2 Select the checkbox of **Enable**, and then click **Save**.

# **2.5.4.4 IVS**

The camera supports detecting targets that are loitering or enter an off-limit area. You can configure up to 4 rules.

## Procedure

Step 1 Select **Setting** > **Event** > **IVS**.

There is one rule by default.

- Step 2 Click **Draw Rule**, draw an area on the video image, right-click to complete drawing.
- Step 3 (Optional) Use the target filter function to only detect targets with a certain size.
	- 1) Select **Max Size** > **Draw Target**, and then click and hold on the video image to draw an area.

You can drag any of its corners to adjust it.

- 2) Click **Min Size**, and then click and hold on the video image to draw an area. You can also drag any of its corners to adjust it. Only targets smaller than the maximum size, but bigger than the minimum size will be detected.
- Step 4 Configure other parameters.

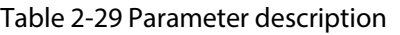

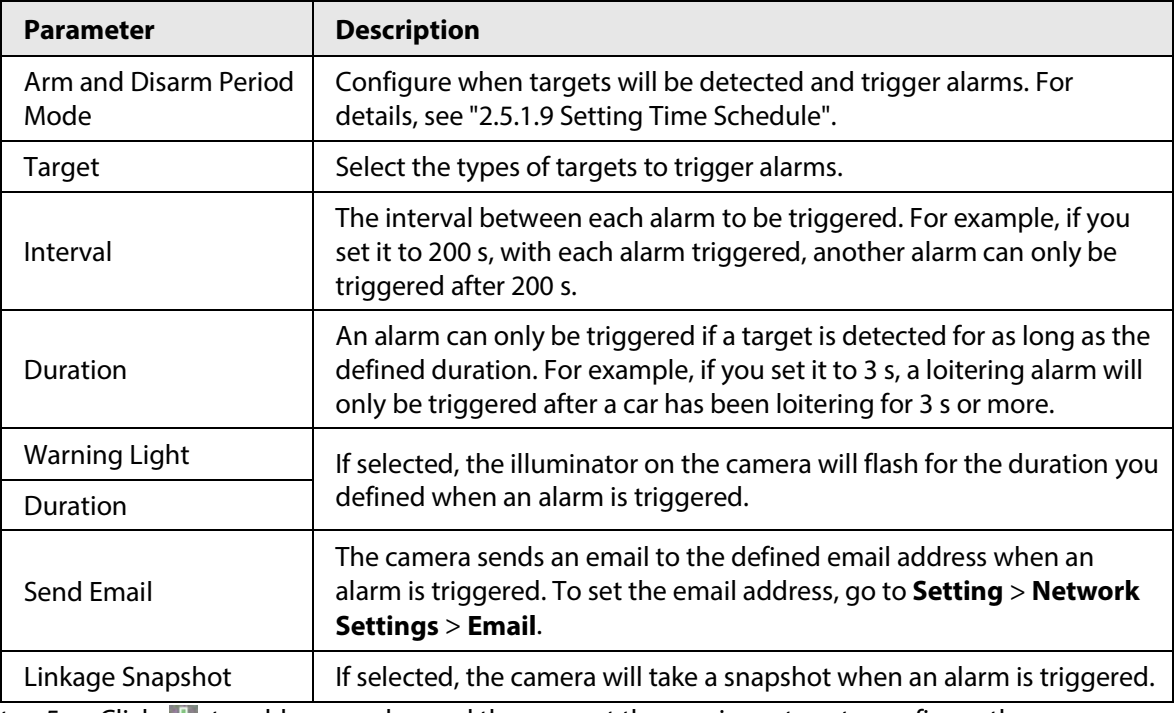

Step 5 Click  $\frac{1}{2}$  to add more rules, and then repeat the previous steps to configure them. You can configure up to 4 rules.

Step 6 Click **Save**.

# **2.5.5 Storage**

This section provides guidance on setting associated information of storage, and record control.

# **2.5.5.1 Storage Spot Config**

Set the locations for storing snapshots.

#### Procedure

- Step 1 Select **Setting** > **Storage** > **Storage Spot Config**.
- Step 2 Select a location to store snapshots.
	- **Local Storage**: Stores the snapshots on the memory card.
	- **FTP**: Stores the snapshots on the FTP server.

 $\Box$ 

If you select both locations, a copy of each snapshot will be stored on both of them.

Step 3 Click **Save**.

# **2.5.5.2 Local Storage**

Display the information on the local SD card. You can set hot swap, and format SD card.

 $\square$ 

Format the SD card before use.

#### Procedure

#### Step 1 Select **Setting** > **Storage** > **Local Storage**.

- Select **Overwrite** or **Stop** from **Disk Full**, meaning overwrite the records or stop storing new pictures or videos respectively when disk is full.
- View the storage information of the card.
- Click **Hot Swap**, and then you can pull out the SD card.
- Click **Format**, and then you can format the SD card.

Figure 2-48 Local configuration parameter description

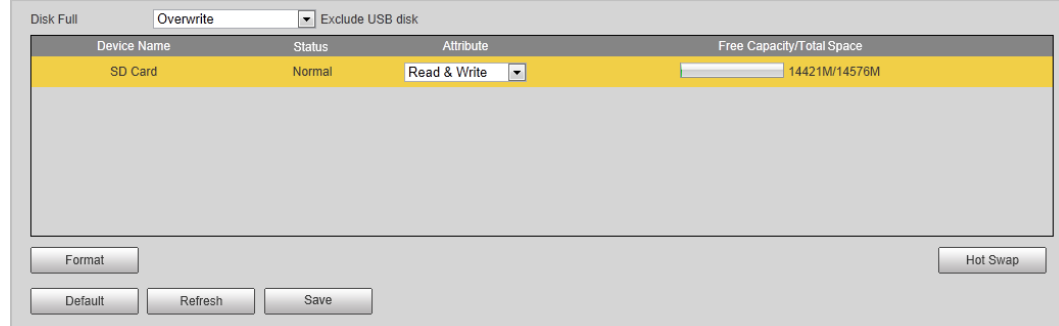

Step 2 Click **Save**.

## **2.5.5.3 FTP**

FTP function can be enabled only when it is selected as destination path. When the network does not work, you can save all the files to the internal SD card for emergency.

 $\boxed{1}$ 

You can set picture name, and storage path. Click **Help…** to view the naming rule.

## Procedure

```
Step 1 Select Setting > Storage > FTP.
```
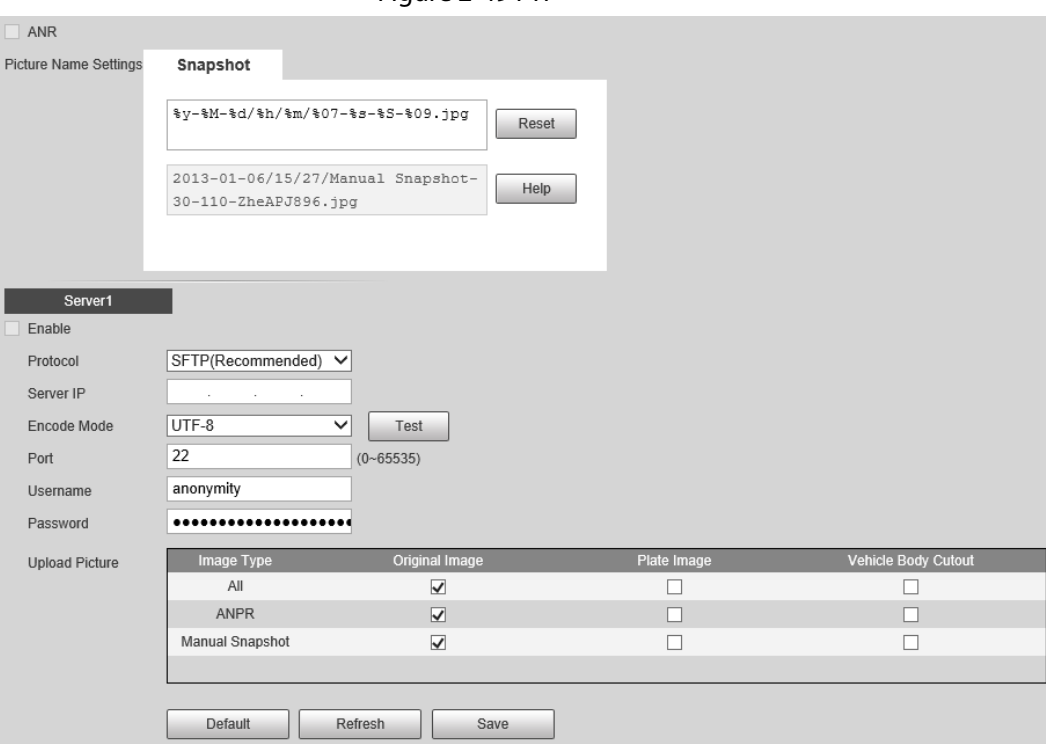

Step 2 Configure the parameters.

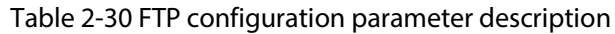

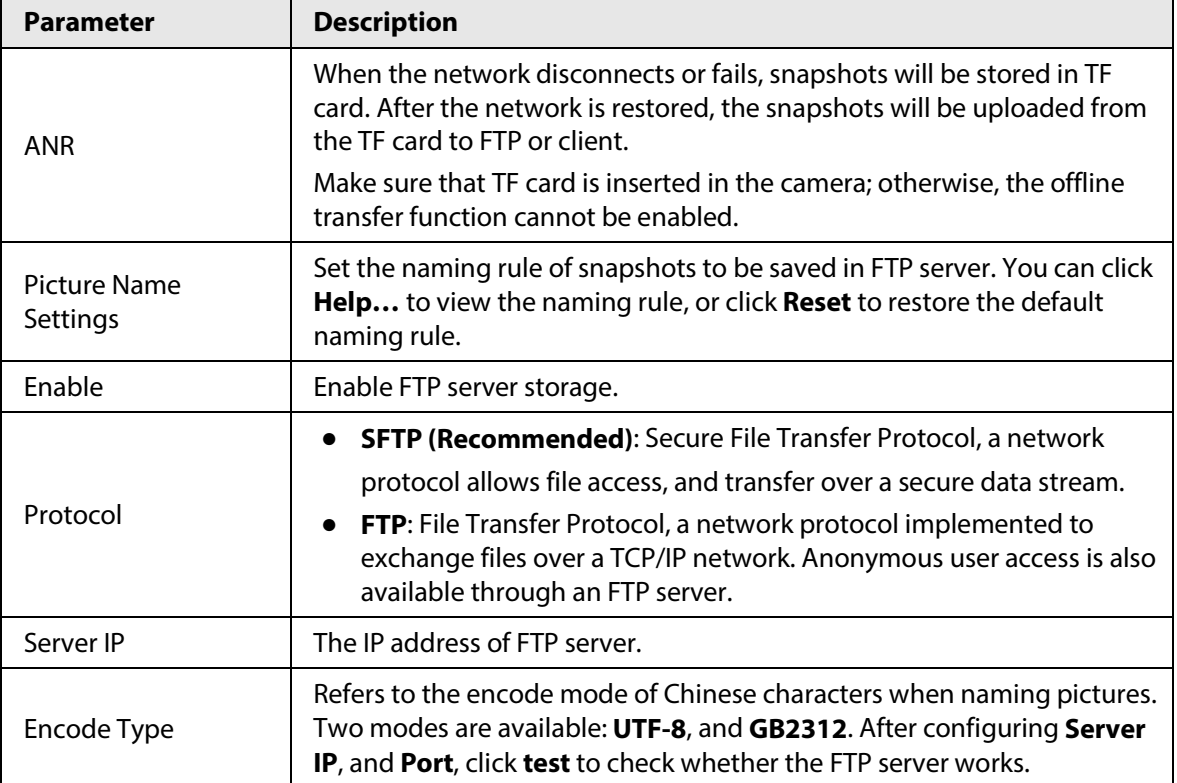

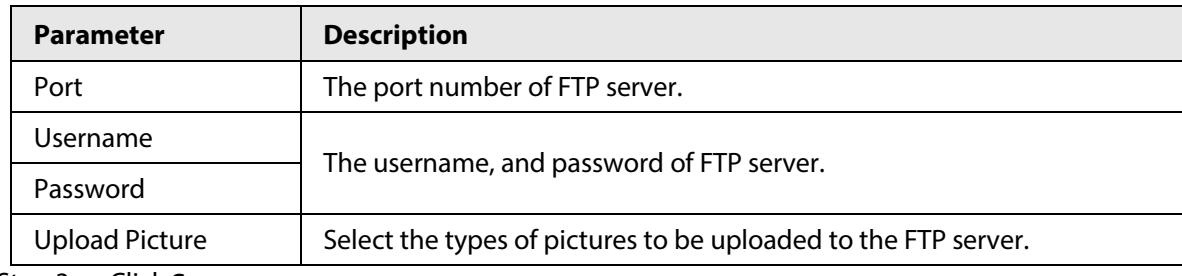

Step 3 Click **Save**.

# **2.5.5.4 Platform Server**

You can set the parameters of storing to client.

#### Procedure

- Step 1 Select **Setting** > **Storage** > **Destination** > **Client**.
- Step 2 Configure the parameters.

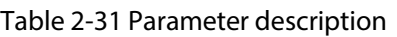

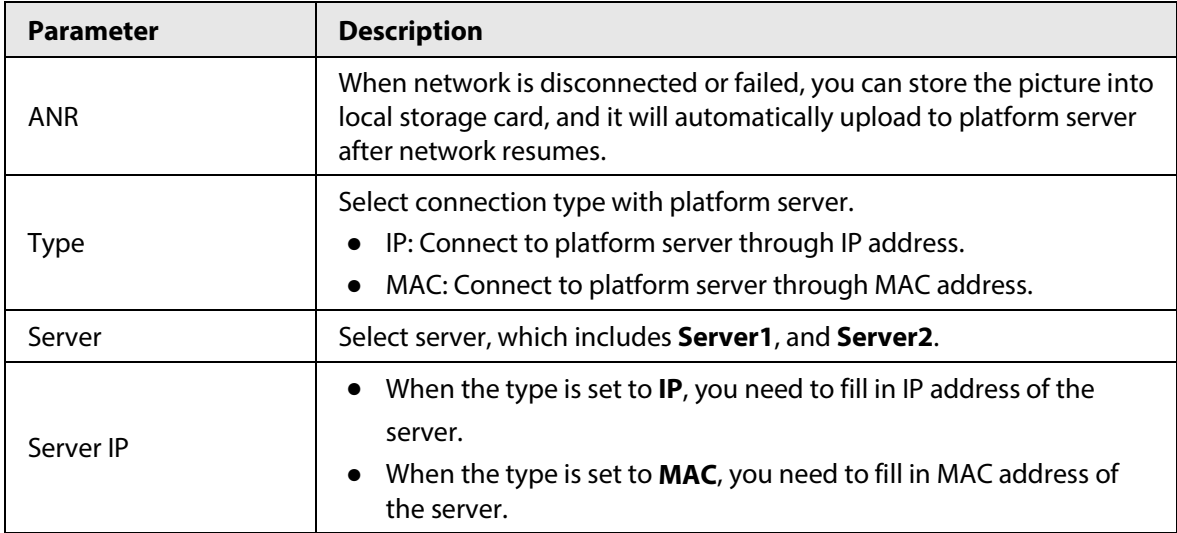

Step 3 Click **Save**.

## **2.5.5.5 Storage Path**

This section provides guidance on configuring picture, record naming, and storage path.

#### Procedure

- Step 1 Select **Setting** > **Storage** > **Destination** > **Save Path**.
- Step 2 According to your actual requirements, set the name of picture, and storage path. Click **Help…** for more details.
- Step 3 Set the root path of record, and snapshot as needed.
- Step 4 Click **Save**.

# **2.5.6 System**

You can configure general information, add user, restore to default settings, and configure import and export files.

# **2.5.6.1 General**

## **2.5.6.1.1 General Setup**

This section provides guidance on configuring device SN, language, and video standard.

#### Procedure

#### Step 1 Select **Setting** > **System** > **General** > **General**.

Step 2 Configure the parameters.

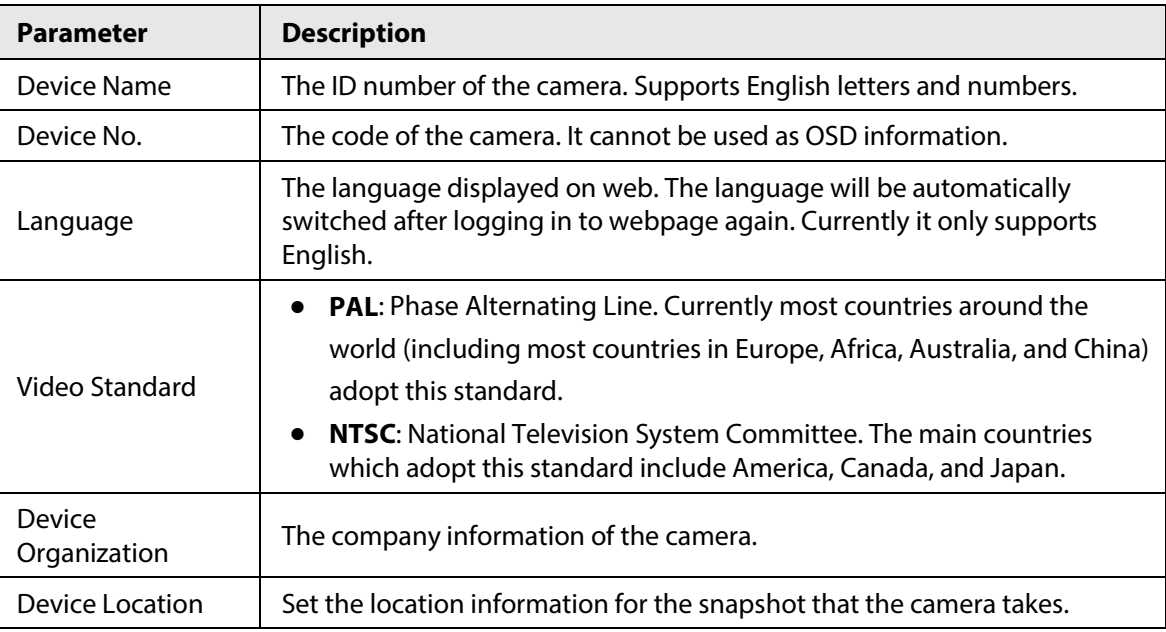

Table 2-32 Parameters description

Step 3 Click **Save**.

## **2.5.6.1.2 Date & Time**

You can set date, and time format, system time, DST (Daylight Saving Time) or NTP server, and more.

### Procedure

#### Step 1 Select **Setting** > **System** > **General** > **Date&Time**.

Step 2 Configure the parameters.

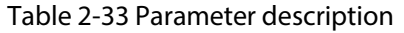

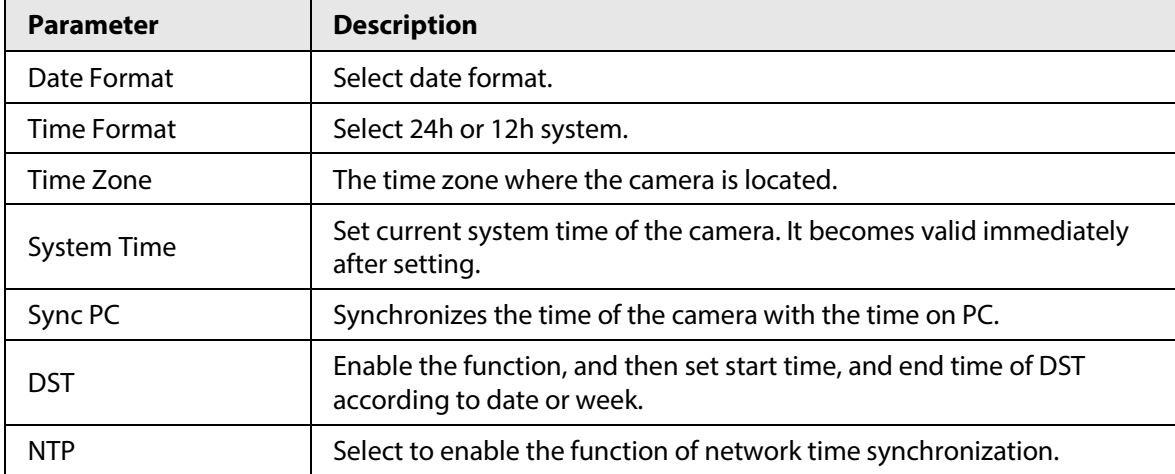

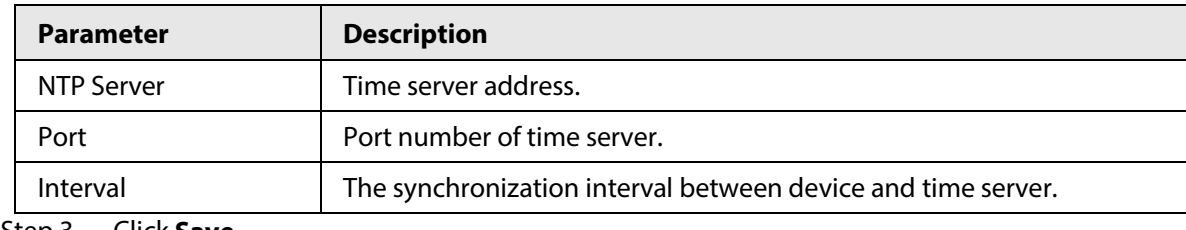

Step 3 Click **Save**.

## **2.5.6.2 Account**

#### <span id="page-64-0"></span>**2.5.6.2.1 Account Management**

The system supports configuring operation user of web. You need to configure user group before configuring user account.

 $\Box$ 

- The user with **Account** control authority can also change the password of other users.
- We recommend you give fewer authorities to normal users than premium users to make user management convenient.
- You cannot delete the user in login status. You can add, delete or modify user.

#### Procedure

- Step 1 Select **Setting** > **System** > **Account** > **Account** > **Username**.
- Step 2 Click **Add User**.

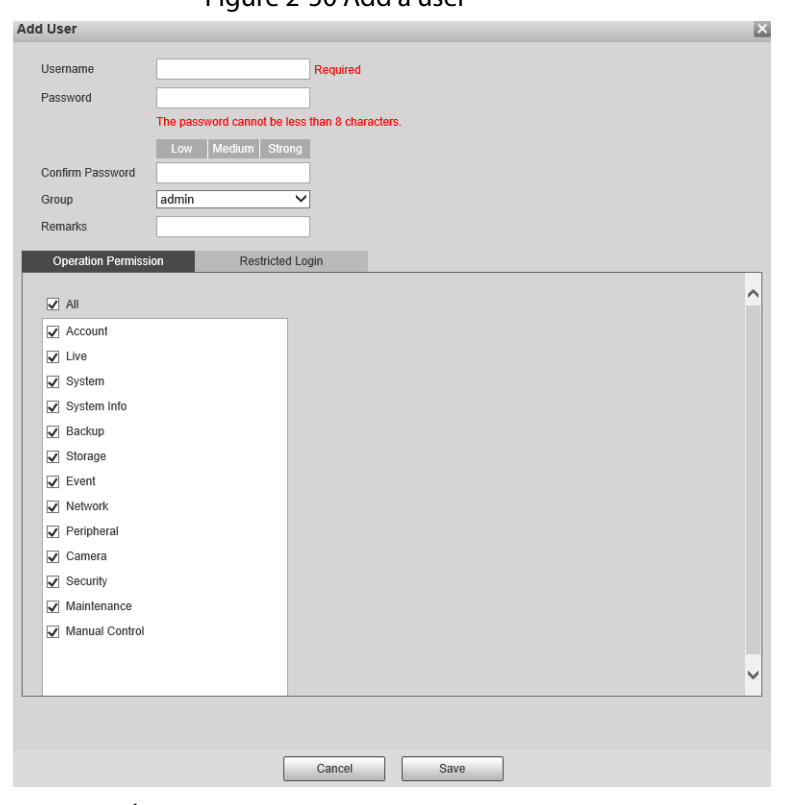

Figure 2-50 Add a user

Step 3 Configure parameters.

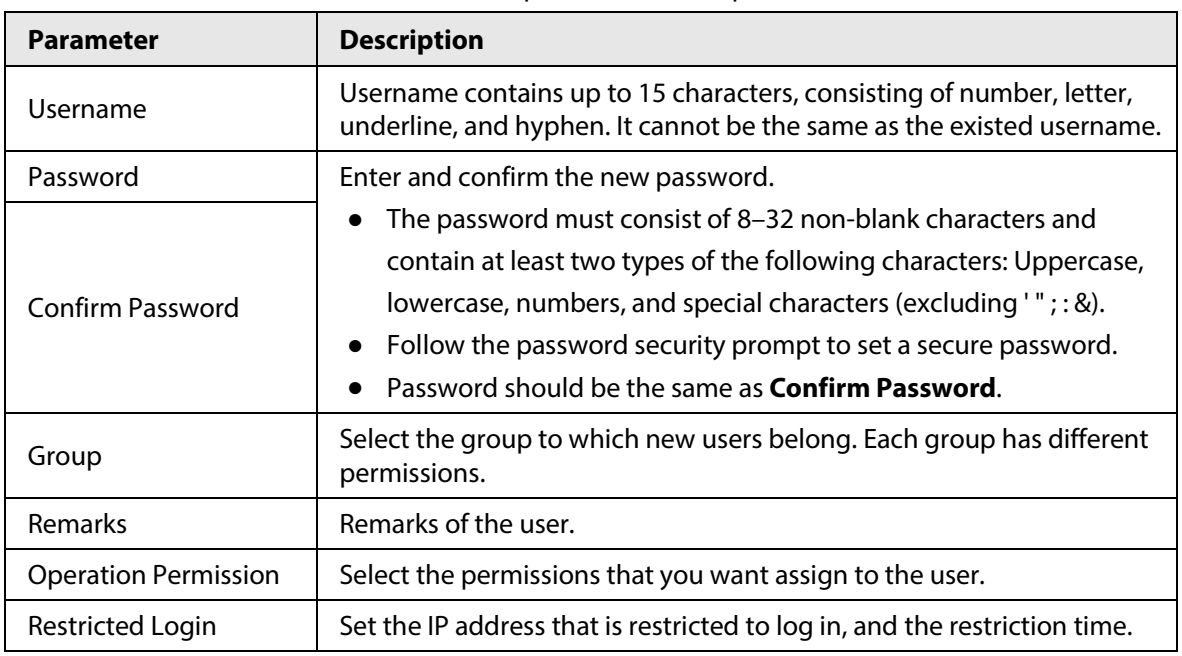

#### Table 2-34 Add user parameters description

Step 4 Click **Save**.

Step 5 Select **Group**.

You can add new group, delete added group or modify group permission, and memo.

 $\Box$ 

- The system supports up to 8 user groups, and the default user groups are **admin** and **user**.
- You can modify, and delete the added user group, but not the default user group.
- Step 6 Click **Add Group**, and then enter the name of user group, and select permissions for the group.

The group name can contain up to 15 characters, consisting of number, letter, underline, and hyphen. It must be unique.

Step 7 Click **Save**.

## Related Operations

After adding a user or user group, click  $\mathcal{R}$  to change the user or user group information; click  $\Theta$ to delete the added user or user group.

 $\Box$ 

Admin user/group cannot be deleted.

## **2.5.6.2.2 ONVIF User**

You can add, delete, and modify ONVIF on the user management page.

#### Procedure

- Step 1 Select **Setting** > **System** > **Account** > **Onvif User**.
- Step 2 Click **Add User**.
- Step 3 Configure the parameters. For details, see ["2.5.6.2.1 Account Management".](#page-64-0)
- Step 4 Click **Save**.

# Related Operations

After adding a user, click  $\mathcal{L}$  to change user information; click  $\Theta$  to delete the added user.

 $\Box$ 

The admin user cannot be deleted.

# **2.5.6.3 Security**

#### **2.5.6.3.1 System Service**

Select to enable system services as needed.

#### Procedure

#### Step 1 Select **Setting** > **System** > **Security** > **System Service**.

Step 2 Select needed system service.

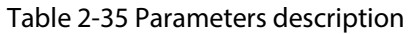

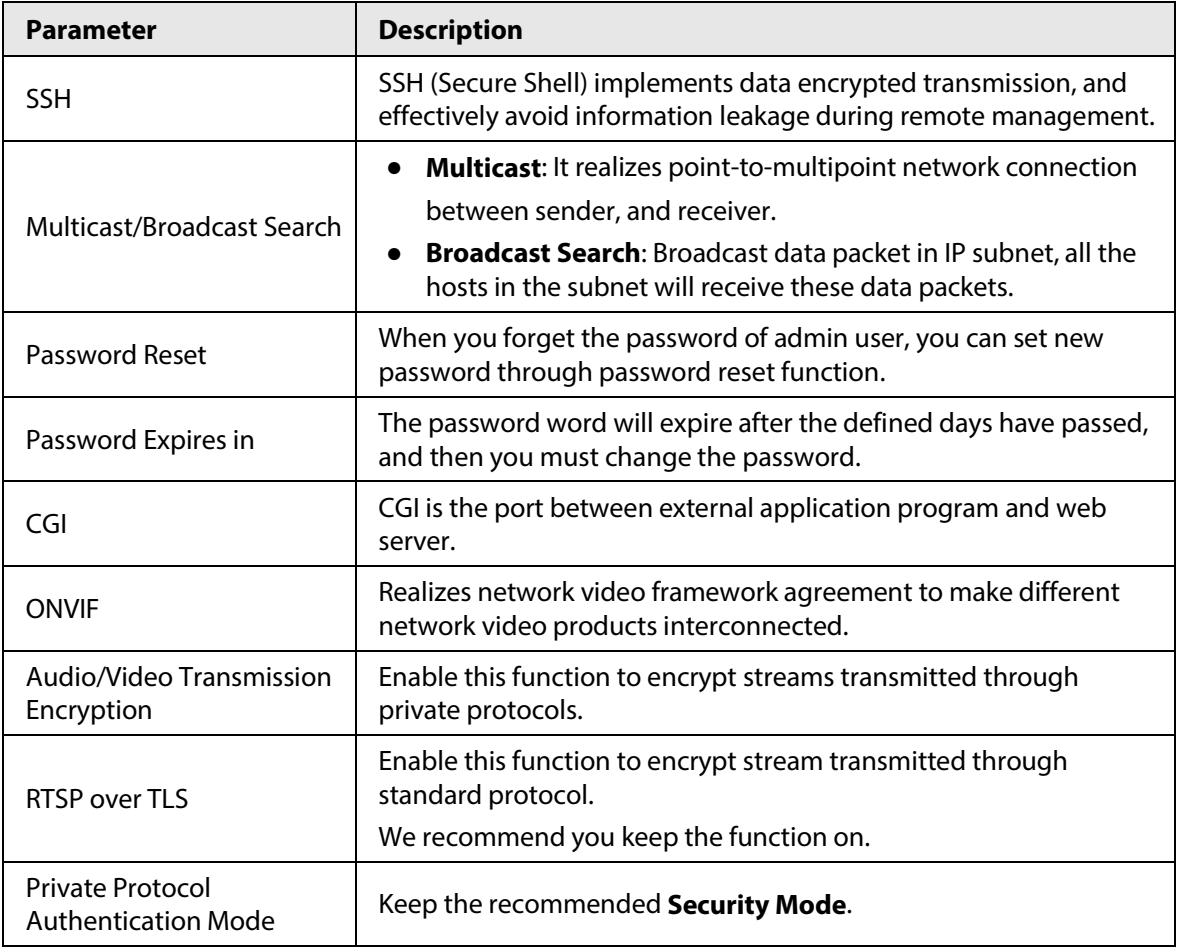

Step 3 Click **Save**.

#### **2.5.6.3.2 HTTPS**

On the **HTTPS** page, you can create a certificate or upload an authenticated certificate so that you can log in to the webpage using HTTPS protocol. It can ensure security of communication data, and provide guarantee for user information, and device safety through reliable, and stable technical

approach.

## Prerequisites

- For first-time use of HTTPS or after changing device IP address, you need to create server certificate, and install root certificate.
- After creating server certificate, and installing root certificate, if you replace the PC for logging in to the webpage, you need to download, and install the root certificate again on the new PC or copy the downloaded root certificate on the new PC, and install.

## Procedure

- Step 1 Create certificate or upload the authenticated certificate.
	- If you select **Create Certificate**, follow the steps below.
		- 1. Select **Setting** > **System** > **Security** > **HTTPS**.

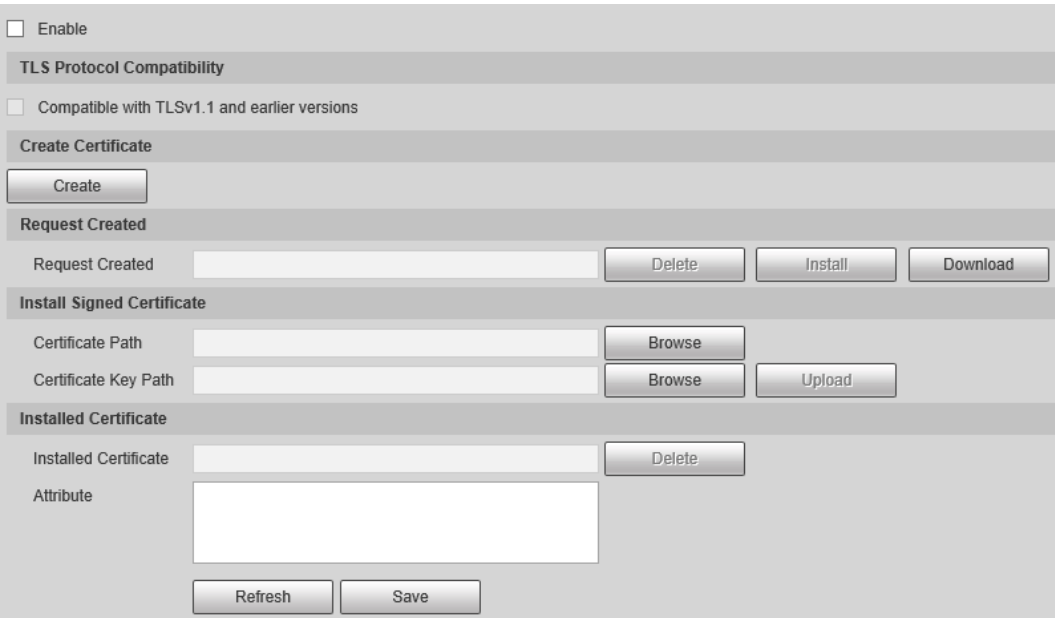

Figure 2-51 HTTPS

- 2. Click **Create**.
- 3. Enter the required information such as region, IP or domain name, and then click **Create**.

## M

The entered **IP or Domain name** must be the same as the IP or domain name of the camera.

4. Click **Install** under **Request Created**, and then click **Download** to download root certificate.

The system pops up **Save As** dialog box, select storage path, and then click **Save**.

- 5. Double-click the RootCert.cer icon.
- 6. Click **Install Certificate…**.

#### Figure 2-52 Install certificate

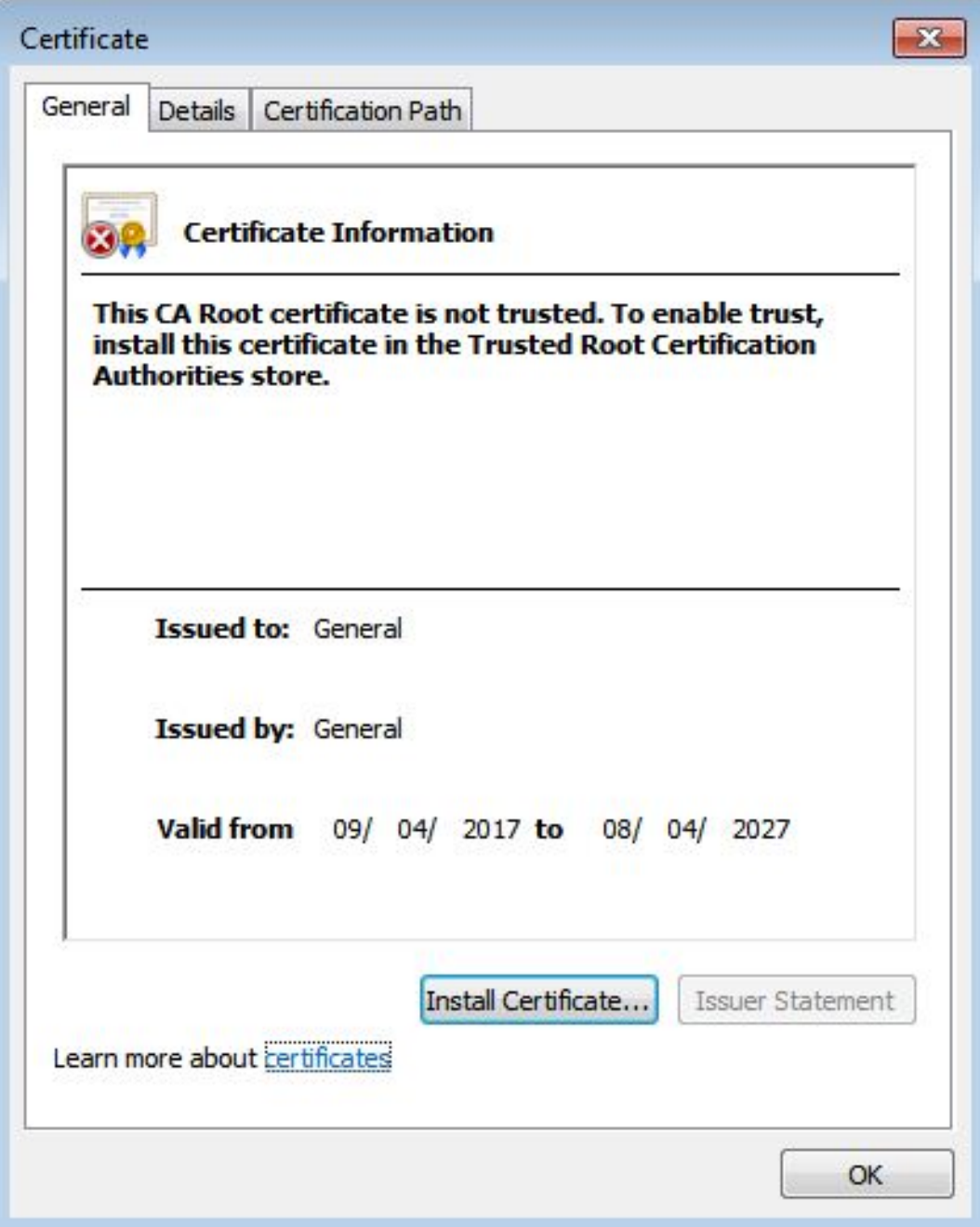

7. Click **Next**.

The **Certificate Store** page is displayed. You can select **Automatically select the certificate store based on the type of certificate** or **Place all certificates in custom certificate store**.

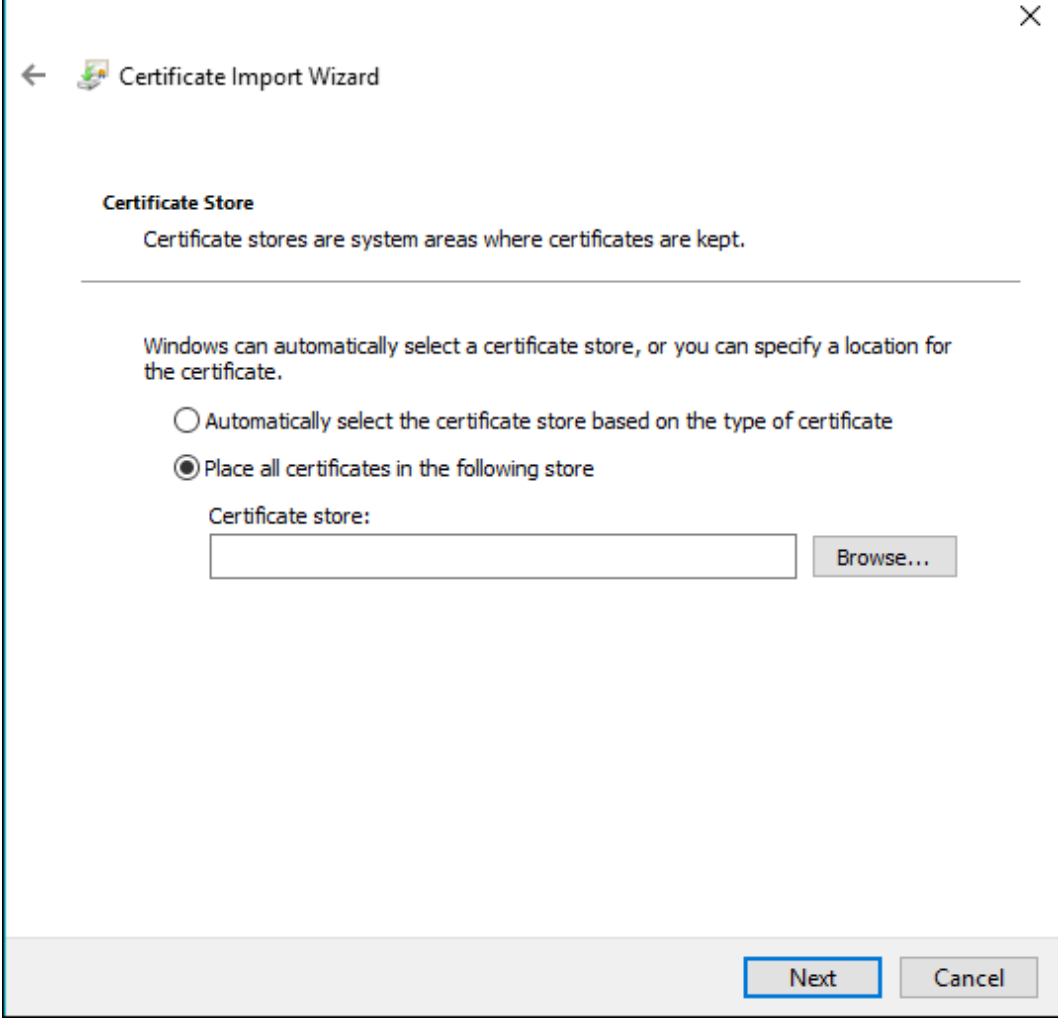

8. Click **Next**.

'n

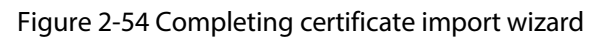

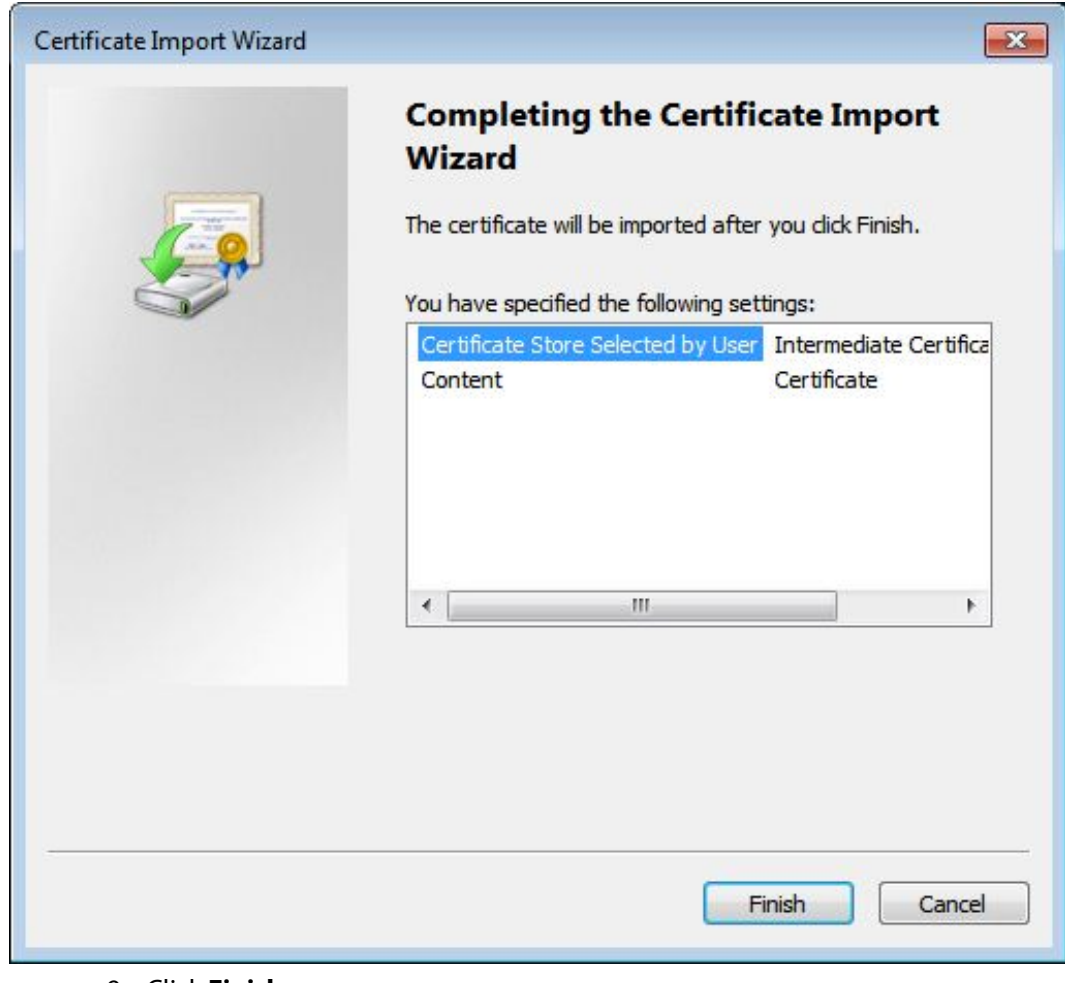

9. Click **Finish**.

#### Figure 2-55 Security warning

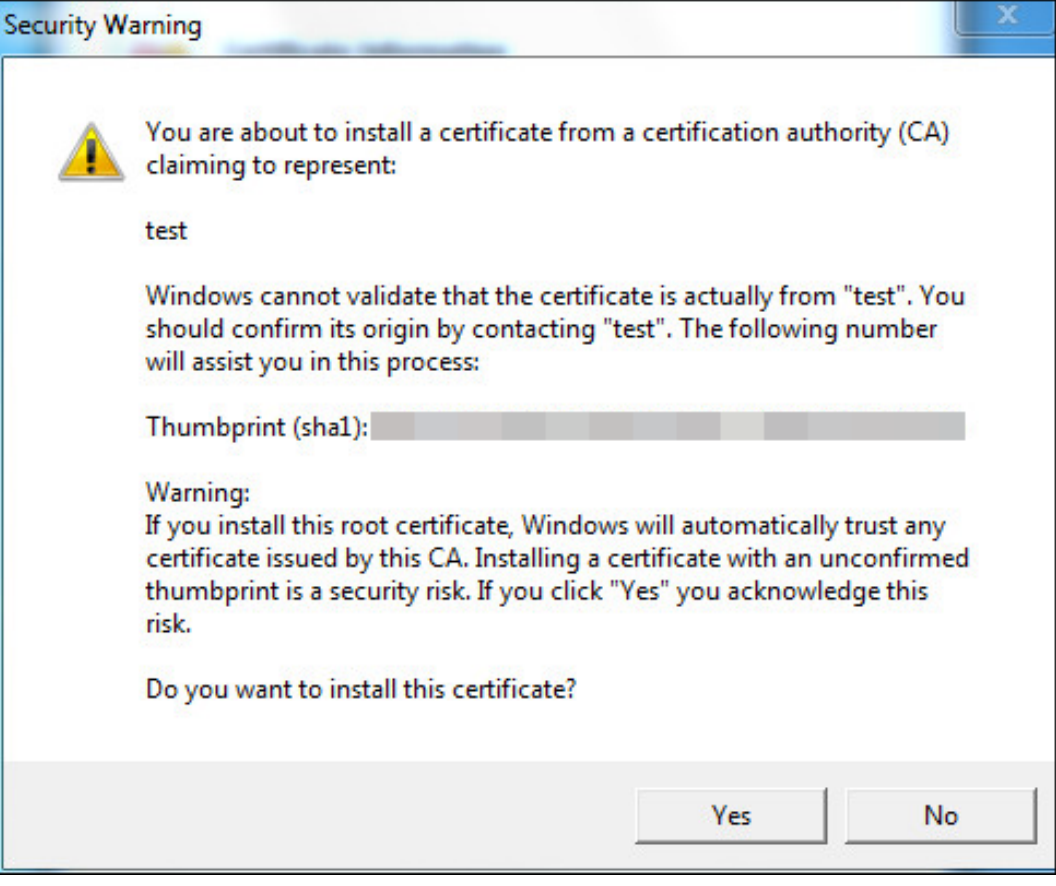

10. Click **Yes**, and then click **OK** on the pop-up window.

- If you select **install signed certificate**, follow the steps below.
	- 1. Select **Setting** > **System** > **Security** > **HTTPS**.
	- 2. Click **Create**.
	- 3. Enter the required information such as region, IP or domain name, and then click **Create**.

 $\Box$ 

The entered **IP or Domain name** must be the same as the IP or domain name of the camera.

- 4. Select the checkbox of **Enable**, and **Compatible with TLSv1.1, and earlier versions**.
- 5. Click **Browse** to upload the signed certificate, and certificate key, and then click **Upload**.
- 6. To install the root certificate, follow sub step 4 to 10 in Step 1.
- Step 2 Log in to the camera using HTTPS protocol.
	- 1. Enter https://*xx.xx.xx.xx* in the browser.

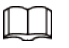

*xx.xx.xx.xx* is the device IP address or domain name.

2. Enter the username, and password to log in to the camera. The browser will prompt certificate error if certificate is not installed.
### **2.5.6.3.3 Firewall**

Set the security rules to protect your camera.

### Procedure

### Step 1 Select **Setting** > **System** > **Security** > **Firewall**.

- Step 2 Select a firewall type.
	- **Network Access**: Add the IP address to allowlist or blocklist to allow or restrict it to access corresponding ports of the device.
	- **PING Prohibited**: IP address of your camera is prohibited from ping. This helps prevent attempt of accessing your network system without permission.
	- **Anti Half Connection**: Prevents half-open SYN attacks.
- Step 3 Select the checkbox of **Enable**, and then click **Save**.

# **2.5.6.4 Default Settings**

You can restore the device to default settings or factory defaults.

Select **Setting** > **System** > **Default**, and then select **Default** or **Factory Default** as needed.

- **Default**: Restore your settings to default value. In this case, network IP address information of the camera will not restore to default settings.
- **Factory Default**: Restore the system to factory default settings. In this case, the camera will restart, and you need to initialize the camera before any further operation.

# **2.5.6.5 Import/Export**

Export the system configuration file to back up the system configuration; import system configuration file to make quick configuration or recover system configuration.

### Procedure

- Step 1 Select **Setting** > **System** > **Import/Export**.
- Step 2 Click **Config Import** or **Config Export**.
	- **Config Import**: Import the local system configuration file to the system.
	- **Config Export**: Export associated configuration to local, and save as file whose suffix is .backup.
- Step 3 Select a path to save the file.
- Step 4 Click **Open** or **Save**, and view import and export result on the webpage.

# **2.5.6.6 System Maintenance**

You can set the time of auto restart, and automatically delete old files.

### Procedure

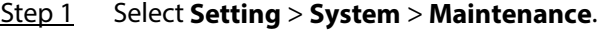

Step 2 Configure the parameters.

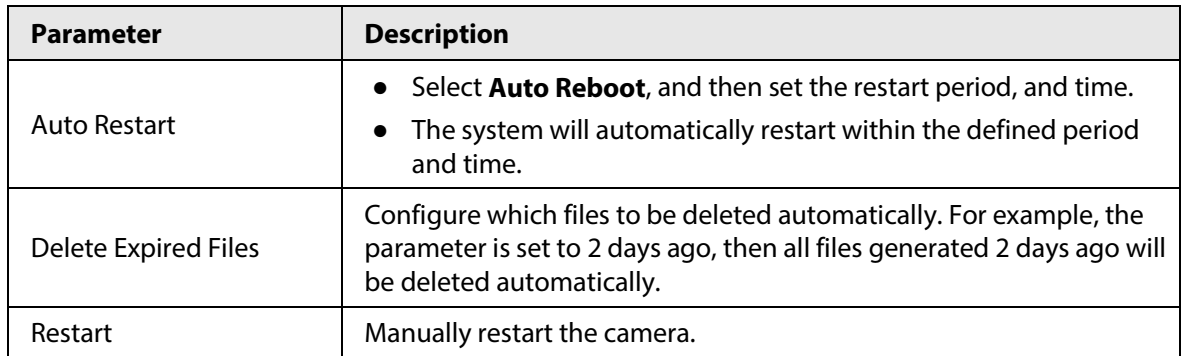

#### Table 2-36 Auto maintain parameter description

Step 3 Click **Save**.

Step 4 Click **Emergency Maintenance**, and then select the checkbox of **Enable** to enable emergency maintenance of the camera.

Step 5 Click **Save**.

# **2.5.6.7 Update**

Update the software of the camera online or through an update file.

# $\sqrt{N}$

- Update using the wrong program might result in the camera not working properly.
- During update, do not disconnect the camera from power or network, or restart it or close the webpage.

### Procedure

- Step 1 Select **Setting** > **System** > **Update**.
- Step 2 Update the camera.
	- Using an update file.
		- 1. Click **Browse**, and then select the update file in .bin format.
		- 2. Click **Update**.
	- Manual update.
		- 1. Click **Manual Check** to manually check the system version.
		- 2. Follow the onscreen instruction to update the camera.
- Step 3 (Optional) Select the **Auto Check for Updates**, and then click **OK**.

The camera will regularly check for updates, and automatically update when available.

# **2.5.7 System Info**

You can view system information such as version, user, and log, and more.

# **2.5.7.1 Version**

You can view the version information of the camera. Select **Setting** > **System Info** > **Version**.

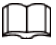

- Versions of different devices might vary depending on the actual webpage.
- Algorithm recognition is available when algorithm is authorized (when the icon is displayed in green). If algorithm is not authorized, the camera will not be able to recognize vehicle series, model, and logo. License plate recognition is always supported.

# **2.5.7.2 Log**

### **2.5.7.2.1 System Log**

You can view log information such as system, configuration, data, event, record and user management.

 $\square$ 

The earliest log records will be overwritten when the number of log records reaches 1024.

### Procedure

- Step 1 Select **Setting** > **System Info** > **Log** > **Log**.
- Step 2 Enter **Start Time**, and **End Time**, and then select log type.
- Step 3 Click **Search**.

#### Figure 2-56 Log

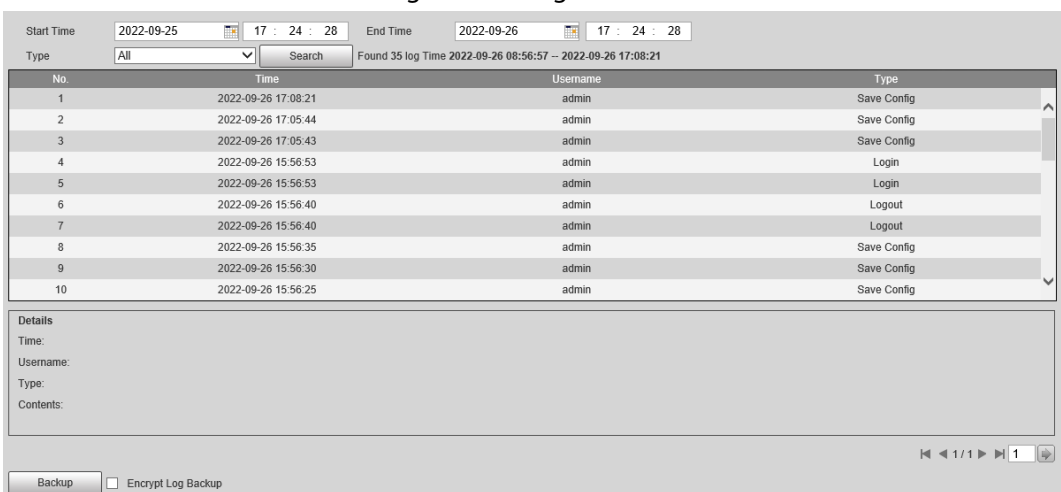

Step 4 Click a searching result to view its details.

Step 5 (Optional) Click Backup, and then follow the on-screen instructions to export the search results to your computer.

### M

To protect the search results you exported, you can encrypt it with a password. Select **Encrypt Log Backup**, enter a password, and then click **Backup**.

### **2.5.7.2.2 Remote log**

You can save your important logs to a log server. This helps provide important clues to the source of security incidents. A log server must be deployed in advance by a professional or system

administrator.

### Procedure

- Step 1 Select **Setting** > **System** > **Log** > **Remote Log**.
- Step 2 Select the checkbox of **Enable**.
- Step 3 Configure the IP address, port, and device number.
- Step 4 Click **Save**.

### **2.5.7.3 Online User**

Select **Setting** > **System** > **Online User** to view the information of all the online users. Click **Refresh** to view the latest status.

# **2.5.7.4 Running Status**

Select **Setting** > **System** > **Running Status** to view the system running status. Click **Refresh** to get the latest details.

# **2.6 Alarm**

Click the **Alarm** tab, and then you can select alarm types, operations, and alarm tones.

| Type       | <b>Parameter</b>      | <b>Description</b>                                                                               |
|------------|-----------------------|--------------------------------------------------------------------------------------------------|
| Alarm Type | Disk Full             | An alarm is triggered when storage card is<br>full.                                              |
|            | Disk Error            | An alarm is triggered when storage card fault<br>occurs.                                         |
|            | External Alarm        | It generates alarm through peripheral device<br>when alarm is triggered.                         |
|            | No SD Card            | An alarm is triggered when there is no storage<br>card.                                          |
|            | Vehicle Blocklist     | An alarm is triggered when the blocklist<br>vehicle appears.                                     |
|            | <b>Invalid Access</b> | An alarm is triggered when the times of login<br>password error reach the max value.             |
|            | Security Exception    | An alarm is triggered when there is security<br>exception.                                       |
| Operation  | Subscribe Alarm       | You will be informed when an alarm occurs.                                                       |
| Alarm Tone | Play Alarm Tone       | It generates alarm prompt tone when alarm<br>occurs. Alarm tone supports customized<br>settings. |
|            | <b>Tone Path</b>      | The path of customized alarm tone.                                                               |

Table 2-37 Alarm parameters description

# **2.7 Logout**

Click **Logout** to log out of the webpage.

# **3 FAQ**

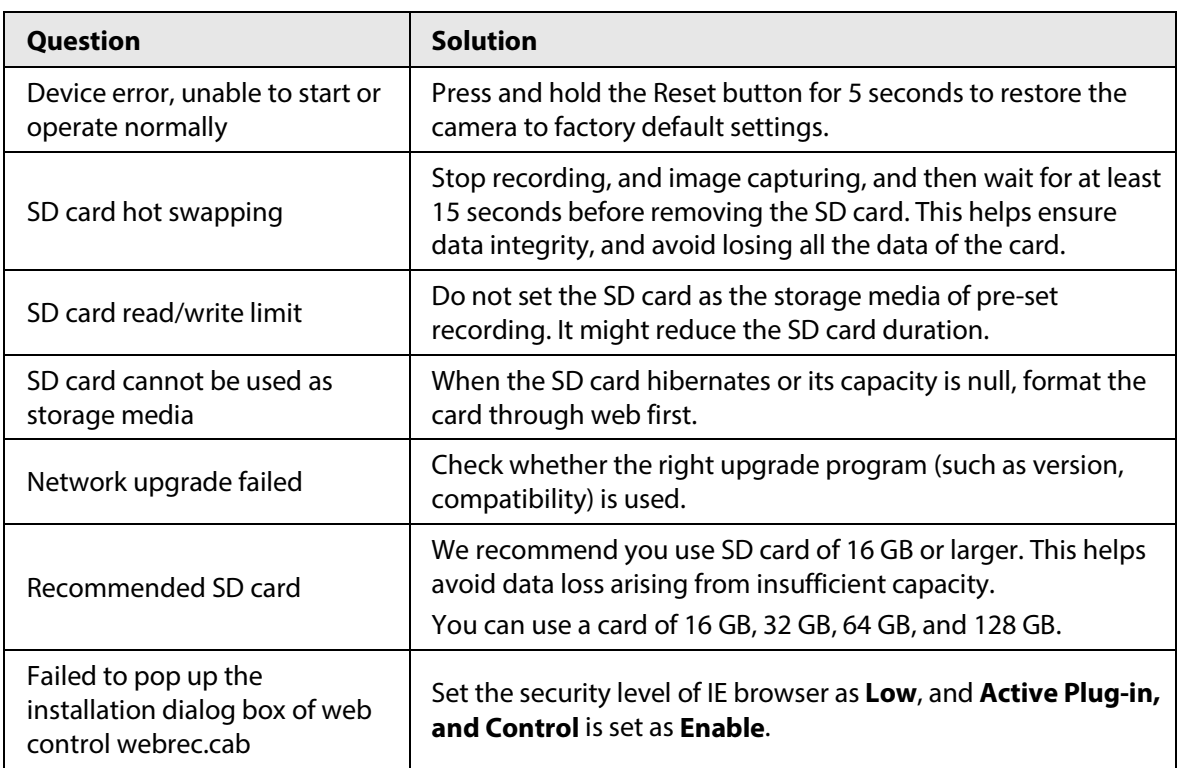

# **Appendix 1 Cybersecurity Recommendations**

### **Mandatory actions to be taken for basic device network security:**

1. **Use Strong Passwords**

Please refer to the following suggestions to set passwords:

- The length should not be less than 8 characters.
- Include at least two types of characters; character types include upper and lower case letters, numbers and symbols.
- Do not contain the account name or the account name in reverse order.
- Do not use continuous characters, such as 123, abc, etc.
- Do not use overlapped characters, such as 111, aaa, etc.

### 2. **Update Firmware and Client Software in Time**

- According to the standard procedure in Tech-industry, we recommend to keep your device (such as NVR, DVR, IP camera, etc.) firmware up-to-date to ensure the system is equipped with the latest security patches and fixes. When the device is connected to the public network, it is recommended to enable the"auto-check for updates" function to obtain timely information of firmware updates released by the manufacturer.
- We suggest that you download and use the latest version of client software.

### **"Nice to have" recommendations to improve your device network security:**

### 1. **Physical Protection**

We suggest that you perform physical protection to device, especially storage devices. For example, place the device in a special computer room and cabinet, and implement well-done access control permission and key management to prevent unauthorized personnel from carrying out physical contacts such as damaging hardware, unauthorized connection of removable device (such as USB flash disk, serial port), etc.

### 2. **Change Passwords Regularly**

We suggest that you change passwords regularly to reduce the risk of being guessed or cracked.

### 3. **Set and Update Passwords Reset Information Timely**

The device supports password reset function. Please set up related information for password reset in time, including the end user's mailbox and password protection questions. If the information changes, please modify it in time. When setting password protection questions, it is suggested not to use those that can be easily guessed.

### 4. **Enable Account Lock**

The account lock feature is enabled by default, and we recommend you to keep it on to guarantee the account security. If an attacker attempts to log in with the wrong password several times, the corresponding account and the source IP address will be locked.

### 5. **Change Default HTTP and Other Service Ports**

We suggest you to change default HTTP and other service ports into any set of numbers between 1024–65535, reducing the risk of outsiders being able to guess which ports you are using.

### 6. **Enable HTTPS**

We suggest you to enable HTTPS, so that you visit Web service through a secure communication channel.

### 7. **MAC Address Binding**

We recommend you to bind the IP and MAC address of the gateway to the device, thus reducing

the risk of ARP spoofing.

### 8. **Assign Accounts and Privileges Reasonably**

According to business and management requirements, reasonably add users and assign a minimum set of permissions to them.

### 9. **Disable Unnecessary Services and Choose Secure Modes**

If not needed, it is recommended to turn off some services such as SNMP, SMTP, UPnP, etc., to reduce risks.

If necessary, it is highly recommended that you use safe modes, including but not limited to the following services:

- SNMP: Choose SNMP v3, and set up strong encryption passwords and authentication passwords.
- SMTP: Choose TLS to access mailbox server.
- FTP: Choose SFTP, and set up strong passwords.
- AP hotspot: Choose WPA2-PSK encryption mode, and set up strong passwords.

### 10. **Audio and Video Encrypted Transmission**

If your audio and video data contents are very important or sensitive, we recommend that you use encrypted transmission function, to reduce the risk of audio and video data being stolen during transmission.

Reminder: encrypted transmission will cause some loss in transmission efficiency.

### 11. **Secure Auditing**

- Check online users: we suggest that you check online users regularly to see if the device is logged in without authorization.
- Check device log: By viewing the logs, you can know the IP addresses that were used to log in to your devices and their key operations.

### 12. **Network Log**

Due to the limited storage capacity of the device, the stored log is limited. If you need to save the log for a long time, it is recommended that you enable the network log function to ensure that the critical logs are synchronized to the network log server for tracing.

### 13. **Construct a Safe Network Environment**

In order to better ensure the safety of device and reduce potential cyber risks, we recommend:

- Disable the port mapping function of the router to avoid direct access to the intranet devices from external network.
- The network should be partitioned and isolated according to the actual network needs. If there are no communication requirements between two sub networks, it is suggested to use VLAN, network GAP and other technologies to partition the network, so as to achieve the network isolation effect.
- Establish the 802.1x access authentication system to reduce the risk of unauthorized access to private networks.
- Enable IP/MAC address filtering function to limit the range of hosts allowed to access the device.